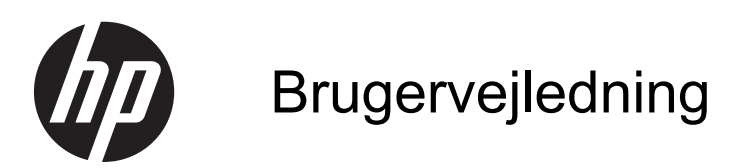

© Copyright 2013 Hewlett-Packard Development Company, L.P.

Bluetooth er et varemærke tilhørende dets indehaver og anvendes af Hewlett-Packard Company under licens. Intel er et varemærke tilhørende Intel Corporation i USA og andre lande/områder. Microsoft og Windows er amerikansk-registrerede varemærker tilhørende Microsoft Corporation. SD-logoet er et varemærke tilhørende dets indehaver.

Oplysningerne indeholdt heri kan ændres uden varsel. De eneste garantier for HP's produkter og serviceydelser er angivet i de udtrykkelige garantierklæringer, der følger med sådanne produkter og serviceydelser. Intet heri må fortolkes som udgørende en yderligere garanti. HP er ikke erstatningspligtig i tilfælde af tekniske unøjagtigheder eller typografiske fejl eller manglende oplysninger i denne vejledning.

Anden udgave: April 2013

Første udgave: April 2013

Dokumentets bestillingsnummer: 718336-082

#### **Produktbemærkning**

Denne vejledning beskriver funktioner, der er fælles for de fleste modeller. Nogle af funktionerne findes måske ikke på din computer.

#### **Vilkår vedrørende software**

Når du installerer, kopierer, downloader eller på anden vis bruger de softwareprodukter, der er forudinstalleret på denne computer, indvilliger du i at være bundet af betingelserne i HP's slutbrugerlicensaftale (EULA). Hvis du ikke accepterer disse licensvilkår, er din eneste beføjelse at returnere hele det ubrugte produkt (hardware og software) inden for 14 dage mod en refundering, der er underlagt refunderingspolitikken for det sted, hvor du har købt produktet.

For yderligere oplysninger eller anmodning om en fuldstændig refundering af computeren bedes du kontakte det lokale salgssted (sælgeren).

### **Sikkerhedsadvarsel**

**ADVARSEL!** For at mindske risikoen for varmerelaterede skader eller overophedning af computeren må du ikke placere den direkte i skødet eller blokere ventilationsåbningerne. Du må kun bruge computeren på en hård, plan overflade. Sørg for, at luftstrømmen ikke blokeres af en anden hård overflade, f.eks. en tilstødende printer, eller af en blød overflade f.eks. puder, tæpper eller beklædning. Du må heller ikke lade vekselstrømsadapteren komme i kontakt med huden eller en blød overflade, som puder, tæpper eller tøj under drift. Computeren og vekselstrømsadapteren overholder temperaturgrænserne for brugertilgængelige overflader som defineret af International Standard for Safety of Information Technology Equipment (IEC 60950).

# Indholdsfortegnelse

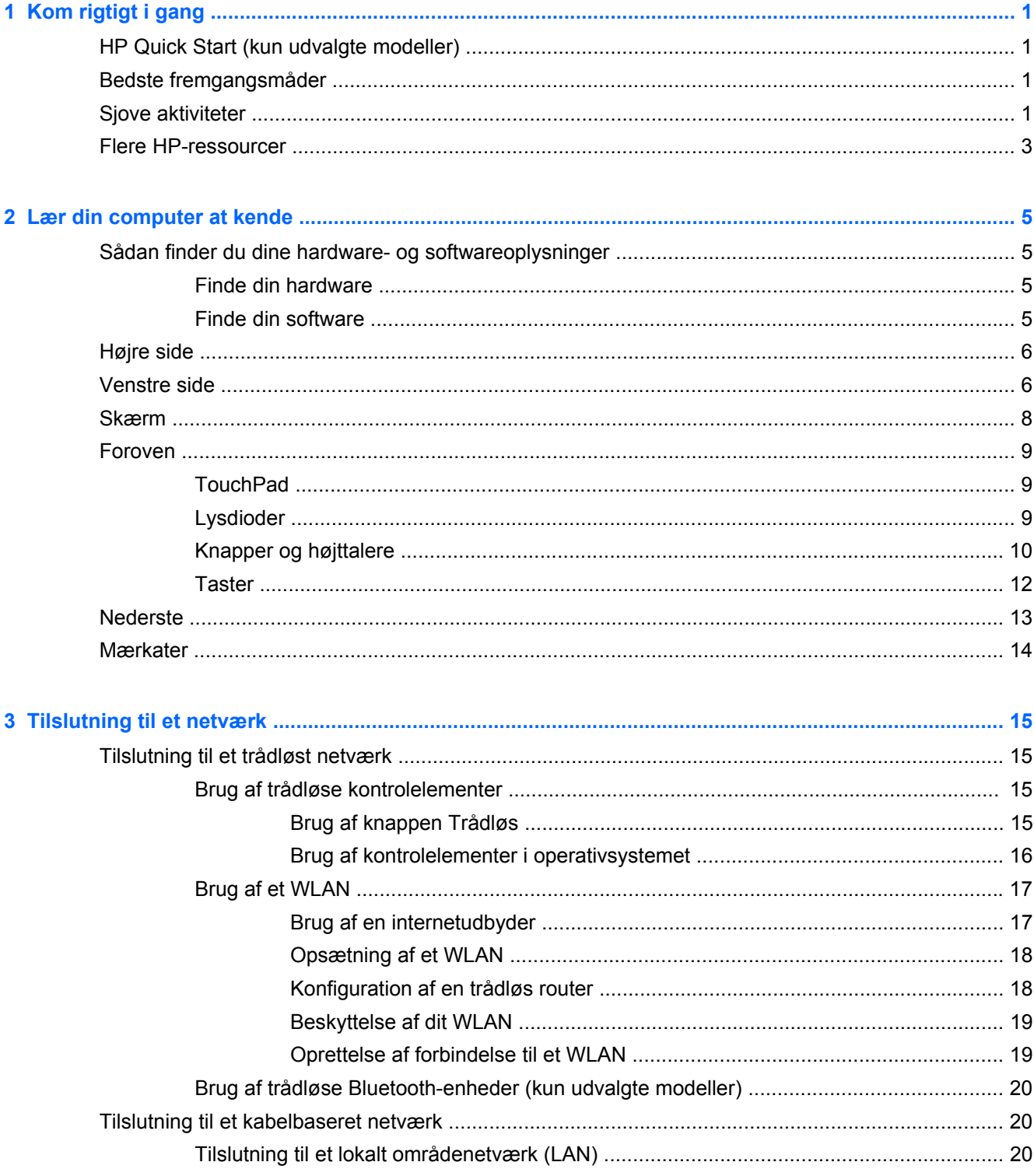

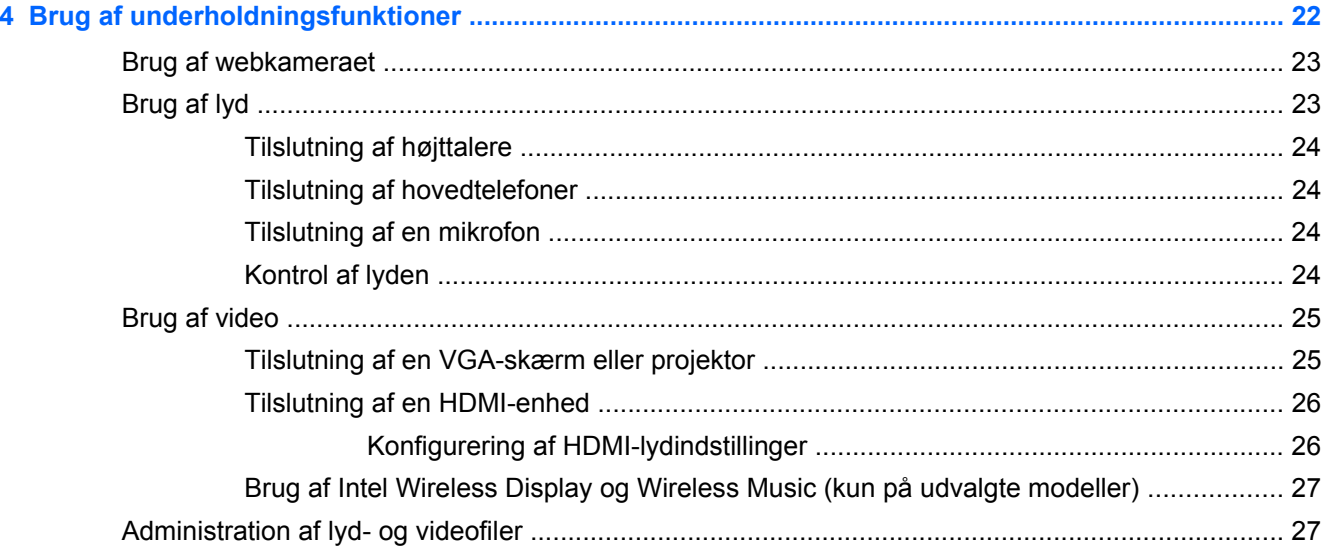

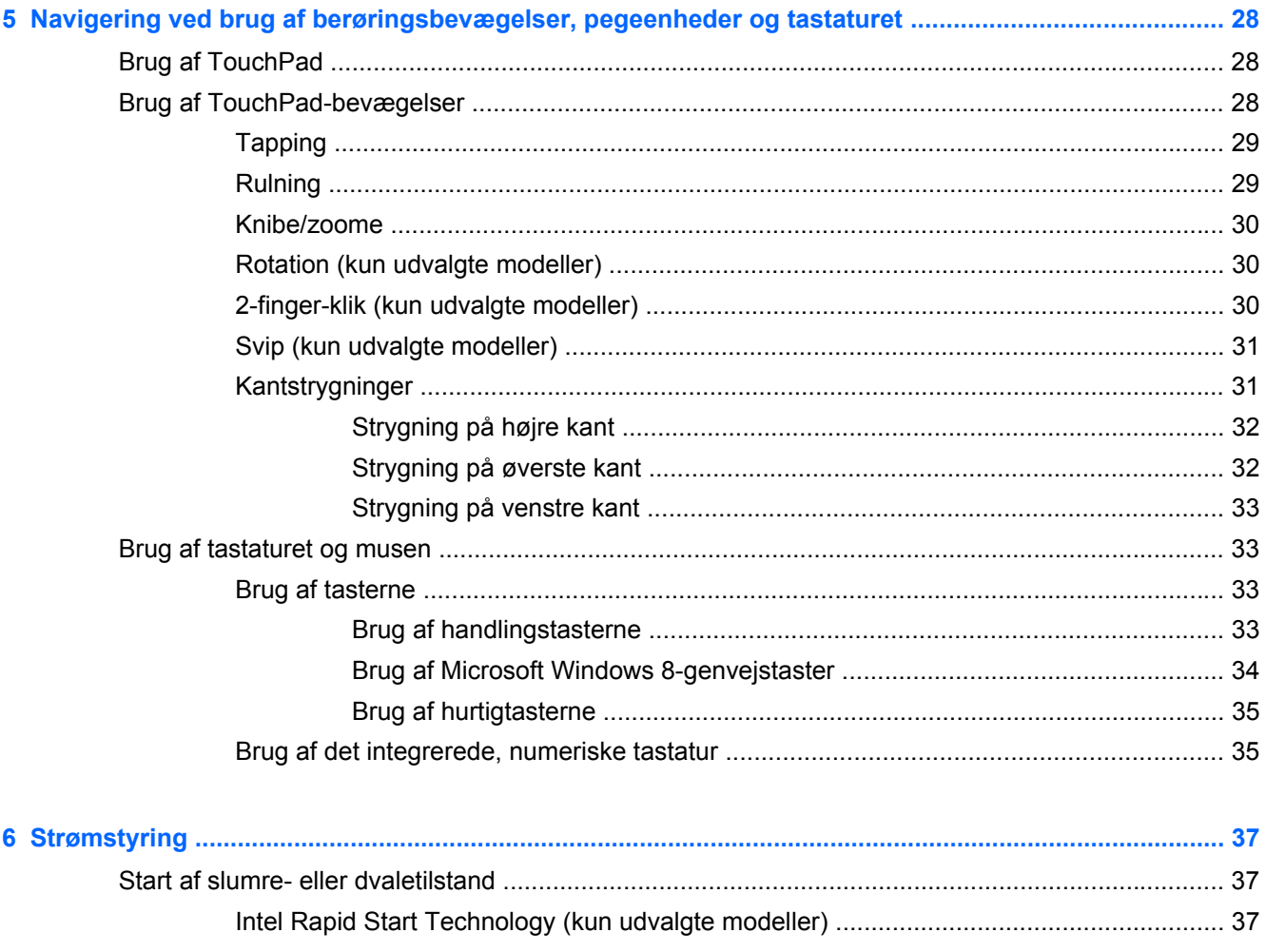

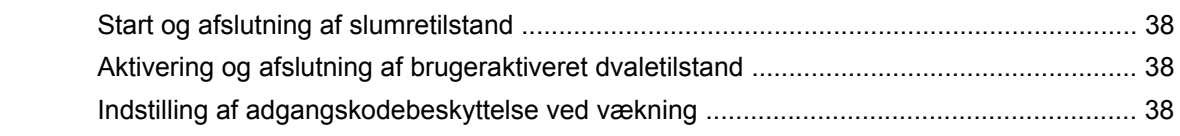

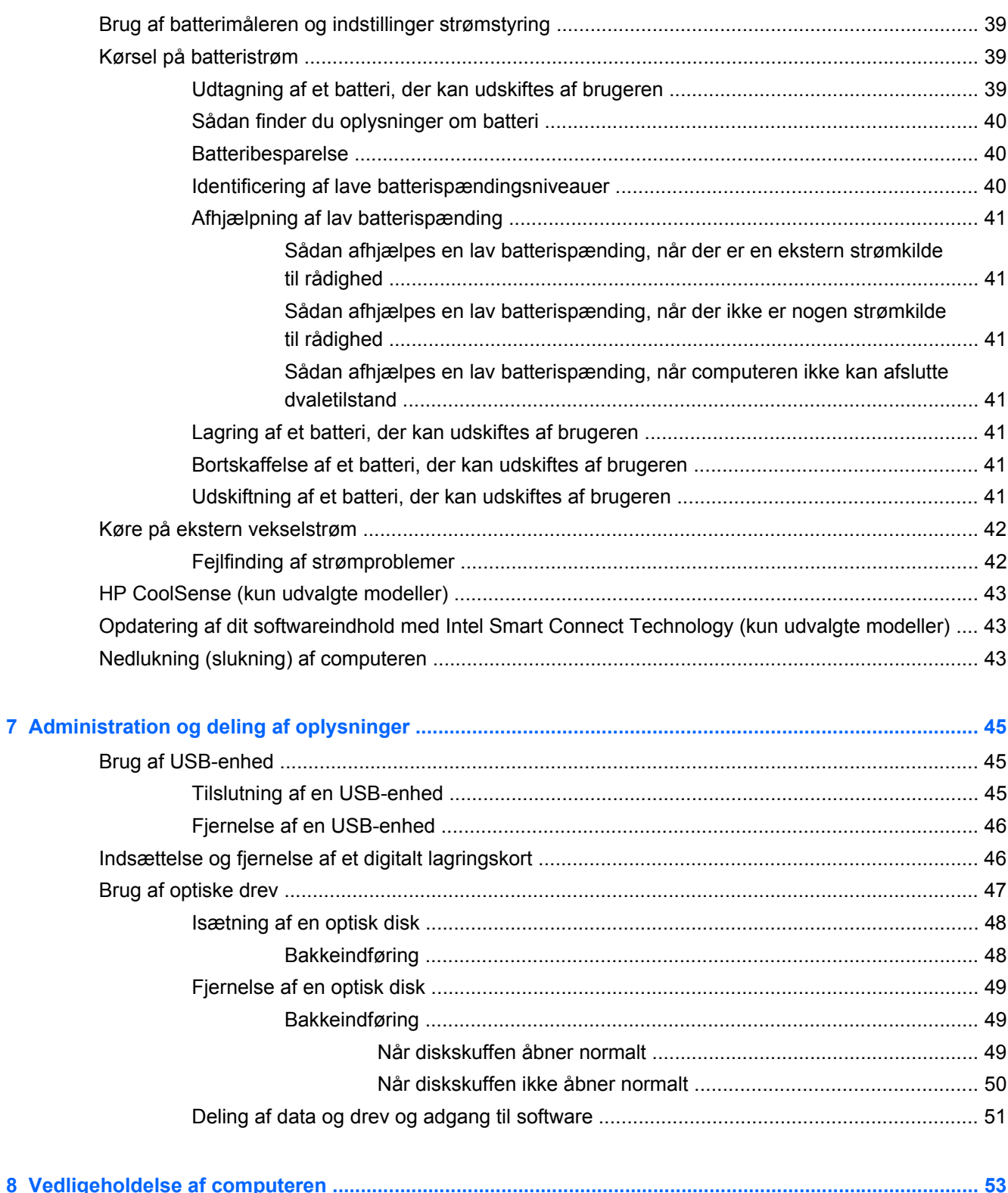

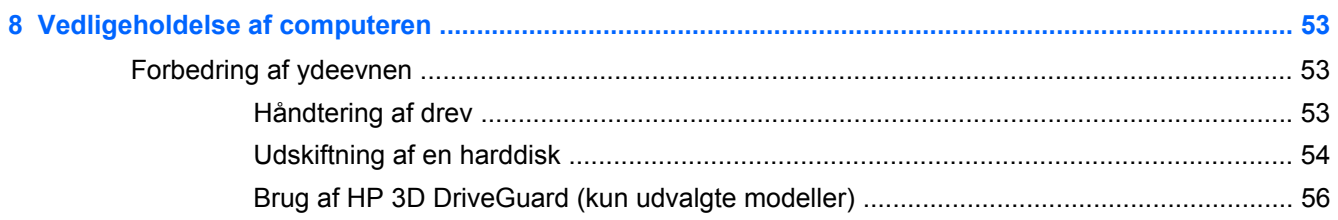

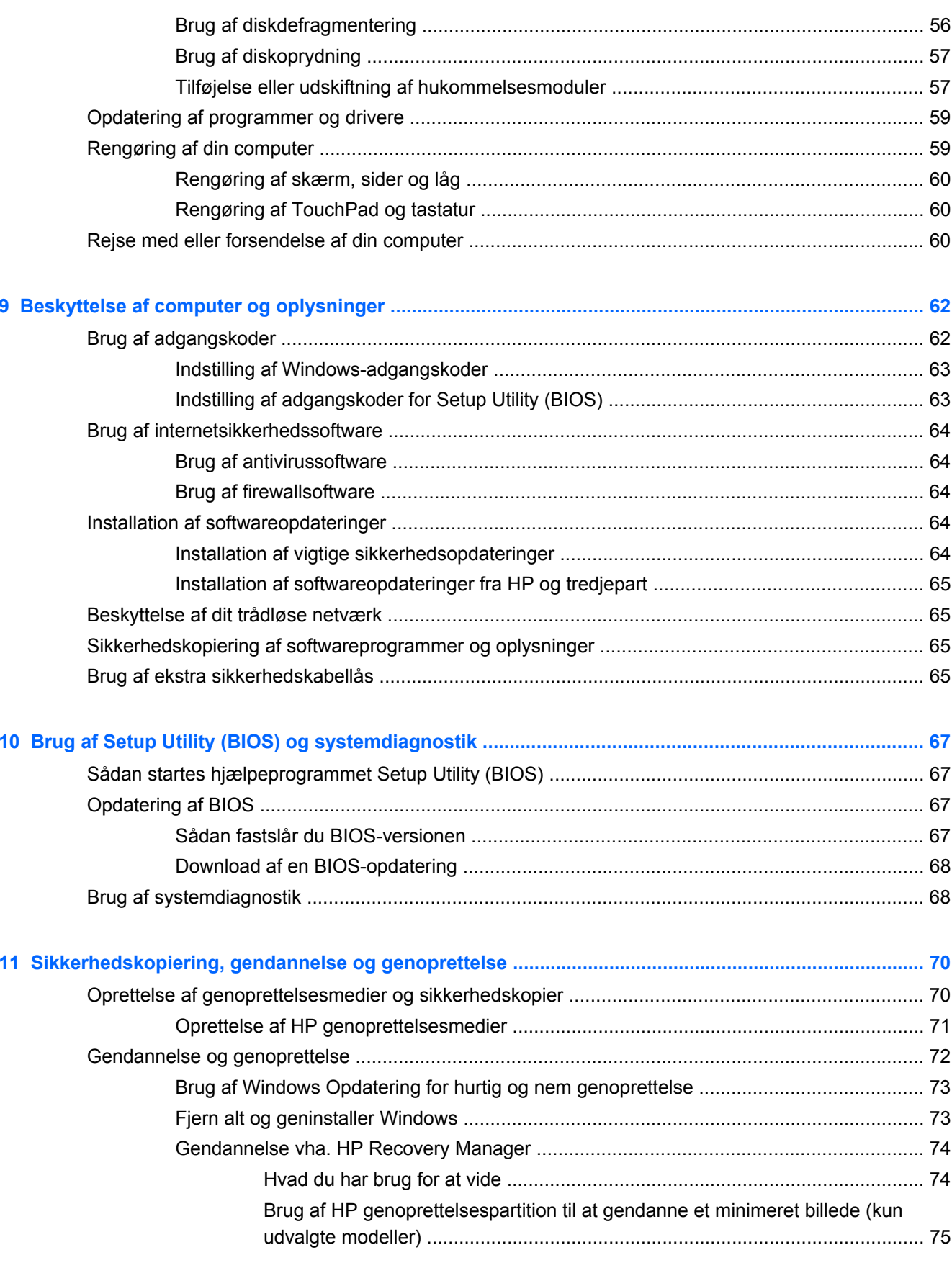

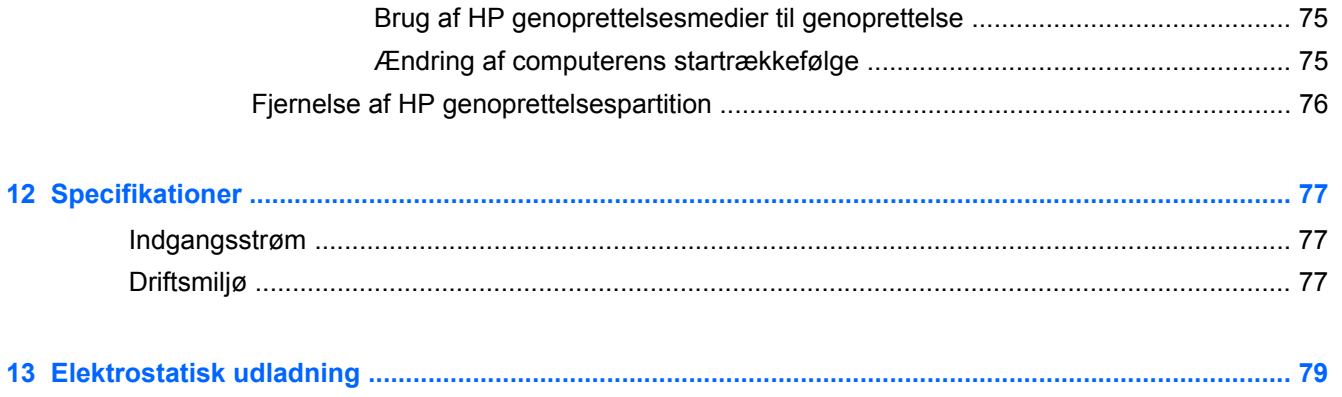

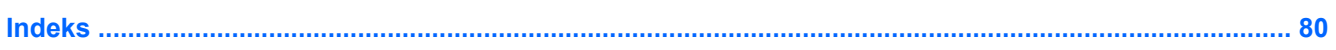

# <span id="page-10-0"></span>**1 Kom rigtigt i gang**

Denne computer er et stærkt værktøj, der er designet til at forbedre dit arbejde og din underholdning. Læs dette kapitel for at lære om bedste praksis efter opsætningen, sjove ting, du kan gøre med computeren, og hvor du finder flere HP-ressourcer.

## **HP Quick Start (kun udvalgte modeller)**

HP Quick Start giver dig mulighed for at bruge den velkendte startmenu fra Windows-skrivebordet. Quick Start fungerer som den traditionelle Windows-startmenu og gør det muligt at åbne filer og programmer vha. skrivebordet i Windows.

**▲** For at åbne HP Quick Start fra Windows-skrivebordet skal du klikke på ikonet for **HP Quick**

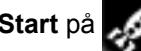

Start på **proceslinjen**.

## **Bedste fremgangsmåder**

Efter at du har opsat og registreret computeren, skal du følge nedenstående fremgangsmåde for at få det meste ud af din investering:

- Hvis du ikke allerede har gjort det, skal du oprette forbindelse til et kabelbaseret eller et trådløst netværk. Se detaljer i [Tilslutning til et netværk på side 15](#page-24-0).
- Brug et øjeblik på at gennemse den trykte vejledning *Windows 8 Basics* (Grundlæggende funktioner i Windows 8) og finde ud af de nye Windows® 8-funktioner.
- $\partial \hat{y}$ : **TIP:** Tryk på Windows-tasten **på tastaturet for hurtigt at vende tilbage til computerens**

startskærm fra et åbent program eller Windows-skrivebordet. Hvis du trykker på Windowslogotasten igen, vender du tilbage til den forrige skærm.

- Gør dig bekendt med computerhardware og -software. Flere oplysninger finder du under [Lær din](#page-14-0) [computer at kende på side 5](#page-14-0) og [Brug af underholdningsfunktioner på side 22](#page-31-0).
- Opdater eller køb din antivirussoftware. Få mere at vide på [Brug af antivirussoftware](#page-73-0) [på side 64](#page-73-0).
- Lav en sikkerhedskopi af din harddisk ved at lave oprettelsesdiske eller et genoprettelsesflashdrev. Se [Sikkerhedskopiering, gendannelse og genoprettelse på side 70](#page-79-0).

### **Sjove aktiviteter**

- Du ved, du kan se en YouTube-video på computeren. Men vidste du, at du også kan tilslutte din computer til et tv og se videoen på tv? Se [Tilslutning af en HDMI-enhed på side 26](#page-35-0) for at få flere oplysninger.
- Du ved, at du kan lytte til musik på computeren. Men vidste du, at du også kan streame liveradio til computeren og lytte til musik eller tale i radio fra hele verden? Se [Brug af lyd på side 23.](#page-32-0)
- Du ved, at du kan oprette en effektiv præsentation med Microsoft-programmer. Men vidste du, at du også kan tilslutte en projektor, så du kan dele dine idéer med en gruppe? Se [Tilslutning af en](#page-34-0) [VGA-skærm eller projektor på side 25](#page-34-0).
- Brug din TouchPad og de nye Windows 8-berøringsbevægelser for at opnå kontrol over billeder og sider med tekst. Se [Brug af TouchPad på side 28](#page-37-0) og [Brug af TouchPad-bevægelser](#page-37-0) [på side 28](#page-37-0).

# <span id="page-12-0"></span>**Flere HP-ressourcer**

Du har allerede anvendt *opsætningsanvisningerne* til at tænde computeren og finde denne vejledning. Brug denne tabel til at få produktoplysninger, brugsanvisninger med mere.

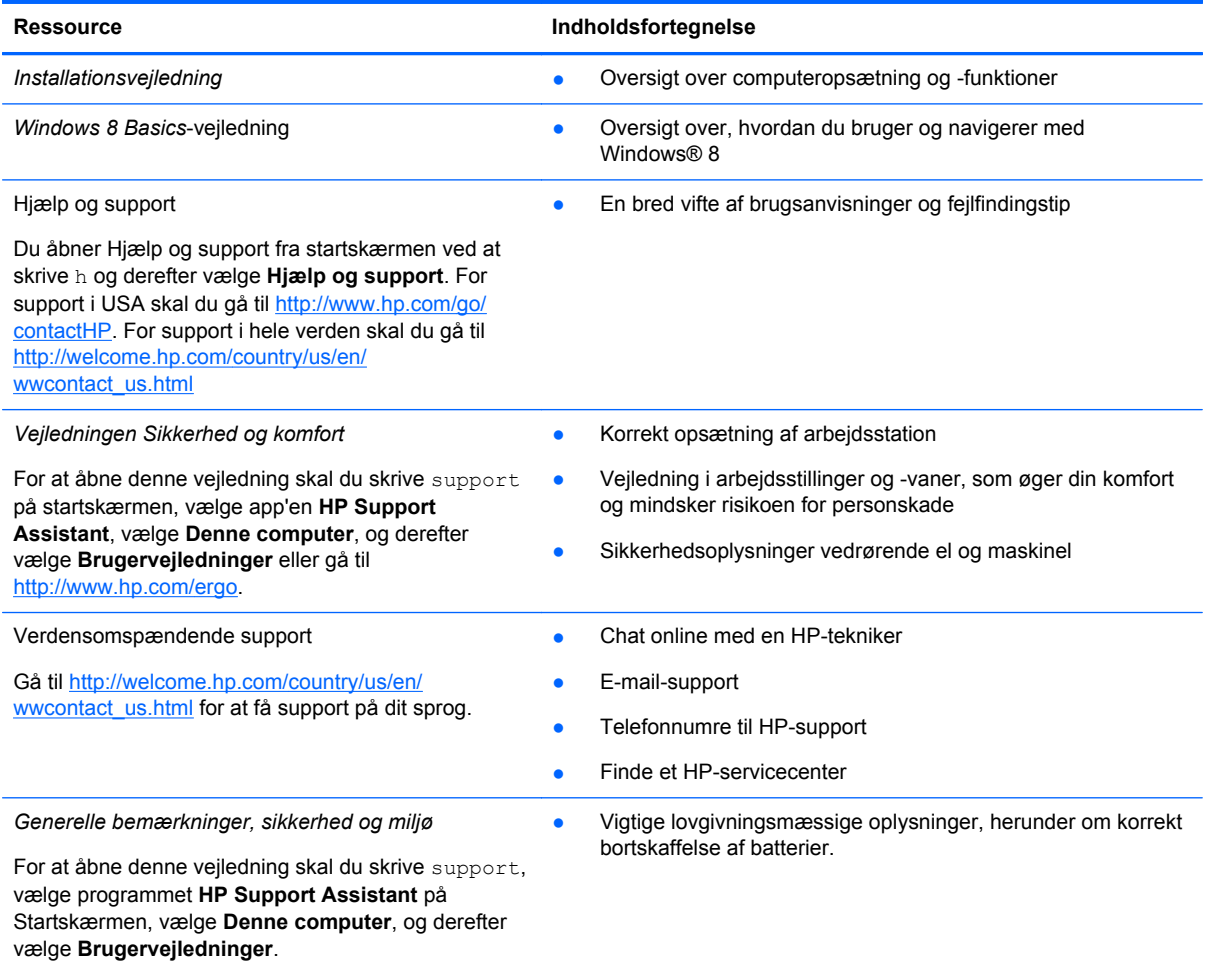

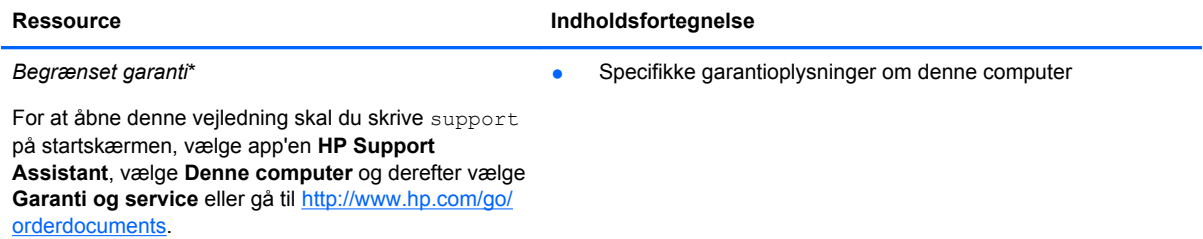

\*Du kan finde den begrænsede garanti fra HP, som gælder for dit produkt, sammen med brugervejledningerne på computeren og/eller på den cd/dvd, der findes i æsken. For nogle landes/områders vedkommende kan der være vedlagt en trykt begrænset HP-garanti i æsken. I lande/områder, hvor en udskrevet kopi af garantien ikke medfølger, kan du få en udskrevet en kopi fra<http://www.hp.com/go/orderdocuments> eller skrive til:

- **Nordamerika**: Hewlett-Packard, MS POD, 11311 Chinden Blvd., Boise, ID 83714, USA
- **Europa, Mellemøsten, Afrika**: Hewlett-Packard, POD, Via G. Di Vittorio, 9, 20063, Cernusco s/Naviglio (MI), Italien
- **Asien og Stillehavsområdet**: Hewlett-Packard, POD, P.O. Box 200, Alexandra Post Office, Singapore 911507

Når du beder om at få en trykt kopi af din garanti, skal du medtage produktnummer, garantiperiode (angivet på servicemærkaten), navn og postadresse.

**VIGTIGT:** Returner IKKE dit HP-produkt til ovenstående adresser. For support i USA skal du gå til [http://www.hp.com/go/](http://www.hp.com/go/contactHP) [contactHP.](http://www.hp.com/go/contactHP) For support i hele verden skal du gå til [http://welcome.hp.com/country/us/en/wwcontact\\_us.html](http://welcome.hp.com/country/us/en/wwcontact_us.html)

# <span id="page-14-0"></span>**2 Lær din computer at kende**

# **Sådan finder du dine hardware- og softwareoplysninger**

### **Finde din hardware**

Sådan finder du ud af, hvilken hardware der er installeret på computeren:

- **1.** Skriv k på startskærmen, og vælg derefter **Kontrolpanel**.
- **2.** Vælg **System og sikkerhed**, og klik derefter på **Enhedsstyring** i **systemområdet**.

Der vises en liste over alle de enheder, der er installeret på computeren.

#### **Finde din software**

**▲** For at finde ud af hvilket software der er installeret på din computer, fra startskærmen, kan du højreklikke med musen eller stryge fra toppen af TouchPad for at vise programmerne og derefter vælge ikonet **Alle programmer**.

# <span id="page-15-0"></span>**Højre side**

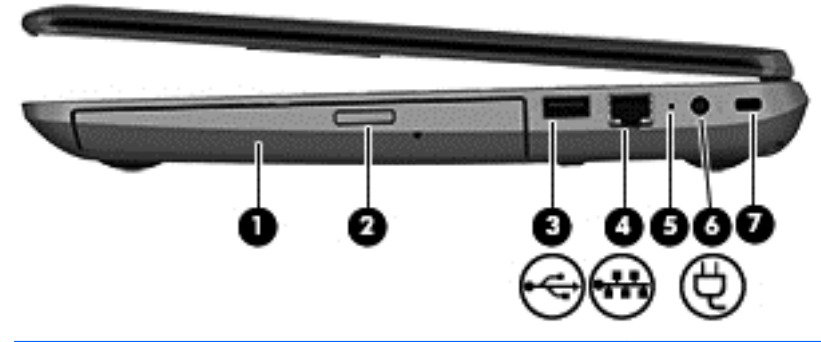

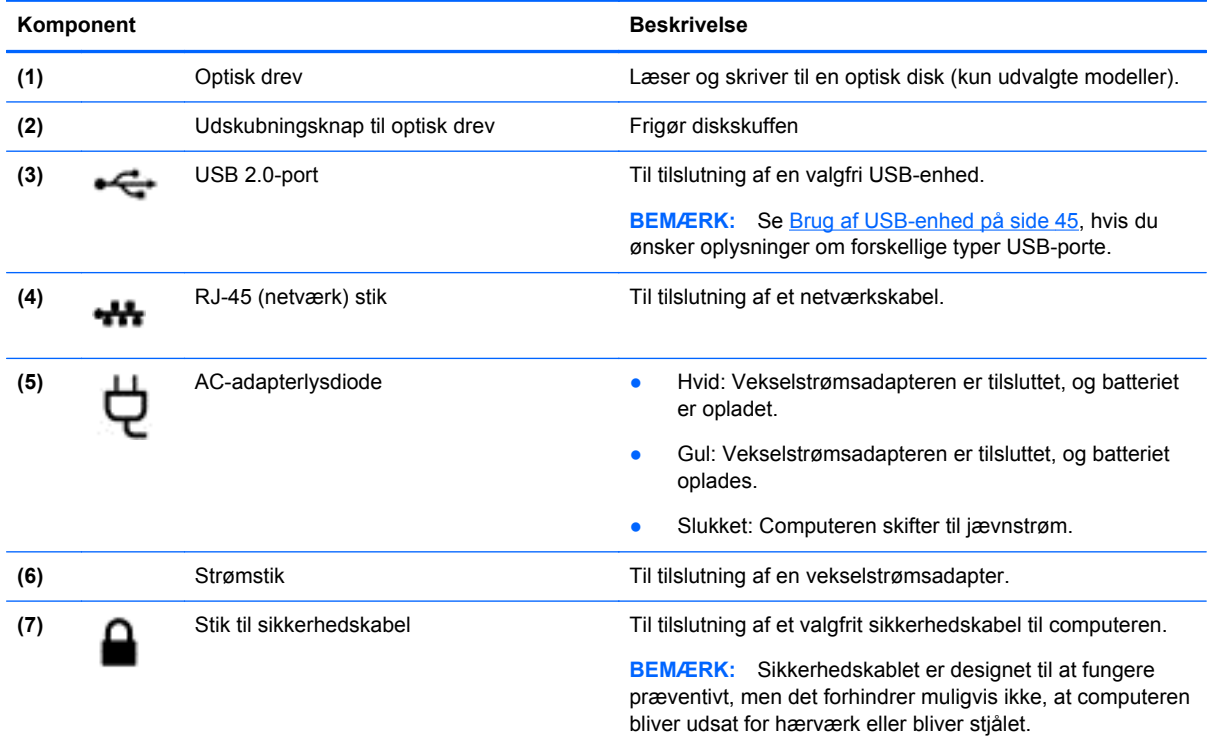

# **Venstre side**

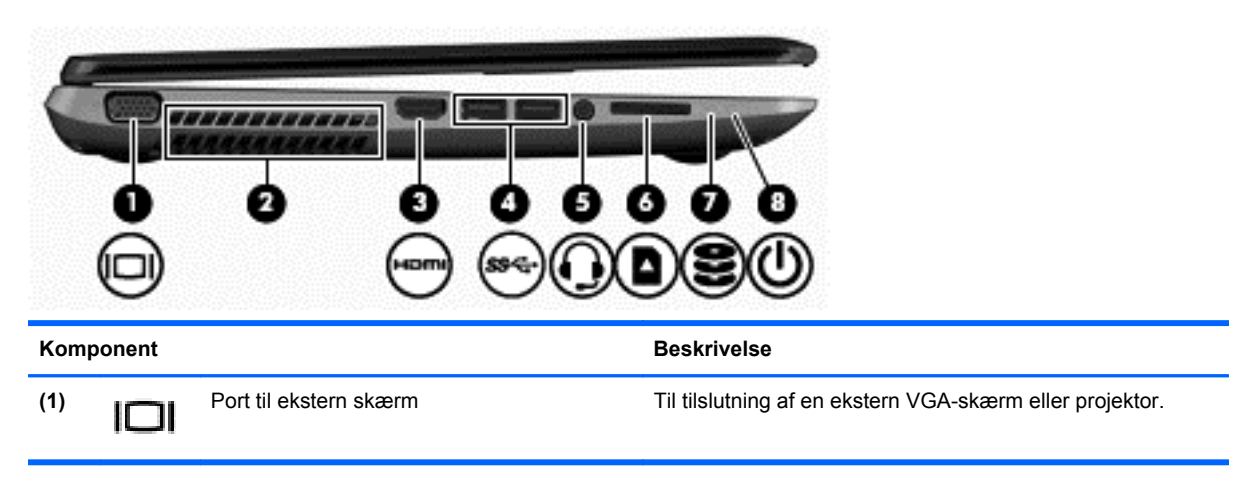

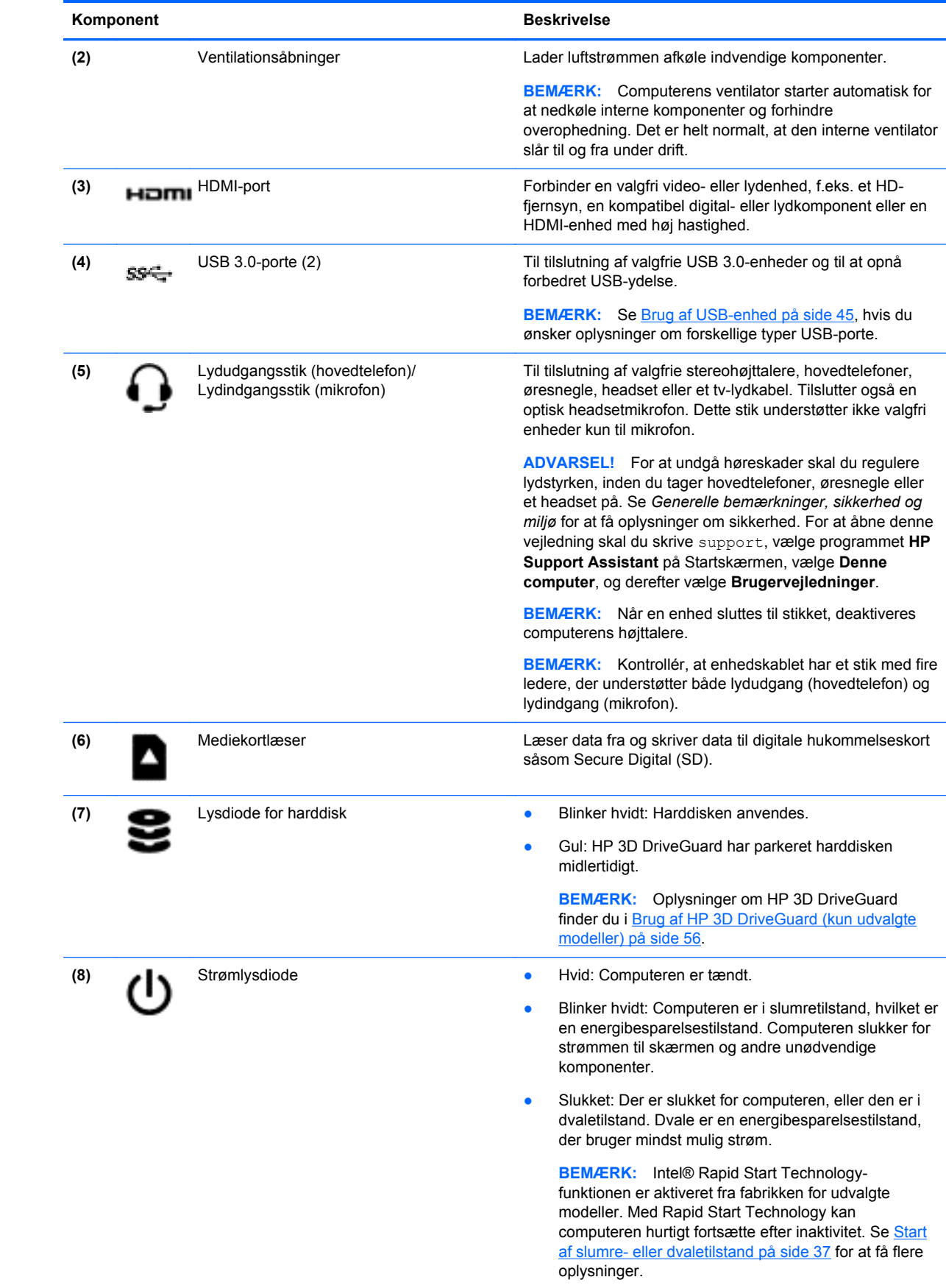

## <span id="page-17-0"></span>**Skærm**

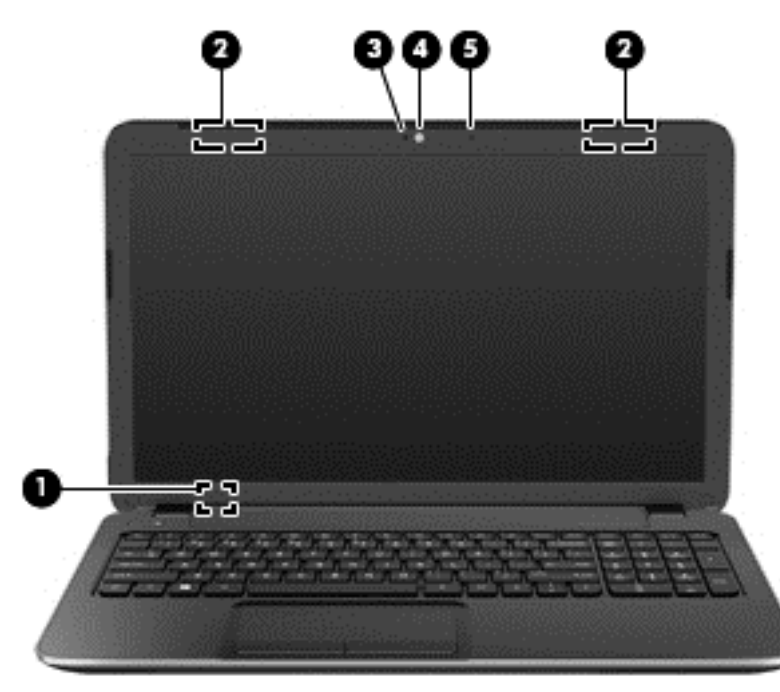

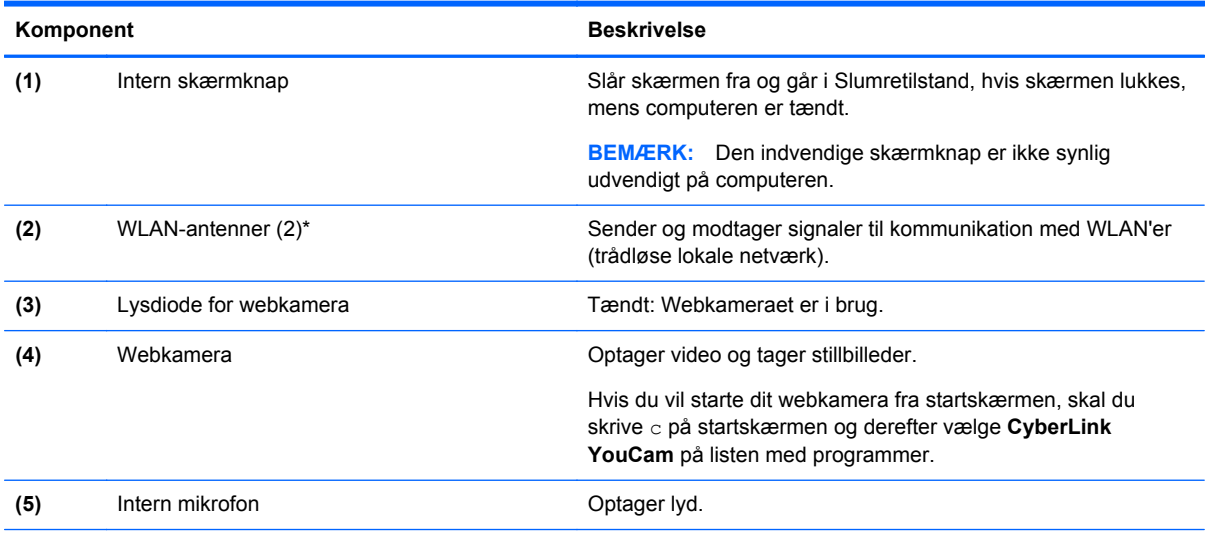

\*Antennerne er ikke synlige udvendigt på computeren. Hvis du vil opnå en optimal transmission, skal områderne umiddelbart omkring antennerne holdes fri fra forhindringer. Du kan finde lovgivningsmæssige oplysninger om trådløs kommunikation i det afsnit af *Generelle bemærkninger, sikkerhed og miljø*, der gælder for dit land/område. For at åbne denne vejledning skal du skrive support, vælge programmet **HP Support Assistant** på Startskærmen, vælge **Denne computer**, og derefter vælge **Brugervejledninger**.

# <span id="page-18-0"></span>**Foroven**

### **TouchPad**

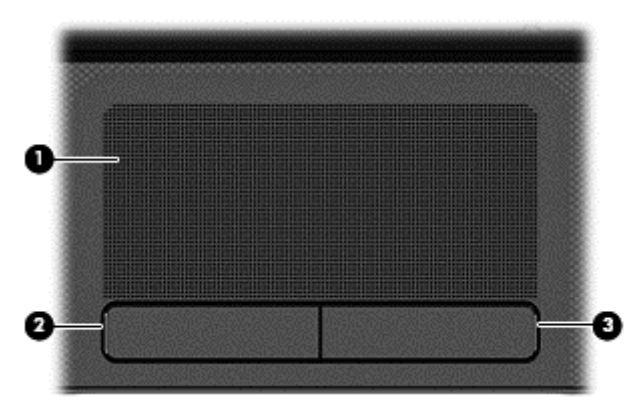

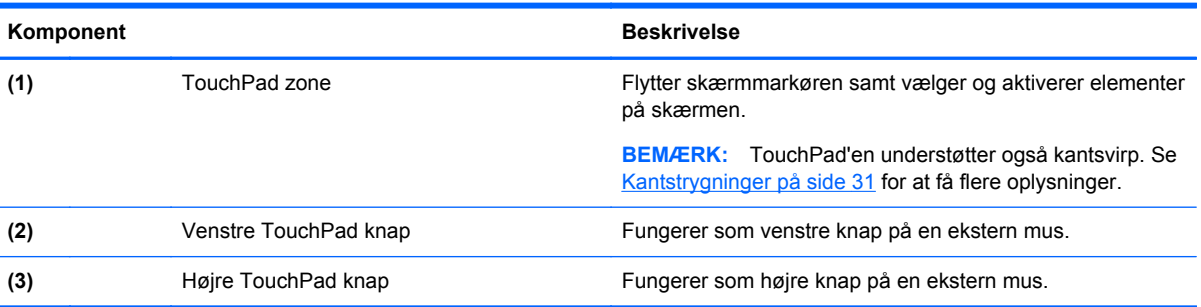

# **Lysdioder**

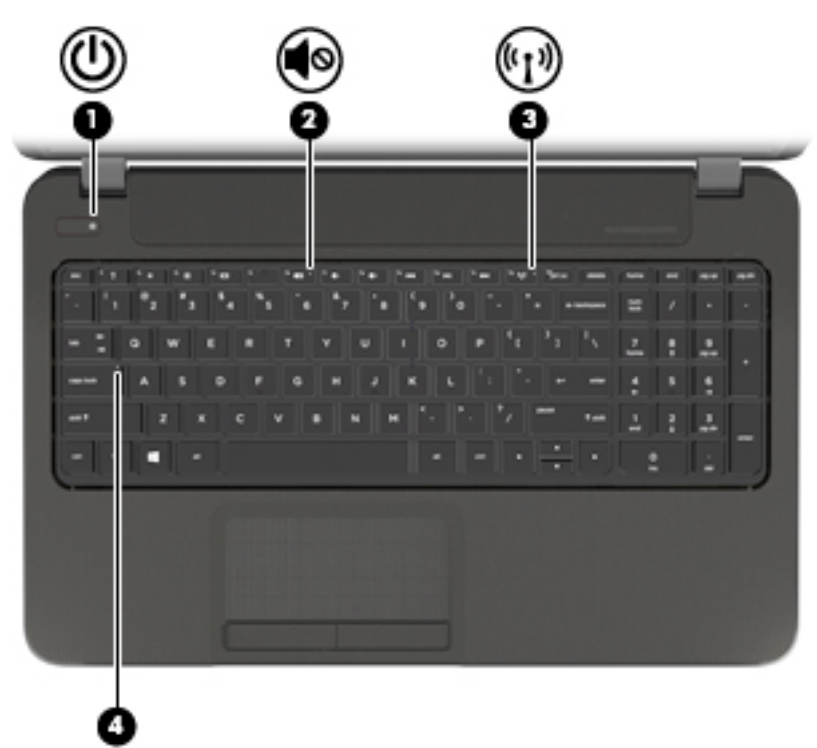

<span id="page-19-0"></span>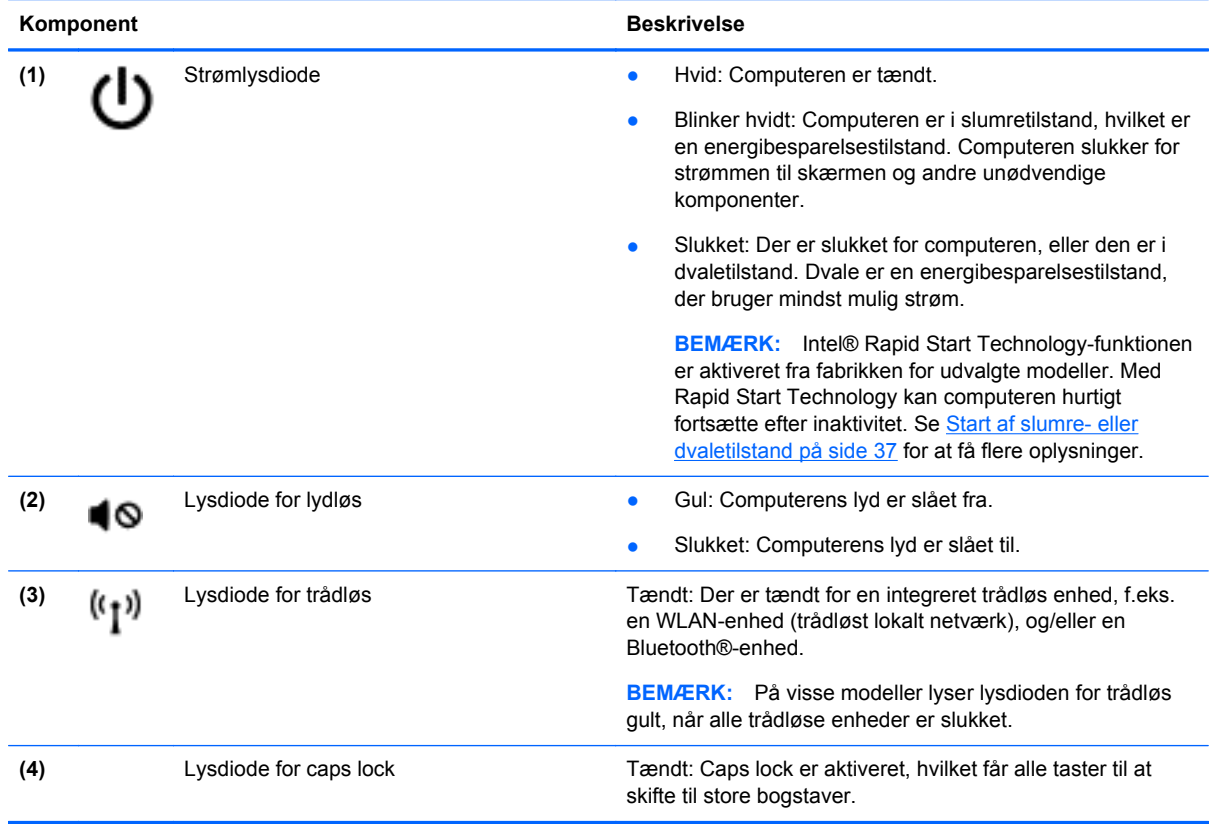

# **Knapper og højttalere**

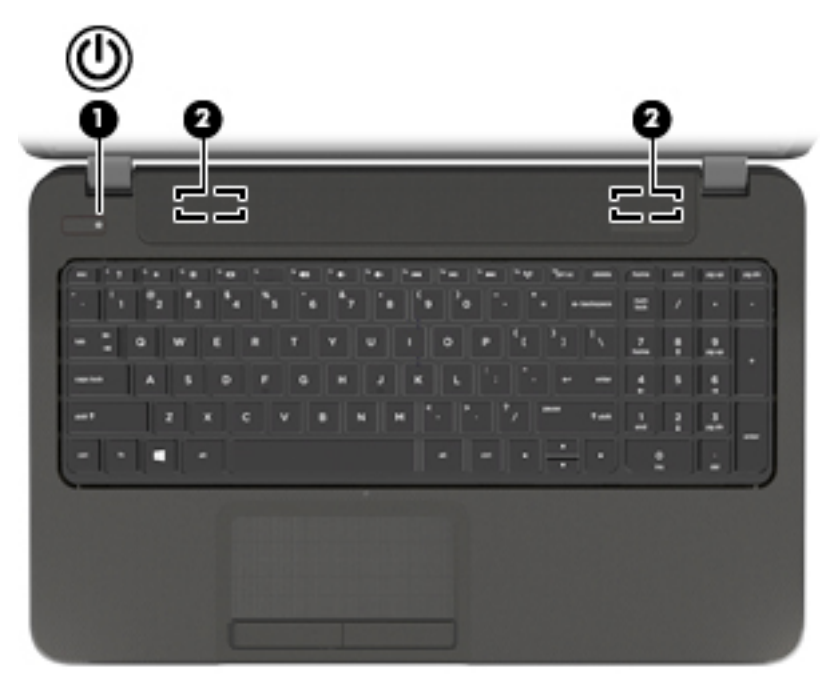

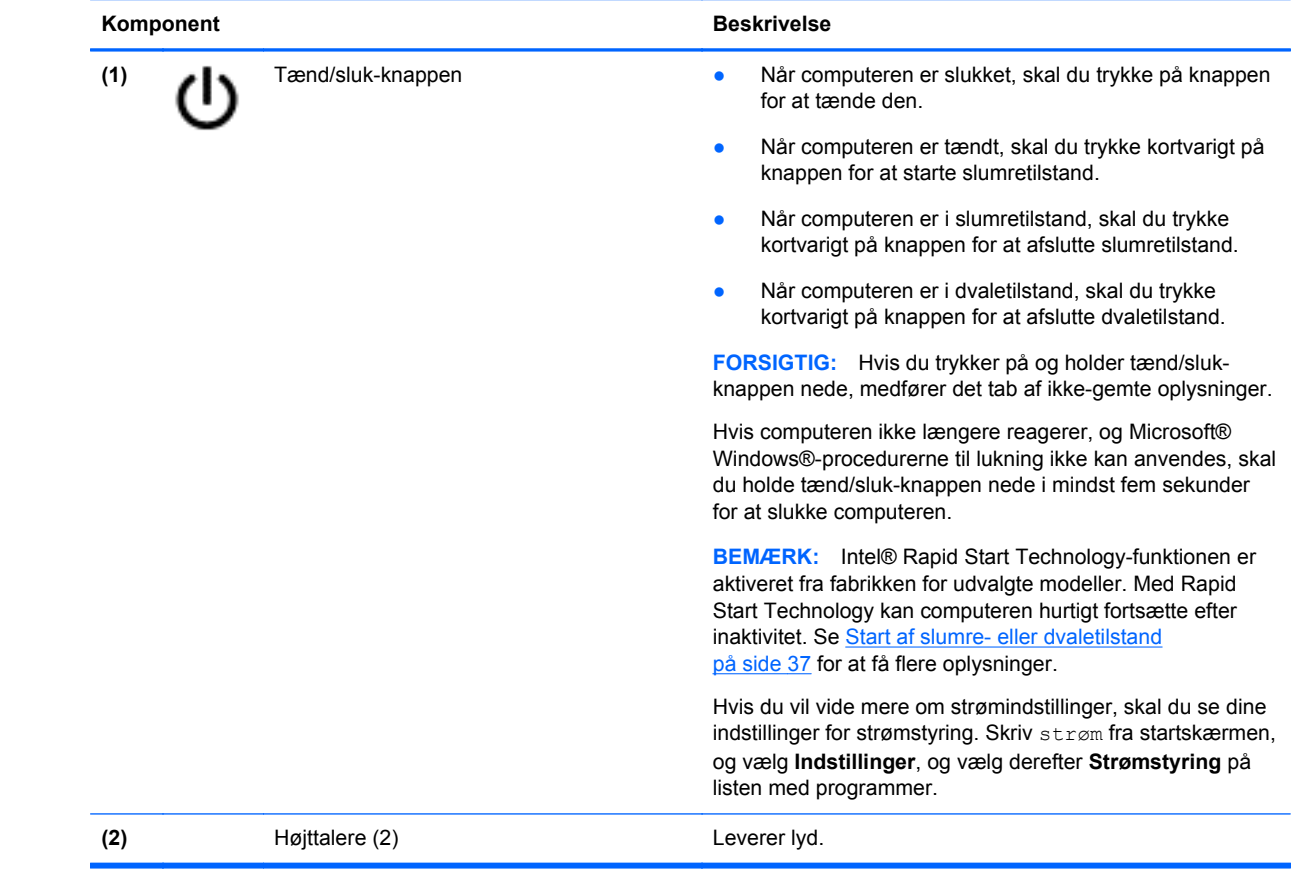

### <span id="page-21-0"></span>**Taster**

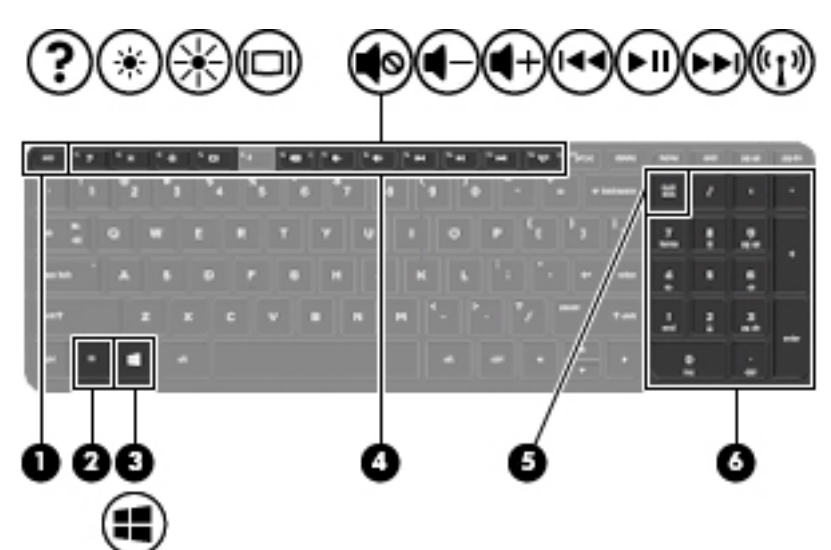

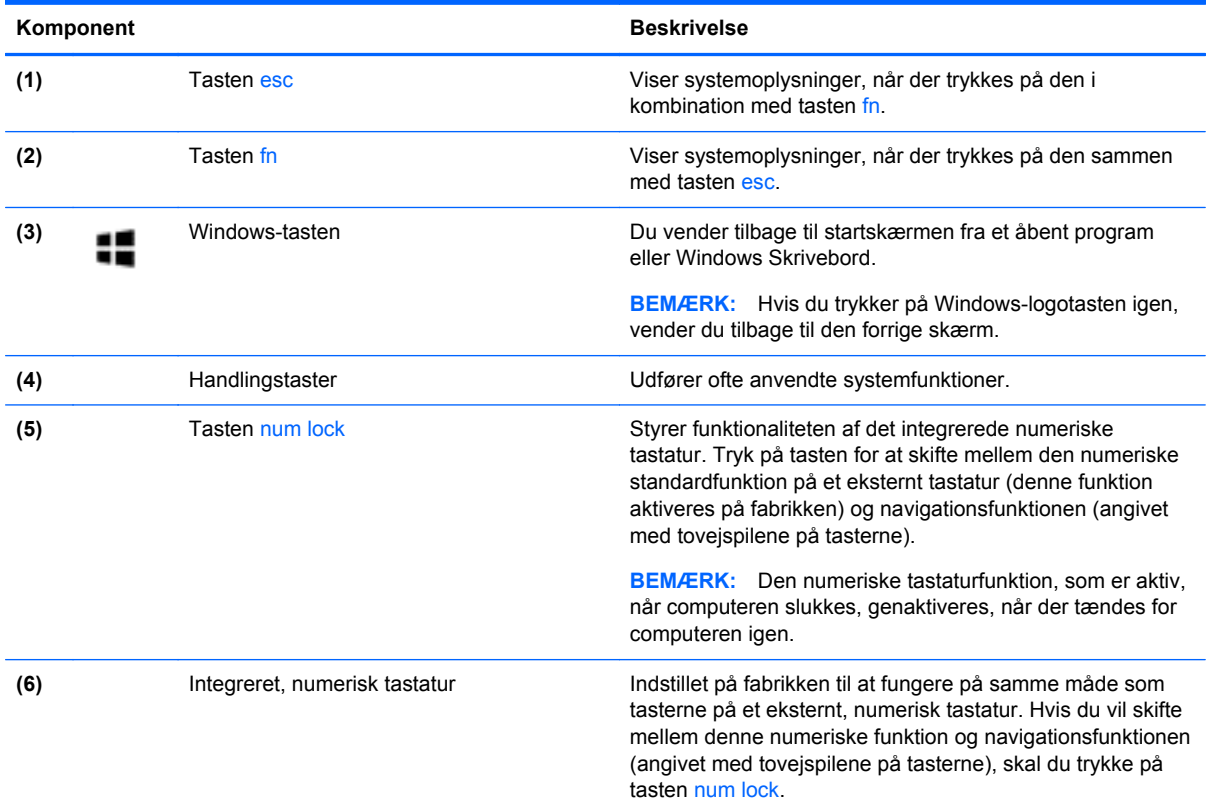

# <span id="page-22-0"></span>**Nederste**

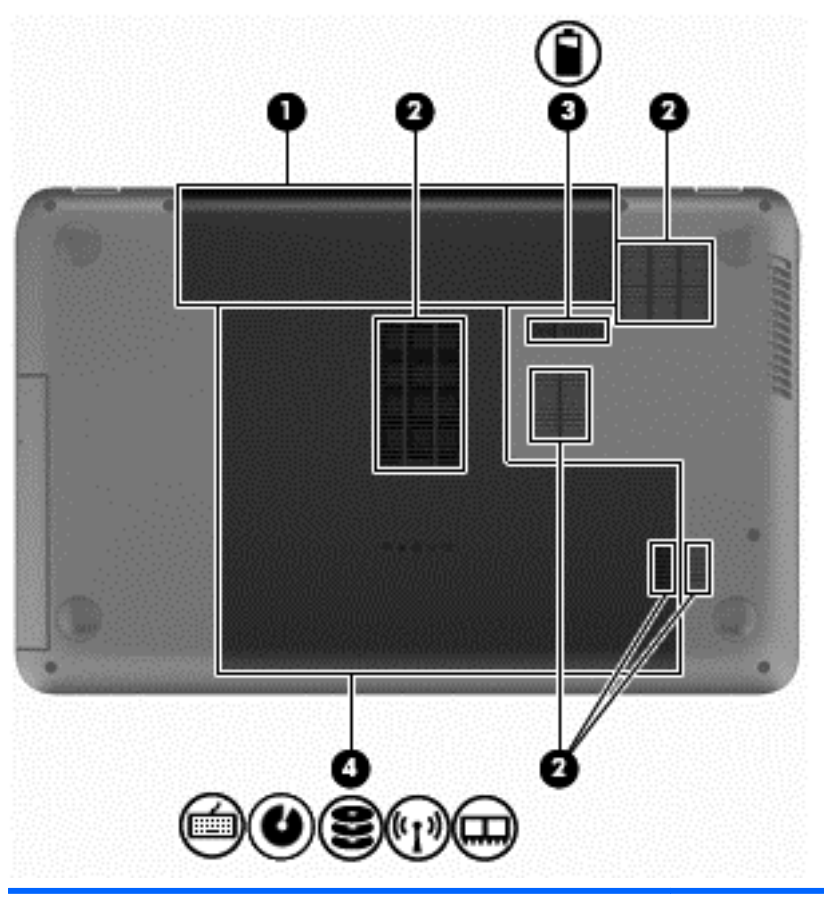

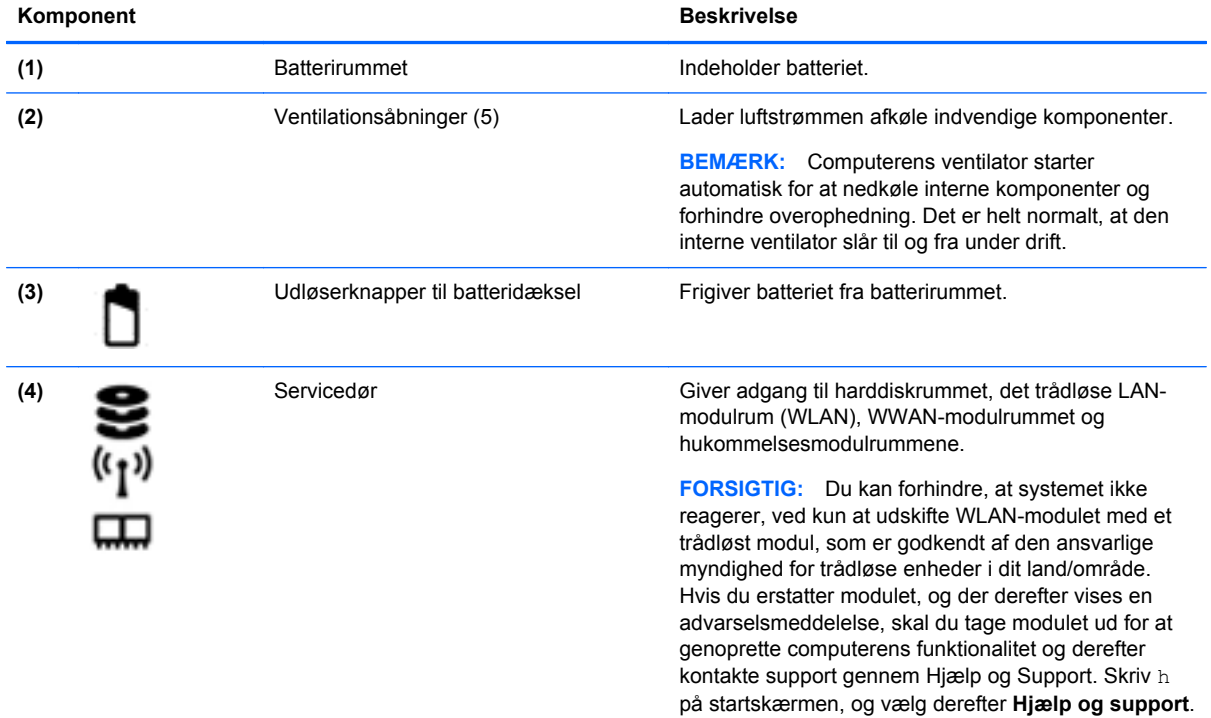

### <span id="page-23-0"></span>**Mærkater**

Mærkaterne på computeren indeholder oplysninger, som du kan få brug for ved fejlfinding i forbindelse med systemproblemer, eller når du har computeren med på rejser til udlandet. Mærkaterne findes på steder, det er nemt at få adgang til.

Servicemærkat - Indeholder vigtige oplysninger, herunder følgende:

BEMÆRK: Mærkaten på din computer kan se en anelse anderledes ud end den, der er vist i illustrationen i dette afsnit.

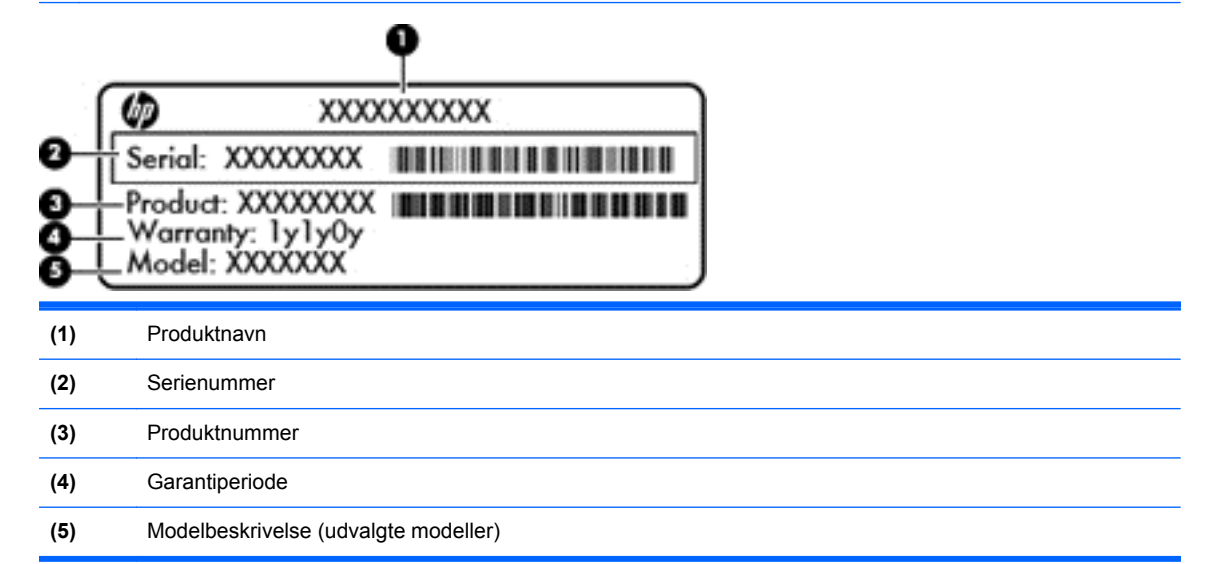

Du bør have disse oplysninger klar, når du kontakter support. Servicemærkatet findes inden i batterirummet.

- Mærkat med lovgivningsmæssige oplysninger Indeholder lovgivningsmæssige oplysninger om computeren. Mærkaten med lovgivningsmæssige oplysninger findes inden i batterirummet.
- Mærkat eller mærkater for trådløs certificering Indeholder oplysninger om valgfrie, trådløse enheder samt godkendelsesmærkningerne for nogle af de lande/områder, hvor enhederne er godkendt til anvendelse. Hvis computermodellen indeholder en eller flere trådløse enheder, følger der et eller flere certificeringsmærkater med computeren. Du kan få brug for disse oplysninger, når du rejser i udlandet. Mærkater for trådløs certificering sidder inden i batterirummet.

# <span id="page-24-0"></span>**3 Tilslutning til et netværk**

Du kan have computeren med dig overalt. Men selv når du er hjemme, kan du udforske verden og få adgang til oplysninger fra millioner af websteder ved brug af din computer og et kabelbaseret eller et trådløst netværk. Dette kapitel hjælper dig med at komme i forbindelse med verden.

## **Tilslutning til et trådløst netværk**

Trådløs teknologi overfører data via radiobølger i stedet for ledninger. Din computer er muligvis udstyret med én eller flere af følgende integrerede trådløse enheder:

- WLAN-enhed (Wireless local area network) Forbinder computeren med trådløse, lokale netværk (almindeligvis kaldet Wi-Fi-netværk, trådløse LAN'er eller WLAN'er) i firmakontorer, i hjemmet og på offentlige steder, som f.eks. lufthavne, restauranter, caféer, hoteller og universiteter. I et WLAN kommunikerer den trådløse mobilenhed i din computer med en trådløs router eller et trådløst adgangspunkt.
- Bluetooth-enhed (kun udvalgte modeller) Opretter et personligt netværk (PAN), som bruges til at oprette forbindelse til andre Bluetooth-aktiverede enheder som f.eks. computere, telefoner, printere, headsets, højttalere og kameraer. I et PAN-netværk kommunikerer hver enhed direkte med andre enheder, og enhederne skal være relativt tæt på hinanden. Typisk inden for en radius af 10 meter fra hinanden.

Du kan finde yderligere oplysninger om trådløs teknologi i oplysningerne og via webstedslinkene i Hjælp og support. Skriv h på startskærmen, og vælg derefter **Hjælp og support**.

### **Brug af trådløse kontrolelementer**

Du kan kontrollere de trådløse enheder i computeren ved hjælp af disse funktioner:

- Knappen Trådløs, kontakten Trådløs eller tasten Trådløs (kaldet knappen Trådløs i denne vejledning)
- Kontrolelementer i operativsystemet

#### **Brug af knappen Trådløs**

Computeren har en knap til trådløs, én eller flere trådløse enheder og én eller to lysdioder for trådløs, afhængigt af modellen. Alle de trådløse enheder på computeren er aktiveret fra fabrikken, så lysdioden for trådløs er tændt (hvid), når du tænder for computeren.

Lysdioden for trådløs angiver den generelle strømtilstand for dine trådløse enheder, ikke status for individuelle enheder. Hvis lysdioden for trådløs er hvid, er mindst én trådløs enhed tændt. Hvis lysdioden for trådløs er slukket, er alle trådløse enheder er slukket.

**BEMÆRK:** På visse modeller lyser lysdioden for trådløs gul, når alle trådløse enheder er slukket.

Da de trådløse enheder er aktiveret på fabrikken, kan du bruge knappen Trådløs til at tænde eller slukke de trådløse enheder på én gang.

#### <span id="page-25-0"></span>**Brug af kontrolelementer i operativsystemet**

Netværks- og delingscenteret gør det muligt at opsætte en forbindelse eller et netværk, oprette forbindelse til et netværk, administrere trådløse netværk og diagnosticere og løse netværksproblemer.

Sådan anvendes kontrolelementer i operativsystemet:

- **1.** Skriv i på startskærmen, og vælg derefter **Indstillinger**.
- **2.** Skriv netværk og deling i søgefeltet, og vælg derefter **Netværks- og delingscenter**.

Du kan finde flere oplysninger ved at skrive h på startskærmen og derefter vælge **Hjælp og support**.

### <span id="page-26-0"></span>**Brug af et WLAN**

Med en WLAN-enhed kan du få adgang til et WLAN (trådløst LAN), som består af andre computere og andet tilbehør, der er sammenkædet med en trådløs router eller et trådløst adgangspunkt.

**BEMÆRK:** Udtrykkene *trådløs router* og *trådløst adgangspunkt* anvendes ofte som synonymer.

- Et stort WLAN, f.eks. et virksomheds-WLAN eller et offentligt WLAN, anvender normalt trådløse adgangspunkter, der kan håndtere et stort antal computere og tilbehør, og som kan adskille kritiske netværksfunktioner.
- Et WLAN på et hjemmekontor eller i en mindre virksomhed anvender normalt en trådløs router, som gør det muligt for flere trådløse kabelforbundne computere at dele en internetforbindelse, en printer og filer uden yderligere hardware eller software.

Hvis du vil bruge WLAN-enheden i computeren, skal du oprette forbindelse til en WLAN-infrastruktur (leveres via en serviceudbyder, et offentligt netværk eller et virksomhedsnetværk).

#### **Brug af en internetudbyder**

Når du opsætter internetadgang hjemme, skal du oprette en konto hos en internetudbyder. Kontakt en lokal internetudbyder for at købe internettjeneste og et modem. Internetudbyderen hjælper med at indstille modemmet, installere et netværkskabel til at forbinde din trådløse computer til modemmet og teste internetforbindelsen.

**BEMÆRK:** Din internetudbyder giver dig et bruger-id og en adgangskode til at få forbindelse til internettet. Noter disse oplysninger, og opbevar dem på et sikkert sted.

### <span id="page-27-0"></span>**Opsætning af et WLAN**

Du skal bruge følgende udstyr for at opsætte et WLAN og oprette forbindelse til internettet:

- Et bredbåndsmodem (enten DSL eller kabel) **(1)** og en højhastighedsinternetforbindelse, der købes hos en internetudbyder
- En trådløs router (købes separat) **(2)**
- En trådløs computer **(3)**

**BEMÆRK:** Nogle modemmer har en indbygget trådløs router. Kontakt din internetudbyder for at få at vide, hvilken type modem du har.

Illustrationen nedenfor viser et eksempel på en trådløs netværksinstallation, der er tilsluttet internettet.

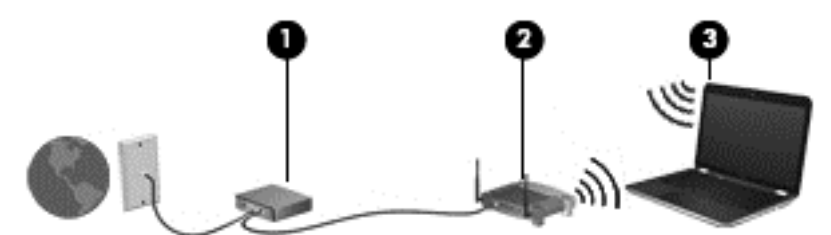

Efterhånden som netværket vokser, kan yderligere trådløse og kabelbaserede computere tilsluttes netværket, så de kan få adgang til internettet.

Du kan få hjælp til opsætning af dit WLAN i oplysningerne fra producenten af din router eller hos din internetudbyder.

#### **Konfiguration af en trådløs router**

Du kan få oplysninger om opsætning af et WLAN hos producenten af din router eller hos din internetudbyder.

**BEMÆRK:** Det anbefales, at du slutter din nye, trådløse computer første gang til routeren vha. det netværkskabel, der fulgte med routeren. Når computeren har oprettet forbindelse til internettet, kan du tage kablet ud og derefter få adgang til internettet via det trådløse netværk.

#### <span id="page-28-0"></span>**Beskyttelse af dit WLAN**

Når du opsætter et WLAN eller får adgang til et eksisterende WLAN, skal du altid aktivere sikkerhedsfunktionerne for at beskytte netværket mod uautoriseret adgang. WLAN'er i offentlige områder, (hotspots), som f.eks. cafeer og lufthavne, er muligvis ikke sikre. Hvis du er bekymret for din computers sikkerhed, når den er tilsluttet et hotspot, bør du begrænse dine netværksaktiviteter til emails, der ikke er fortrolige, og almindelig internetsurfing.

Trådløse radiosignaler løber uden for netværket, så andre WLAN-enheder kan opfange ubeskyttede signaler. Tag følgende forholdsregler for at beskytte dit WLAN:

Brug en firewall.

En firewall kontrollerer både data og anmodninger om data, der sendes til dit netværk, og afviser alle mistænkelige elementer. Firewalls findes både som software og som hardware. Nogle netværk bruger en kombination af begge typer.

Anvend trådløs kryptering.

Trådløs kryptering bruger sikkerhedsindstillinger til at kryptere og dekryptere data, der sendes over netværket. Du kan finde flere oplysninger ved at skrive h på startskærmen og derefter vælge **Hjælp og support**.

#### **Oprettelse af forbindelse til et WLAN**

Benyt nedenstående fremgangsmåde for at oprette forbindelse til WLAN'et:

**1.** Sørg for, at WLAN-enheden er tændt. Hvis enheden er tændt, lyser lysdioden for trådløs hvidt. Hvis lysdioden for trådløs er slukket, skal du trykke på knappen for trådløs.

**BEMÆRK:** På visse modeller lyser lysdioden for trådløs gult, når alle trådløse enheder er slukket.

- **2.** Tap eller klik på netværksikonet i meddelelsesområdet på Windows Skrivebord yderst til højre på proceslinien.
- **3.** Vælg dit WLAN på listen.
- **4.** Klik på **Tilslut**.

Hvis WLAN'et er et sikkerhedsaktiveret WLAN, bliver du bedt om at angive en sikkerhedskode. Indtast koden, og klik derefter på **OK** for at oprette forbindelsen.

BEMÆRK: Hvis listen ikke indeholder nogen WLAN'er, kan du være uden for rækkevidde af en trådløs router eller et trådløst adgangspunkt.

**BEMÆRK:** Hvis du ikke kan se det WLAN, du vil oprette forbindelse til, skal du højreklikke på netværksstatusikonet på Windows-skrivebordet og derefter vælge **Åbn Netværks- og delingscenter**. Klik på **Opret en ny forbindelse eller et nyt netværk**. Der vises en liste over valgmuligheder, der giver dig mulighed for manuelt at søge efter og oprette forbindelse til et netværk eller at oprette en ny netværksforbindelse.

**5.** Følg anvisningerne på skærmen for at fuldføre forbindelsen.

Når forbindelsen er oprettet, skal du holde musemarkøren over netværksstatusikonet i meddelelsesområdet yderst til højre på proceslinjen for at få bekræftet forbindelsens navn og status.

**BEMÆRK:** Den funktionsmæssige rækkevidde (hvor langt de trådløse signaler rækker) afhænger af WLAN-implementeringen, routerfabrikatet og interferens fra andre elektroniske enheder eller bygningsmæssige barrierer som f.eks. vægge og gulve.

### <span id="page-29-0"></span>**Brug af trådløse Bluetooth-enheder (kun udvalgte modeller)**

En Bluetooth-enhed muliggør kortrækkende, trådløs kommunikation, som erstatter de fysiske kabelforbindelser, der traditionelt sammenkæder elektroniske enheder som f.eks. følgende:

- Computere (stationære, bærbare, PDA'er)
- Telefoner (mobiltelefoner, trådløse telefoner, smartphones)
- Billedenheder (printer, kamera)
- Lydenheder (headset, højttalere)
- **Mus**

Bluetooth-enheder giver peer-to-peer-funktionalitet, så du kan oprette et PAN-netværk (Personal Area Network) af Bluetooth-enheder. Se Hjælp til Bluetooth-softwaren for at få oplysninger om konfiguration og brug af Bluetooth-enheder.

### **Tilslutning til et kabelbaseret netværk**

Der er to slags kabelbaserede netværk: lokalt netværk (LAN) og modemforbindelse. En LANforbindelse bruger et netværkskabel og er meget hurtigere end en modemforbindelse, som bruger et telefonkabel. Begge kabler sælges separat.

**ADVARSEL!** For at reducere risikoen for elektrisk stød, brand eller skade på udstyret må et modemkabel eller telefonkabel ikke tilsluttes et RJ-45-stik (netværk).

### **Tilslutning til et lokalt områdenetværk (LAN)**

Brug en LAN-forbindelse, hvis du ønsker at slutte computeren direkte til en router i dit hjem (i stedet for at arbejde trådløst), eller hvis du vil oprette forbindelse til et eksisterende netværk på dit kontor.

En LAN-forbindelse kræver et 8-bens RJ-45-kabel (netværk).

Benyt nedenstående fremgangsmåde for at tilslutte netværkskablet:

**1.** Slut netværkskablet til computerens netværksstik **(1)**.

**2.** Sæt den anden ende af netværkskablet i et netværksvægstik **(2)** eller en router.

**BEMÆRK:** Hvis netværkskablet er forsynet med et støjdæmpningskredsløb (3), der forhindrer forstyrrelse fra radio- og tv-modtagelse, skal du rette kablets kredsløbsende mod computeren.

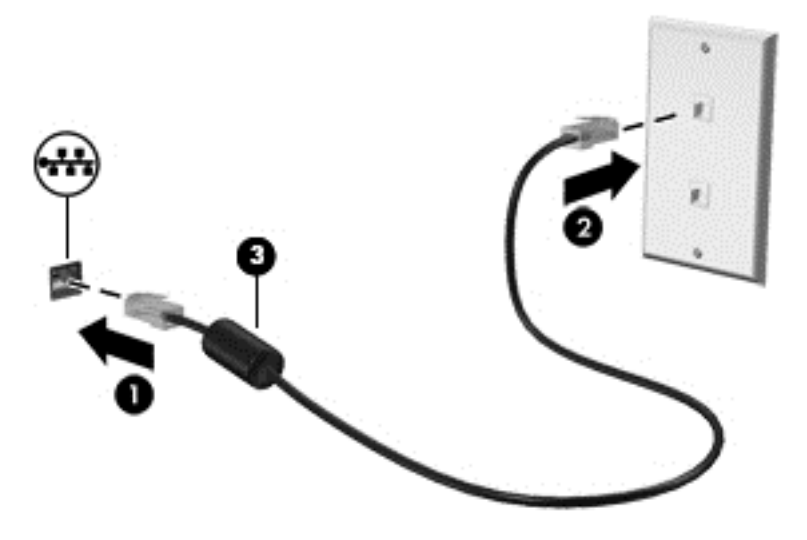

# <span id="page-31-0"></span>**4 Brug af underholdningsfunktioner**

Brug din HP-computer som en underholdningscentral til at socialisere via webkamera, nyde og administrere din musik og downloade og se film. Eller gør computeren til et endnu mere omfattende underholdningscenter ved at tilslutte eksterne enheder som tv eller højttalere og hovedtelefoner.

#### **Multimediefunktioner**

Her er nogle af underholdningsfunktionerne på din computer.

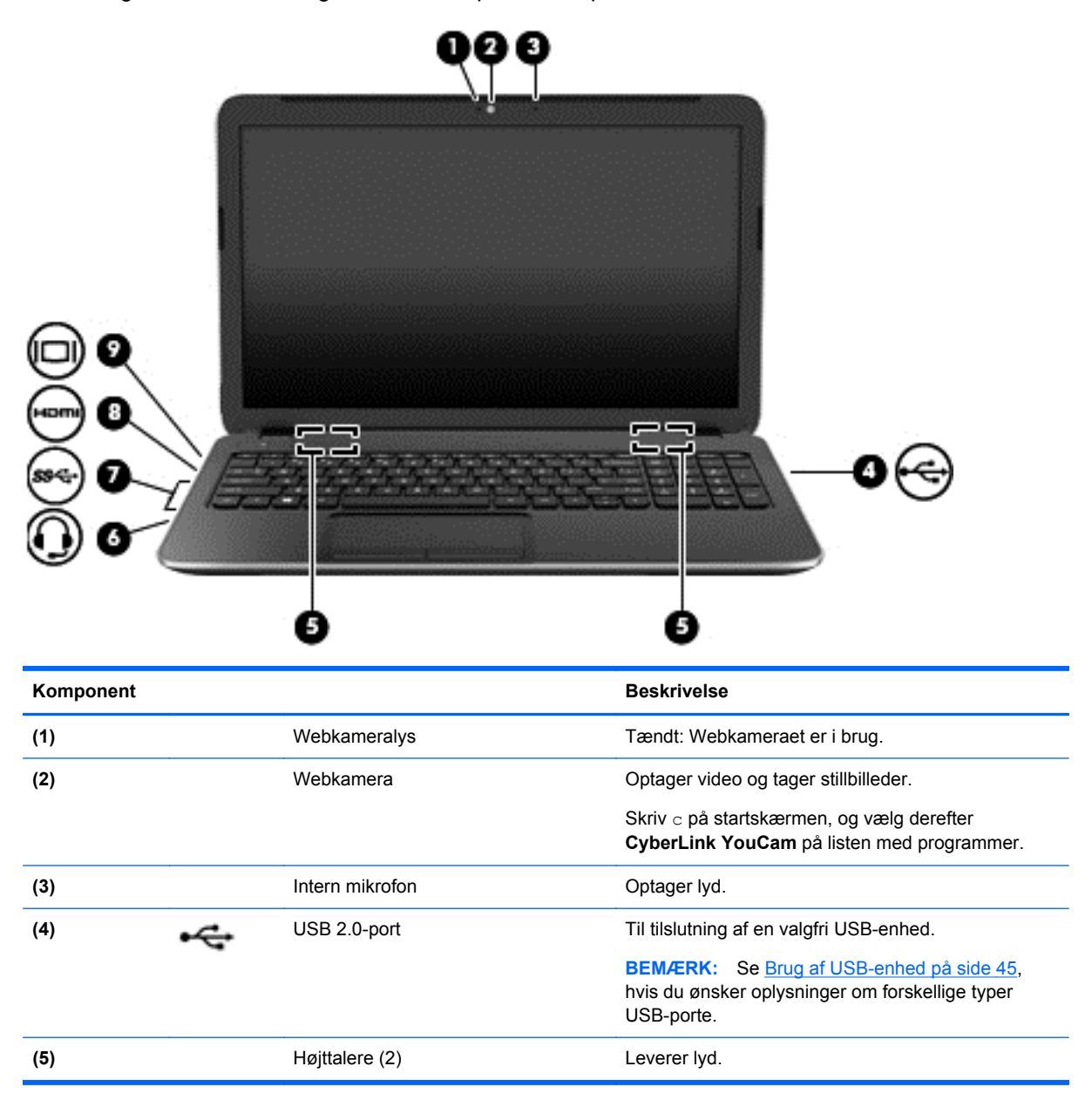

<span id="page-32-0"></span>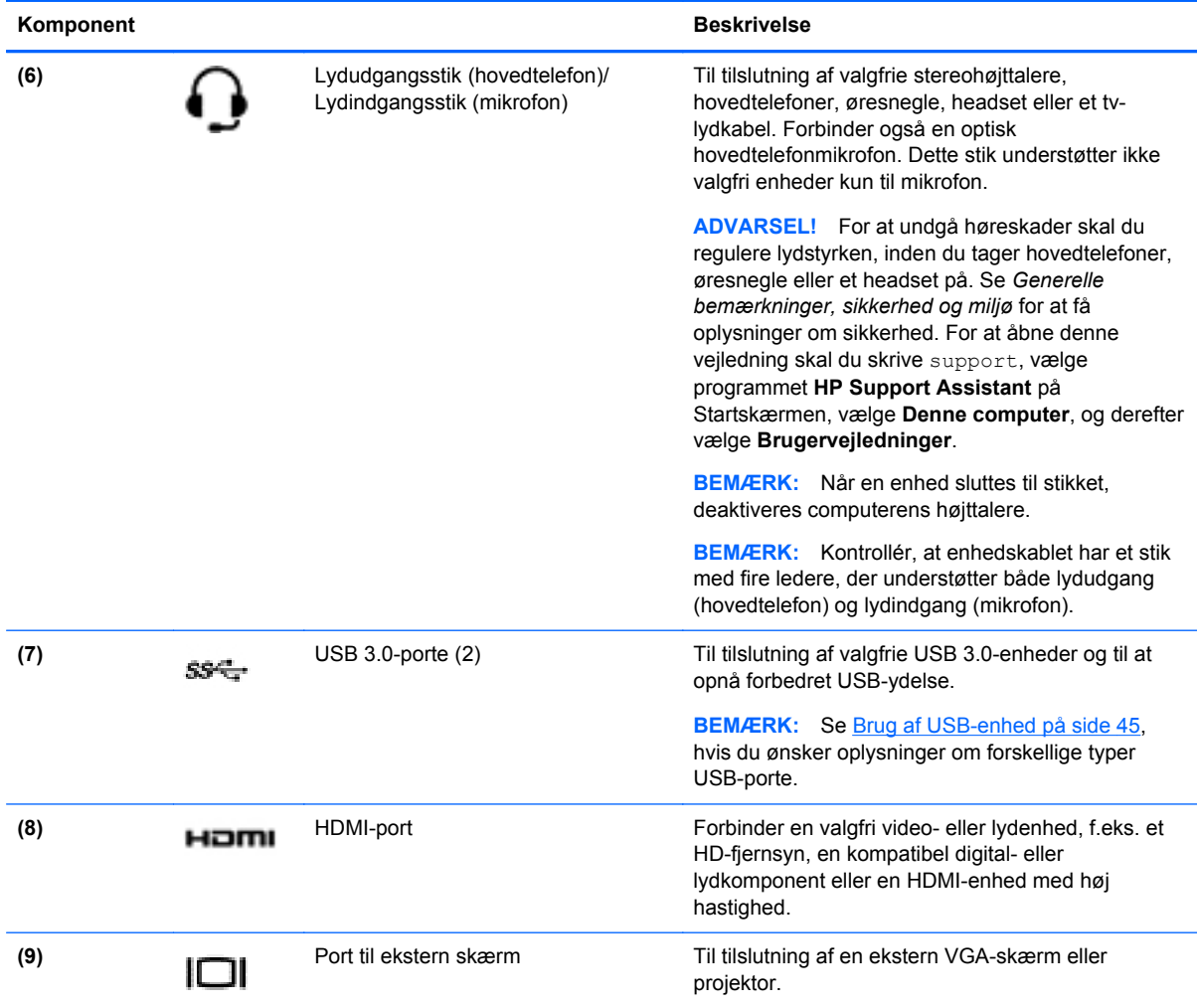

### **Brug af webkameraet**

Din computer er udstyret med et integreret webkamera, et stærkt værktøj til socialt netværk, der giver dig mulighed for at kommunikere tæt med venner og kollegaer - både tæt på og på den anden side af jorden. Med dit webkamera kan du streame video med din software til onlinemeddelelser, optage og dele video og tage stillbilleder.

**▲** For at starte dit webkamera, fra startskærmen skrives c, og vælg derefter **CyberLink YouCam** fra listen over programmer.

Gå til Hjælp og support for at få flere oplysninger om brug af webcam. Skriv h på startskærmen, og vælg derefter **Hjælp og support**.

## **Brug af lyd**

På din computer kan du afspille musik-cd'er, downloade og lytte til musik, streame lydindhold fra internettet (herunder radio), optage lyd eller mikse lyd og video for at oprette multimedier. Tilslut eksterne lydenheder, f.eks. højttalere eller hovedtelefoner, for at forbedre lytteoplevelsen.

### <span id="page-33-0"></span>**Tilslutning af højttalere**

Du kan tilslutte kabelforbundne højttalere til din computer ved at tilslutte dem til USB-porte eller (hovedtelefonens) lydudgangsstik på computeren eller på en dockingenhed.

Du tilslutter *trådløse* højttalere til computeren ved at følge producentens anvisninger. Hvis du ønsker at tilslutte high-definition-højttalere til computeren, kan du se [Konfigurering af HDMI-lydindstillinger](#page-35-0) [på side 26](#page-35-0). Sænk lydstyrken, før du tilslutter højttalerne.

### **Tilslutning af hovedtelefoner**

Du kan slutte kabelforbundne hovedtelefoner til hovedtelefonstikket på computeren.

Følg producentens anvisninger for at tilslutte *trådløse* hovedtelefoner til din computer.

**ADVARSEL!** For at undgå risikoen for personskade skal du sænke lydstyrken, inden du tager hovedtelefoner, øresnegle eller et headset på. Se *Generelle bemærkninger, sikkerhed og miljø* for at få yderligere oplysninger om sikkerhed. For at åbne denne vejledning skal du skrive support, vælge programmet **HP Support Assistant** på Startskærmen, vælge **Denne computer**, og derefter vælge **Brugervejledninger**.

### **Tilslutning af en mikrofon**

Hvis du vil optage lyd, skal du slutte en mikrofon til mikrofonstikket på computeren. Du opnår de bedste resultater af optagelsen ved at tale direkte ind i mikrofonen og optage lyd i omgivelser uden baggrundsstøj.

### **Kontrol af lyden**

Benyt nedenstående fremgangsmåde for at kontrollere lydfunktionerne på computeren:

- **1.** Skriv k på startskærmen, og vælg derefter **Kontrolpanel** på listen med programmer.
- **2.** Vælg **Hardware og lyd**, og vælg derefter **Lyd**.
- **3.** Når vinduet Lyd åbnes, skal du vælge fanen **Lyde**. Under **Programhændelser** skal du vælge en lydhændelse, f.eks. et bip eller en alarm, og derefter klikke på **Test**.

Du bør nu høre lyden gennem højttalerne eller gennem de tilsluttede hovedtelefoner.

Benyt nedenstående fremgangsmåde for at kontrollere computerens optagefunktioner:

- **1.** Skriv l på startskærmen, og vælg derefter **Lydoptager**.
- **2.** Klik på **Start optagelse**, og tal ind i mikrofonen.
- **3.** Gem filen på skrivebordet.
- **4.** Åbn et multimedieprogram, og afspil optagelsen.

Sådan bekræfter eller ændrer du lydindstillingerne på din computer:

- **1.** Skriv k på startskærmen, og vælg derefter **Kontrolpanel** på listen med programmer.
- **2.** Vælg **Hardware og lyd**, og vælg derefter **Lyd**.

# <span id="page-34-0"></span>**Brug af video**

Din computer er en stærk videoenhed, der gør det muligt at se streamet video fra dine foretrukne websteder og downloade video og film, som du kan se på din computer, uden at skulle have adgang til et netværk.

Du kan forbedre visningsoplevelsen ved at bruge én af videoportene på computeren til at tilslutte en ekstern skærm, en projektor eller et tv. De fleste computere har en VGA-port, som forbinder analoge videoenheder. Nogle computere har en HDMI-port (high-definition multimedia interface), hvilket tillader dig at oprette forbindelse til en HD-skærm eller et HD-tv.

**I''y VIGTIGT:** Sørg for, at den eksterne enhed er sluttet til den korrekte port på computeren ved hjælp af det korrekte kabel. Kontrollér enhedsfabrikantens vejledning.

### **Tilslutning af en VGA-skærm eller projektor**

Hvis du vil se computerskærmbilledet på en ekstern VGA-skærm eller se en præsentation på en projektor, skal du tilslutte en skærm eller projektor til computerens VGA-port.

Sådan tilsluttes en skærm eller projektor:

**1.** Slut VGA-kablet fra skærmen eller projektoren til VGA-porten på computeren som vist.

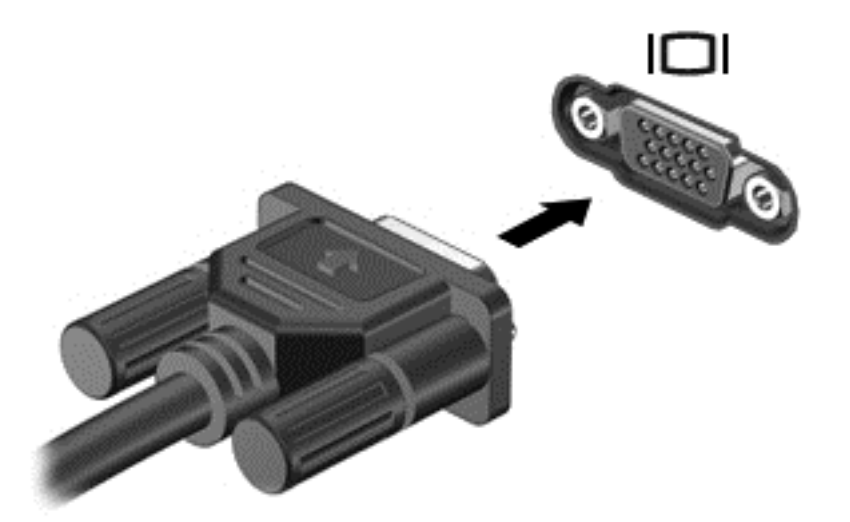

- **2.** Tryk på f4 for at skifte mellem fire visningstilstande for skærmbilledet:
	- **Kun pc-skærm:** Vis kun skærmbilledet på computeren.
	- **Dupliker:** Vis skærmbilledet samtidigt på *både* computeren og den eksterne enhed.
	- **Udvid:** Vis skærmbilledet samtidigt på *både* computeren og den eksterne enhed.
	- Kun anden skærm: Vis kun skærmbilledet på den eksterne enhed.

Hver gang du trykker på f4, ændres visningstilstanden.

**BEMÆRK:** Du opnår de bedste resultater, især hvis du vælger "Udvid"-muligheden, hvis du tilpasser skærmopløsningen på den eksterne enhed. Skriv k på startskærmen, og vælg derefter **Kontrolpanel** fra listen med programmer. Vælg **Appearance and Personalization** (Udseende og personlig tilpasning). Under **Display** skal du vælge **Adjust screen resolution** (Juster skærmopløsning).

### <span id="page-35-0"></span>**Tilslutning af en HDMI-enhed**

**BEMÆRK:** Hvis du vil tilslutte en HDMI-enhed til din computer, skal du bruge et HDMI-kabel (sælges separat).

Hvis du vil se computerskærmbilledet på et HD-tv eller -skærm, skal du tilslutte HD-enheden i henhold til følgende anvisninger.

**1.** Tilslut den ene ende af HDMI-kablet til HDMI-porten på computeren.

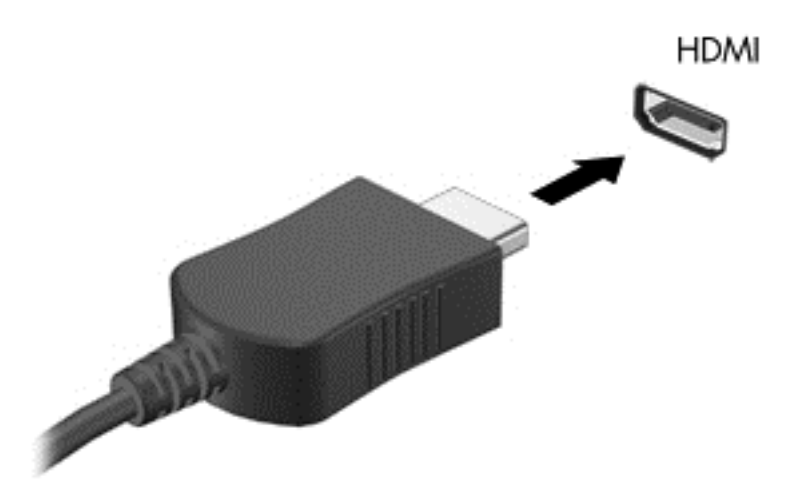

- **2.** Sæt den anden ende af kablet i HD-tv'et eller -skærmen.
- **3.** Tryk på f4 for at skifte mellem computerens fire visningstilstande for skærmbilledet:
	- **Kun pc-skærm:** Vis kun skærmbilledet på computeren.
	- **Dupliker:** Vis skærmbilledet samtidigt på *både* computeren og den eksterne enhed.
	- **Udvid:** Vis skærmbilledet samtidigt på *både* computeren og den eksterne enhed.
	- **Kun anden skærm:** Vis kun skærmbilledet på den eksterne enhed.

Hver gang du trykker på f4, ændres visningstilstanden.

**BEMÆRK:** Du opnår de bedste resultater, især hvis du vælger "Udvid"-muligheden, hvis du tilpasser skærmopløsningen på den eksterne enhed. Skriv k på startskærmen, og vælg derefter **Kontrolpanel** på listen med programmer. Vælg **Udseende og personlige indstillinger**. Under **Display** skal du vælge **Adjust screen resolution** (Juster skærmopløsning).

#### **Konfigurering af HDMI-lydindstillinger**

HDMI er den eneste videogrænseflade, der understøtter HD-video *og -lyd*. Når du har tilsluttet et HDMI-tv til computeren, kan du aktivere HDMI-lyden ved at følge disse trin:

- **1.** Tryk på og hold nede eller højreklik på ikonet **Højttalere** i meddelelsesområdet på Windowsskrivebordet yderst til højre på proceslinjen, og vælg derefter **Afspilningsenheder**.
- **2.** Vælg navnet på den digitale udgangsenhed under fanen **Afspilning**.
- **3.** Klik på **Angiv standard**, og klik derefter på **OK**.
Sådan sætter du lydstreamen tilbage til computerens højttalere:

- **1.** Tryk på og hold nede eller højreklik på ikonet **Højttalere** i meddelelsesområdet på Windowsskrivebordet yderst til højre på proceslinjen, og vælg derefter **Afspilningsenheder**.
- **2.** Klik på **Højttalere og hovedtelefoner** under fanen Afspilning.
- **3.** Klik på **Angiv standard**, og klik derefter på **OK**.

### **Brug af Intel Wireless Display og Wireless Music (kun på udvalgte modeller)**

Med Intel® Wireless Display og Wireless Music kan du overføre computerindhold trådløst til din modtagelses/visningsenhed, som f.eks. HDTV, skærm, projektor, spilkonsol, Blu-ray-afspiller eller DVR ved at bruge en valgfri trådløs adapter (købes særskilt). Se producentens anvisninger for at få nærmere oplysninger om brug af den trådløse adapter.

**▲** For at åbne Intel Wireless Display, skal du skrive w i startskærmen og derefter vælge **Intel WiDi**.

BEMÆRK: Sørg for, at din trådløse enhed er tændt, før du bruger funktionen til trådløs visning.

## **Administration af lyd- og videofiler**

CyberLink PowerDVD hjælper dig med at administrere og redigere dine foto- og videosamlinger.

**▲** For at åbne CyberLink PowerDVD, fra startskærmen skal du skrive c, og derefter vælge **CyberLink PowerDVD**.

Se i Hjælp til PowerDVD-softwaren, hvis du ønsker flere oplysninger om brug af CyberLink PowerDVD.

# **5 Navigering ved brug af berøringsbevægelser, pegeenheder og tastaturet**

Computeren giver dig mulighed for at navigere ved hjælp af berøringsbevægelser udover at bruge tastatur og mus. Berøringsbevægelser kan bruges på din computers TouchPad.

**BEMÆRK:** En ekstern USB-mus (købes separat) kan tilsluttes en af USB-portene på computeren.

Gennemse den *Windows 8 Basics*-vejledning, der fulgte med din computer. Vejledningen indeholder oplysninger om almindelige opgaver ved brug af TouchPad, berøringsskærm eller tastaturet.

Udvalgte computermodeller kan også have særlige handlingstaster eller tastaturgenveje, som bruges til at udføre rutineopgaver.

Nogle computermodeller kan også indeholde et integreret numerisk tastatur.

## **Brug af TouchPad**

TouchPad'en giver dig mulighed for at navigere på computeren med simple fingerbevægelser.

Du kan tilpasse berøringsbevægelserne ved at ændre indstillinger, knapkonfigurationer, klikhastighed og markørindstillinger. Skriv k på startskærmen, vælg **Kontrolpanel** og klik derefter på **Hardware og lyd**. Under **Enheder og printere**, vælg **Mus**.

## **Brug af TouchPad-bevægelser**

Med en TouchPad kan du styre pegeredskabet på skærmen ved hjælp af fingrene.

**TIP:** Brug venstre og højre knap på TouchPad'en på samme måde, som du ville bruge de tilsvarende knapper på en ekstern mus.

**BEMÆRK:** TouchPad-bevægelser understøttes ikke af alle programmer.

Sådan får du vist en demonstration af de enkelte bevægelser:

- **1.** Skriv k på startskærmen, vælg **Kontrolpanel** og klik derefter på **Hardware og lyd**.
- **2.** Vælg **Synaptics TouchPad**.
- **3.** Klik på en bevægelse for at aktivere demonstrationen.

Sådan aktiverer og deaktiverer du for bevægelserne:

- **1.** Markér eller fjern markeringen fra et afkrydsningsfelt på skærmbilledet **Synaptics TouchPad** ved siden af den bevægelse, du ønsker at tænde eller slukke for.
- **2.** Klik på **Anvend**, og klik derefter på **OK**.

### **Tapping**

Brug trykkefunktionen på TouchPad'en til at foretage et valg på skærmen.

● Peg på et element på skærmen, og tryk derefter med en finger på TouchPad-zonen for at foretage et valg. Dobbelttryk på et element for at åbne det.

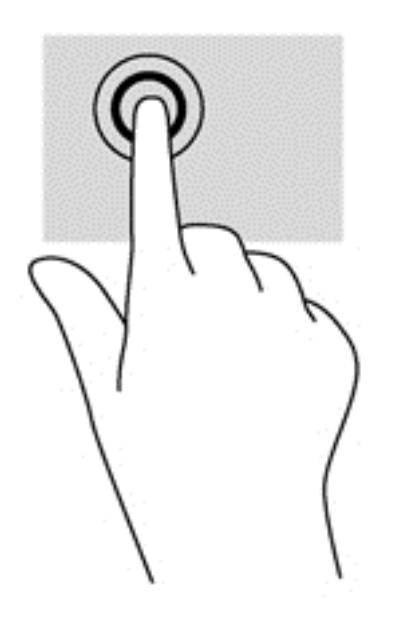

### **Rulning**

Rulning er en nyttig funktion, hvis du vil flytte op og ned eller sidelæns på en side eller et billede.

● Placér to fingre lidt fra hinanden på TouchPad-zonen, og træk dem op, ned til venstre eller til højre.

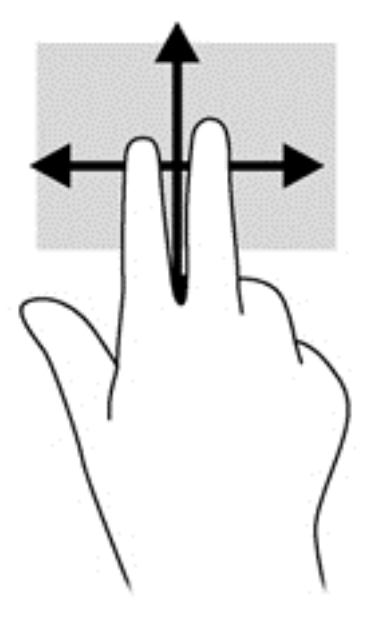

### **Knibe/zoome**

Knibning og zoom giver dig mulighed for at zoome ud eller ind på billeder eller tekst.

- Zoom ind ved at sætte to samlede fingre på TouchPad'en og derefter sprede dem.
- Zoom ud ved at sætte to spredte fingre på TouchPad'en og derefter samle dem.

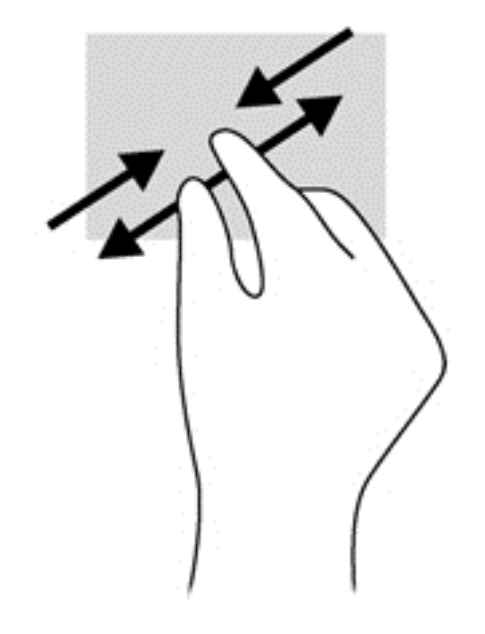

### **Rotation (kun udvalgte modeller)**

Rotation gør, at du kan dreje elementer, som f.eks. billeder.

- Peg på et objekt, og placér derefter din venstre pegefinger i TouchPad-zonen. Brug din højre hånd, og bevæge din pegefinger i en fejende bevægelse fra kl. 12 til kl. 13. Du kan føre rotationen tilbage igen ved at bevæge højre hånds pegefinger fra klokken 3 til klokken 12.
- **BEMÆRK:** Rotation er beregnet til specifikke apps, hvor du kan manipulere et objekt eller et billede. Rotation fungerer måske ikke for alle apps.

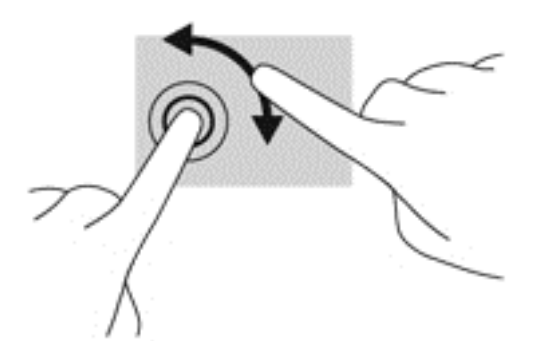

### **2-finger-klik (kun udvalgte modeller)**

2-finger-klik giver dig mulighed for at foretage menuvalg for et objekt på skærmen.

Placér to fingre i TouchPad-området, og tryk ned for at åbne indstillingsmenuen for det valgte objekt.

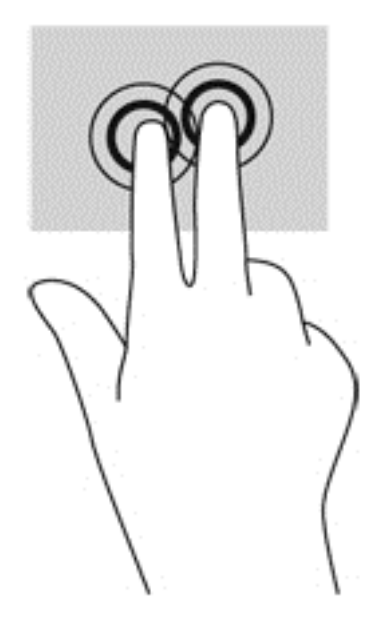

### **Svip (kun udvalgte modeller)**

Med svip kan du navigere gennem skærme eller hurtigt rulle gennem dokumenter.

● Anbring tre fingre på TouchPad-zone, og svip dine fingre med en let, hurtig bevægelse op, ned, venstre eller højre.

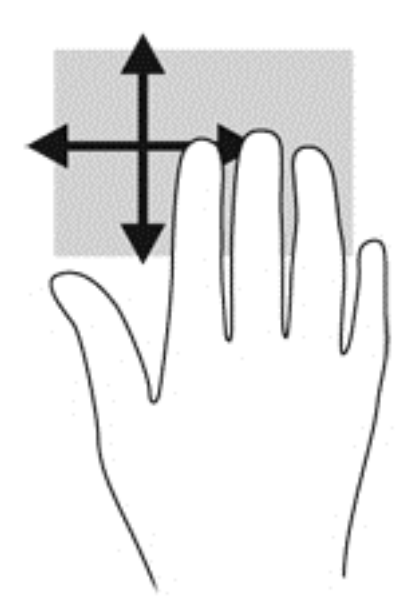

### **Kantstrygninger**

Kantstrygninger giver dig mulighed for at foretage opgaver som f.eks. ændring af indstillinger eller brug af apps.

### **Strygning på højre kant**

Strygning på højre kant åbner amuletterne, som giver dig mulighed for at søge, dele, starte programmer, få adgang til enheder eller ændre indstillinger.

● Svip din finger forsigtigt fra højre kant for at få vist amuletterne.

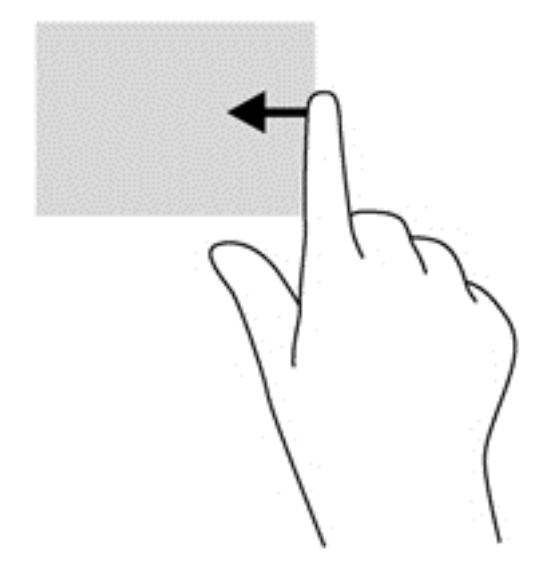

### **Strygning på øverste kant**

Ved at stryge fra den øvre kant kan du åbne **Alle programmer**, der findes på startskærmen.

**VIGTIGT:** Når et program er aktivt, varierer bevægelsen på øverste kant i forhold til programmet.

Svip din finger let fra den øverste kant for at få vist de programmer, der er tilgængelige.

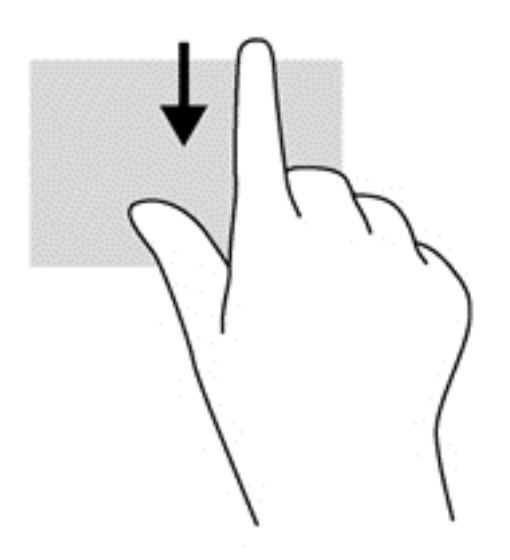

### **Strygning på venstre kant**

Strygning fra venstre kant viser dine åbne programmer, så du hurtigt kan skifte mellem dem.

Stryg med din finger fra den venstre kant af TouchPad'en, så du hurtigt kan skifte mellem dem.

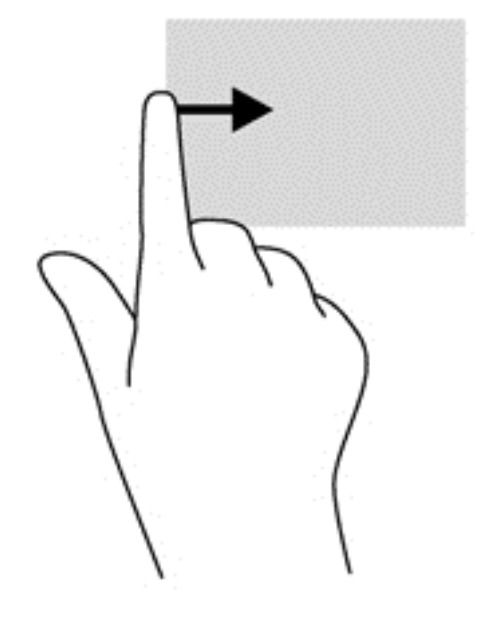

### **Brug af tastaturet og musen**

Fra tastaturet og musen kan du skrive og udføre de samme funktioner, som når du bruger berøringsbevægelser. Fra tastaturet kan du skrive og bruge handlingstasterne og genvejstasterne til at udføre specifikke funktioner.

<sup>-</sup> $\hat{V}$ . TIP: Windows-tasten **| på tastaturet giver dig mulighed for hurtigt at vende tilbage til** 

startskærmen fra et åbent program eller fra Windows-skrivebordet. Hvis du trykker på Windowslogotasten igen, vender du tilbage til den forrige skærm.

**BEMÆRK:** Afhængigt af dit land/område kan tastaturet have andre taster og tastaturfunktioner end dem, der er beskrevet i dette afsnit.

### **Brug af tasterne**

Din computer har forskellige måder til hurtigt at få adgang til oplysninger eller udføre funktioner med bestemte taster eller tastekombinationer.

#### **Brug af handlingstasterne**

En handlingstast udfører en tildelt funktion. Ikonet på hver af tasterne f1 til f4 og f6 til f12 illustrerer den tildelte funktion for denne tast.

Tryk på tasten, og hold den nede for at bruge en handlingstastfunktion.

Handlingstastfunktionen er aktiveret fra fabrikken. Du kan deaktivere denne funktion i Setup Utility (BIOS). Se [Brug af Setup Utility \(BIOS\) og systemdiagnostik på side 67](#page-76-0), hvis du ønsker anvisninger i, hvordan du åbner Setup Utility (BIOS), og følg derefter anvisningerne nederst på skærmen.

Hvis du vil aktivere den tildelte funktion efter at have deaktiveret handlingstastfunktionen, skal du trykke på tasten fn i kombination med den relevante handlingstast.

**FORSIGTIG:** Du skal være meget forsigtig, når du foretager ændringer i Setup Utility. Fejl kan forhindre computeren i at fungere korrekt.

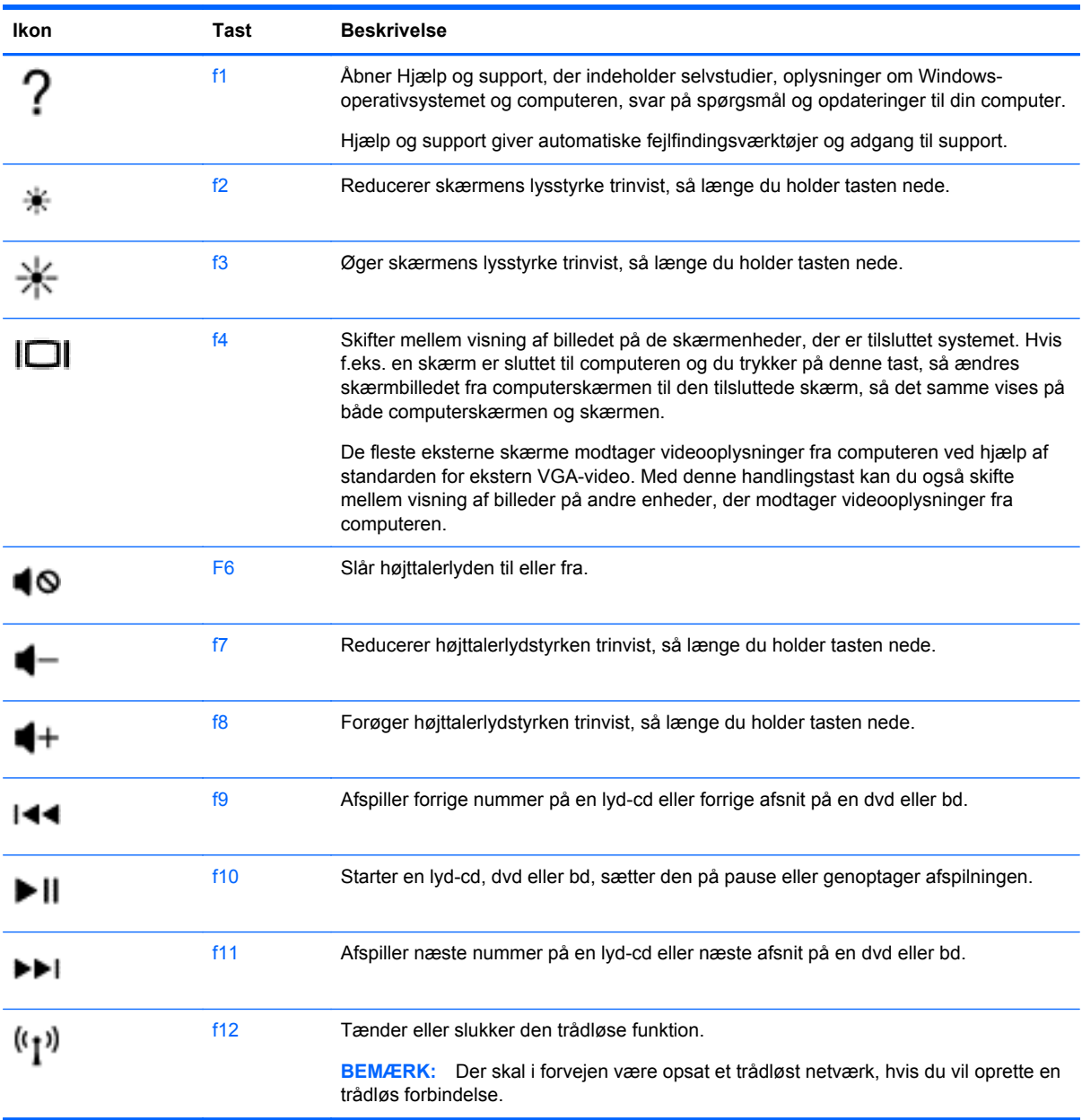

### **Brug af Microsoft Windows 8-genvejstaster**

Microsoft Windows 8 indeholder genveje til hurtigt at udføre handlinger. Tryk på Windows-tasten

samtidig med den relevante tast for at udføre handlingen.

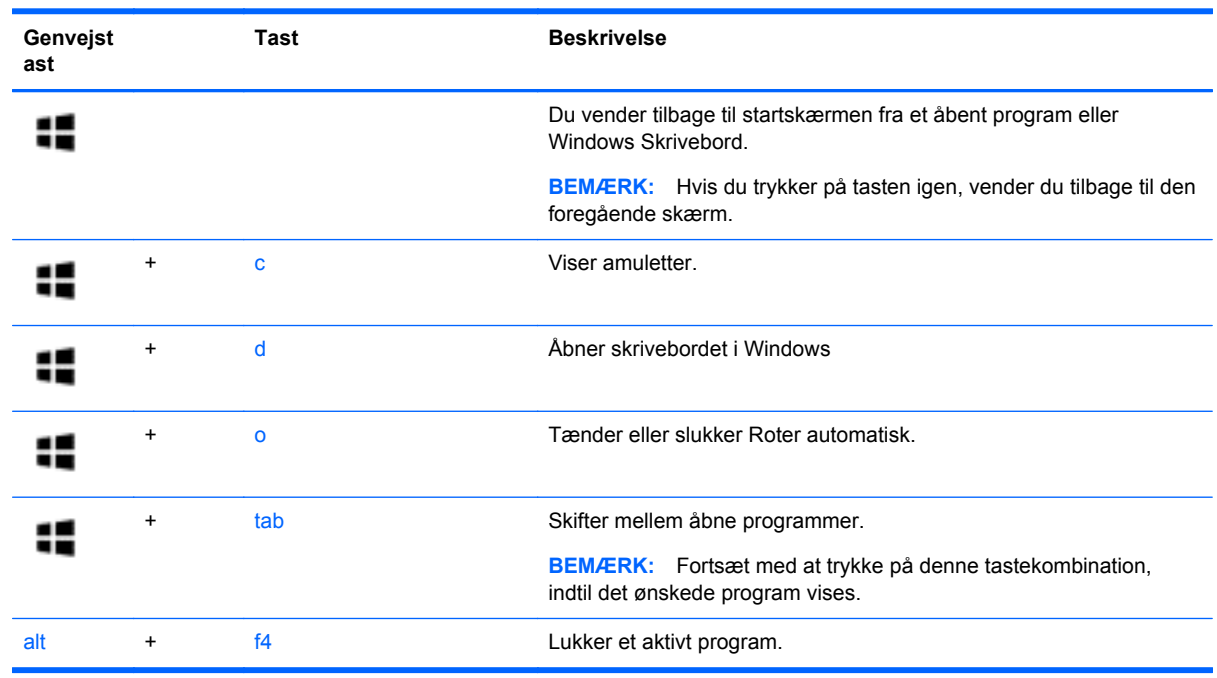

Gå til **Hjælp og support** for yderligere oplysninger om genvejstaster i Windows 8. Skriv h på startskærmen, og vælg derefter **Hjælp og support**.

### **Brug af hurtigtasterne**

En genvejstast er en kombination af tasten fn og tasten esc.

Sådan bruges en genvejstast:

**▲** Tryk kortvarigt på tasten fn, og tryk derefter kortvarigt på den anden tast i kombinationen.

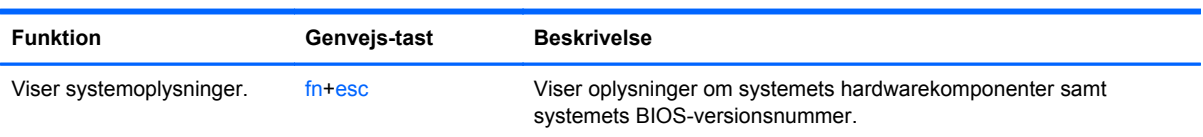

### **Brug af det integrerede, numeriske tastatur**

Computeren har et integreret, numerisk tastatur og understøtter også et valgfrit, eksternt, numerisk tastatur eller et valgfrit, eksternt tastatur, der indeholder et numerisk tastatur.

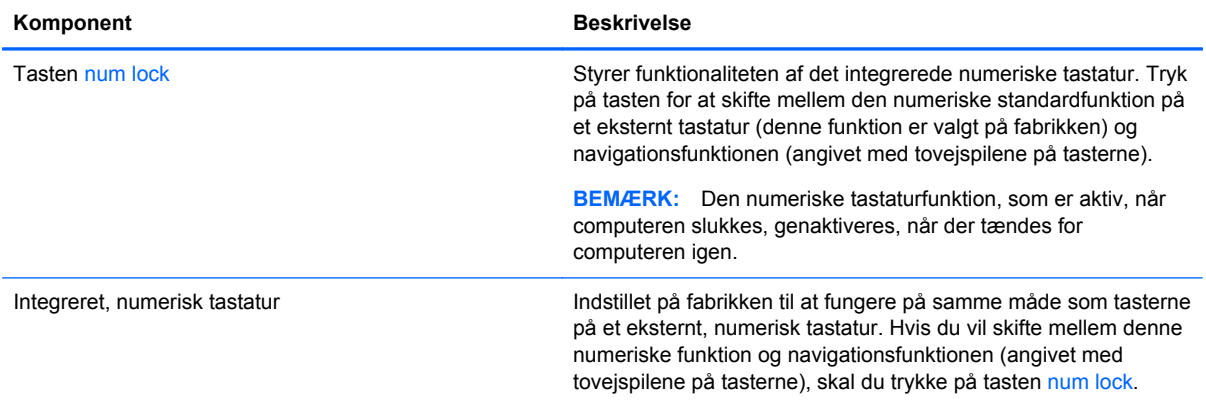

# **6 Strømstyring**

Din computer kan køre på batteristrøm eller på ekstern strøm. Når computeren kører udelukkende på batteristrøm, og der ikke er en vekselstrømskilde tilgængelig til opladning af batteriet, er det vigtigt, at du holder øje med batteriniveauet. Computeren understøtter strømstyringsplaner, så du kan styre, hvordan computeren bruger og sparer strøm, så du kan afbalancere computerens ydeevne med strømforbruget.

## **Start af slumre- eller dvaletilstand**

Microsoft® Windows har to strømbesparende tilstande - slumretilstand og dvaletilstand.

- Slumre Slumretilstanden startes automatisk efter en tid med inaktivitet, når computeren kører på batteri eller en ekstern strømkilde. Dit arbejde gemmes i hukommelsen, hvilket giver dig mulighed for hurtigt at genoptage det meget hurtigt. Du kan også starte slumretilstand manuelt. Se [Start og afslutning af slumretilstand på side 38](#page-47-0) for at få flere oplysninger.
- Dvale Dvaletilstanden startes automatisk, hvis batteriniveauet bliver kritisk. I dvaletilstand gemmes dit arbejde i en dvalefil på harddisken, hvorefter computeren lukkes.
- **BEMÆRK:** Hvis du vil starte dvaletilstand manuelt, skal du aktivere dvaletilstand ved under Strømstyring. Se [Aktivering og afslutning af brugeraktiveret dvaletilstand på side 38](#page-47-0) for at få flere oplysninger.
- A FORSIGTIG: For at reducere risikoen for eventuel lyd- og videoforringelse eller tab af lyd- eller videoafspilningsfunktioner eller tab af oplysninger, skal du undlade at starte slumretilstand under læsning af eller skrivning til en disk eller et eksternt mediekort.

**BEMÆRK:** Du kan ikke starte nogen form for netværkstilslutning eller udføre computerfunktioner, mens computeren er i slumre- eller dvaletilstand.

### **Intel Rapid Start Technology (kun udvalgte modeller)**

For udvalgte modeller er Intel Rapid Start Technology (RST) aktiveret som standard. Med Rapid Start Technology kan computeren hurtigt fortsætte efter inaktivitet.

Rapid Start Technology administrerer dine indstillinger for strømbesparelse således:

- Slumre Rapid Start Technology giver dig mulighed for at vælge slumretilstanden. Hvis du vil afslutte slumretilstand, skal du trykke på en hvilken som helst tast, aktivere TouchPad'en eller trykke kortvarigt på tænd/sluk-knappen.
- Dvaletilstand Rapid Start Technology starter dvaletilstand efter en periode med inaktivitet i slumretilstand, når der køres på batteristrøm eller på ekstern strøm, elle når batteriet når et kritisk lavt niveau. Når dvaletilstanden er startet, skal du trykke på tænd/sluk-knappen for at genoptage dit arbejde.

**BEMÆRK:** Rapid Start Technology kan deaktiveres i Setup Utility (BIOS). Hvis du ønsker at kunne starte dvaletilstand, skal du aktivere brugerinitieret dvale ved brug af strømstyring. Se [Aktivering og](#page-47-0) [afslutning af brugeraktiveret dvaletilstand på side 38.](#page-47-0)

### <span id="page-47-0"></span>**Start og afslutning af slumretilstand**

Når computeren er tændt, kan du starte Slumre på følgende måder:

- Luk skærmen.
- Peg på det øverste højre hjørne eller det nederste hjørne på **Start**skærmen for at få vist amuletterne. Klik på **Indstillinger**, klik på ikonet **Strøm** og klik derefter på **Slumre**.

Sådan afsluttes slumretilstand:

- Tryk kortvarigt på tænd/sluk-knappen.
- Hvis skærmen er lukket, skal du åbne den.
- Tryk på en tast på tastaturet.
- Tryk på eller stryg på TouchPad'en.

Når computeren afslutter slumretilstanden, tændes lysdioderne for strøm, og computeren vender tilbage på skærmen, hvor du stoppede arbejdet.

**BEMÆRK:** Hvis du har angivet en adgangskode, der skal angives ved aktivering, skal du indtaste din Windows-adgangskode, før computeren igen vender tilbage til skærmbilledet.

### **Aktivering og afslutning af brugeraktiveret dvaletilstand**

Du kan aktivere brugerstartet Dvale eller ændre andre strømindstillinger og timeout under Strømstyring.

- **1.** Skriv strøm fra startskærmen, og vælg **Indstillinger**, og vælg derefter **Strømstyring** på listen med programmer.
- **2.** Klik på **Vælg, hvad tænd/sluk-knappen skal gøre**.
- **3.** Klik på **Skift indstillinger, der ikke er tilgængelige i øjeblikket**.
- **4.** I området **Når jeg trykker på tænd/sluk-knappen** skal du vælge **Dvale**.
- **5.** Klik på **Gem ændringer**.

Tryk kortvarigt på tænd/sluk-knappen for at afslutte dvaletilstand. Lysdioderne for strøm tændes, og dit arbejde vises igen på skærmen, hvor du stoppede det.

**BEMÆRK:** Hvis du har angivet en adgangskode, der skal oplyses ved aktivering, skal du indtaste din Windows-adgangskode, før dit arbejde igen vises på skærmbilledet.

### **Indstilling af adgangskodebeskyttelse ved vækning**

Benyt nedenstående fremgangsmåde for at indstille computeren til at bede om en adgangskode, når den afslutter slumre- eller dvaletilstand:

- **1.** Skriv strøm fra startskærmen, vælg **Indstillinger**, og vælg derefter **Strømstyring**.
- **2.** Klik på **Kræv en adgangskode, når computeren vågner** i venstre rude.
- **3.** Klik på **Skift indstillinger, der ikke er tilgængelige i øjeblikket**.
- <span id="page-48-0"></span>**4.** Klik på **Kræv en adgangskode (anbefales)**.
	- **BEMÆRK:** Hvis du har behov for at oprette en brugerkontoadgangskode eller ændre din nuværende brugerkontoadgangskode, skal du klikke på **Opret eller skift adgangskoden til din brugerkonto** og derefter følge anvisningerne på skærmen. Hvis du ikke har brug for at oprette eller ændre en adgangskode til en brugerkonto, går du til trin 5.
- **5.** Klik på **Gem ændringer**.

## **Brug af batterimåleren og indstillinger strømstyring**

Batterimåleren er placeret på Windows-skrivebordet. Med batterimåleren kan du hurtigt få adgang til strømindstillingerne og se det resterende batteriniveau.

- Hvis du vil have vist resterende batterispænding og den aktuelle strømstyringsplan, skal du holde markøren over batterimålerikonet på Windows Skrivebord.
- Hvis du vil bruge Strømstyring eller skifte strømstyringsplan, skal du klikke på batterimålerikonet og vælge et element på listen. Skriv strøm fra startskærmen, vælg **Indstillinger**, og vælg derefter **Strømstyring**.

Forskellige batterimålerikoner viser, om computeren kører på batteri eller på ekstern strøm. Ikonet viser også en meddelelse, hvis batteriet har nået en lav eller kritisk batterispænding.

## **Kørsel på batteristrøm**

Når der er et opladet batteri i computeren, og denne ikke er sluttet til ekstern strøm, kører den på batteristrøm. Hvis computeren har et opladet batteri installeret, og vekselstrømsadapteren frakobles computeren, skifter computeren automatisk til batteristrøm og skærmens lysstyrke nedsættes for at spare på batteriet. Batteriet i computeren aflades langsomt, når computeren er slukket og ikke er sluttet til ekstern strøm.

Computerbatteriets levetid varierer afhængigt af strømstyringsindstillinger, de programmer der kører på computeren, lysstyrke, eksterne enheder der er tilsluttet computeren og andre faktorer.

### **Udtagning af et batteri, der kan udskiftes af brugeren**

**ADVARSEL!** For at mindske potentielle sikkerhedsproblemer er det kun det batteri, der fulgte med computeren, og som kan udskiftes af brugeren, et ombytningsbatteri fra HP eller et kompatibelt batteri, der er købt hos HP, der må anvendes.

A FORSIGTIG: Hvis du fjerner et batteri, der kan udskiftes af brugeren, og det er den eneste strømkilde til computeren, risikerer du at miste data. Du kan forhindre tab af data ved at gemme dit arbejde eller lukke computeren via Windows, før du fjerner batteriet.

- **1.** Vend computeren med undersiden opad på en plan overflade.
- **2.** Skyd batteriets udløserknap til siden **(1)** for at frigøre batteriet.

**BEMÆRK:** Udløserknappen til batteriet vender automatisk tilbage til den oprindelige position.

**3.** Drej batteriet **(2)** opad, og tag det ud af computeren **(3)**.

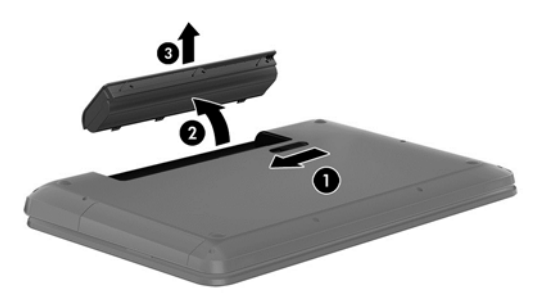

### **Sådan finder du oplysninger om batteri**

Hvis du vil overvåge status for batteriet, eller hvis batteriet ikke længere holder sig opladet, skal du køre Batterikontrol i HP Support Assistant. For at få adgang til batteriinformation skal du skrive support, vælge programmet **HP Support Assistant** fra startskærmen og derefter vælge **Batteri og ydeevne**.

HP Support Assistant indeholder følgende værktøjer og oplysninger om batteriet:

- **Batteritest**
- Oplysninger om batterityper, specifikationer, livscyklusser og kapacitet

### **Batteribesparelse**

Tip til at spare på batteriet og maksimere batteriets levetid:

- Reducer skærmens lysstyrke.
- Vælg indstillingen **Strømsparer** under Strømstyring.
- Fjern et batteri, der kan udskiftes af brugeren, fra computeren, når den ikke bruges eller genoplades.
- Sluk for trådløse enheder, når de ikke er i brug.
- Frakobl ubenyttede eksterne enheder, der ikke er tilsluttet en ekstern strømkilde, f.eks. en ekstern harddisk, der er tilsluttet en USB-port.
- Afbryd, deaktiver eller fjern eventuelle eksterne mediekort, du ikke bruger.
- Start slumretilstand, eller luk computeren, før du forlader arbejdet.

### **Identificering af lave batterispændingsniveauer**

Når et batteri, der er computerens eneste strømkilde, når en lav eller kritisk batterispænding, sker følgende:

● Batterilysdioden (kun udvalgte modeller) angiver et lavt eller kritisk batteriniveau.

- eller -

Batterimålerikonet på Windows-skrivebordet viser en meddelelse om et lavt eller kritisk batteriniveau.

BEMÆRK: Du kan finde yderligere oplysninger om strømmåleren i [Brug af batterimåleren og](#page-48-0) [indstillinger strømstyring på side 39.](#page-48-0)

Computeren udfører følgende handlinger til en kritisk lav batterispænding:

- Hvis dvaletilstand er deaktiveret, og computeren er tændt eller i slumretilstand, forbliver den kortvarigt i slumretilstand, hvorefter den lukkes, og ikke-gemte data går tabt.
- Hvis dvaletilstand er aktiveret, og computeren er tændt eller er i slumretilstand, startes dvaletilstand.

### **Afhjælpning af lav batterispænding**

### **Sådan afhjælpes en lav batterispænding, når der er en ekstern strømkilde til rådighed**

- Tilslut en vekselstrømsadapter.
- Tilslut en valgfri netadapter købt som tilbehør hos HP.

### **Sådan afhjælpes en lav batterispænding, når der ikke er nogen strømkilde til rådighed**

Gem dataene, og luk computeren.

#### **Sådan afhjælpes en lav batterispænding, når computeren ikke kan afslutte dvaletilstand**

Når computeren mangler tilstrækkelig strøm til at afslutte dvaletilstand, skal du udføre følgende trin:

- **1.** Udskift det afladte batteri med et opladet batteri, eller slut vekselstrømsadapteren til computeren og til ekstern strøm.
- **2.** Afslut Dvaletilstand ved at trykke på tænd/sluk-knappen.

### **Lagring af et batteri, der kan udskiftes af brugeren**

**FORSIGTIG:** For at undgå beskadigelse af batteriet bør det ikke udsættes for høje temperaturer i længere perioder.

Hvis en computer ikke skal anvendes eller skal være frakoblet ekstern strøm i mere end to uger, skal du tage batteriet ud og opbevare det separat på et køligt, tørt sted for at forlænge batteriets spænding.

Et batteri, der ikke anvendes, skal kontrolleres hver 6. måned. Hvis kapaciteten er mindre end 50 procent, skal batteriet oplades, inden det udtages til opbevaring.

### **Bortskaffelse af et batteri, der kan udskiftes af brugeren**

**ADVARSEL!** Formindsk risikoen for brand eller forbrændinger ved at undlade at demontere, knuse eller gennemhulle batteriet. undgå at kortslutte eksterne kontakter. bortskaf ikke batteriet ved at brænde det eller smide det i vandet.

Du kan finde yderligere oplysninger om korrekt bortskaffelse af batterier i *Generelle bemærkninger, sikkerhed og miljø*. For at åbne denne vejledning skal du skrive support, vælge programmet **HP Support Assistant** på Startskærmen, vælge **Denne computer**, og derefter vælge **Brugervejledninger**.

### **Udskiftning af et batteri, der kan udskiftes af brugeren**

Batterikontrol i HP Support Assistant giver dig besked om at udskifte batteriet, når en indbygget celle ikke oplader korrekt, eller når batteriets lagringskapacitet har nået en svag tilstand. Hvis batteriet er dækket af en HP-garanti, omfatter vejledningen et garanti-id. En meddelelse henviser dig til HP's websted, hvor du kan få flere oplysninger om at bestille et nyt batteri.

## **Køre på ekstern vekselstrøm**

Se plakaten *Vejledning i opsætning*, der findes i kassen med computeren, for at få oplysninger om at tilslutte vekselstrøm.

Computeren bruger ikke batteristrøm, når den er tilsluttet ekstern vekselstrøm med en godkendt vekselstrømsadapter eller en docking/udvidelsesenhed.

A **ADVARSEL!** For at undgå risikoen for sikkerhedsproblemer må du kun bruge den vekselstrømsadapter, der fulgte med computeren, en ombytningsvekselstrømsadapter fra HP eller en kompatibel vekselstrømsadapter, der er købt hos HP.

Under følgende forhold skal du tilslutte computeren til en ekstern vekselstrømskilde:

**ADVARSEL!** Du må ikke oplade computerens batteri om bord på et fly.

- Ved opladning eller kalibrering af et batteri.
- Ved installation eller ændring af systemsoftware.
- Ved skrivning af oplysninger til en disk (kun udvalgte modeller).
- Når der køres Diskfragmentering på computere med interne harddiske
- Ved sikkerhedskopiering eller genoprettelse.

Ved tilslutning af computeren til en ekstern vekselstrømkilde:

- Batteriet begynder at oplade.
- Skærmens lysstyrke øges.
- Batterimålerikonet på Windows-skrivebordet skifter udseende.

Når du frakobler den eksterne vekselstrøm, vil følgende ske:

- Computeren skifter til batteristrøm.
- Skærmens lysstyrke reduceres automatisk for at spare batteri.
- Batterimålerikonet på Windows-skrivebordet skifter udseende.

### **Fejlfinding af strømproblemer**

Test vekselstrømsadapteren, hvis computeren viser nogle af følgende symptomer, når den tilsluttes vekselstrøm:

- Computeren kan ikke tændes.
- Skærmen tændes ikke.
- Lysdioderne for strøm er slukket.

Sådan afprøves vekselstrømsadapteren:

- **1.** Luk computeren ned.
- **2.** Tag batteriet ud af computeren.
- **3.** Slut vekselstrømsadapteren til computeren, og sæt den derefter i en stikkontakt.
- **4.** Tænd computeren.
	- Hvis lysdioderne for strøm *tændes*, fungerer vekselstrømsadapteren korrekt.
	- Hvis lysdioderne for strøm forbliver *slukket*, skal du kontrollere forbindelsen fra vekselstrømadapteren til computeren og forbindelsen fra vekselstrømadapteren til stikkontakten for at kontrollere, at forbindelserne er sikre.
	- Hvis forbindelserne er sikre, og lysdioderne for strøm vedbliver at være *slukket*, fungerer vekselstrømsadapteren ikke og bør udskiftes.

Kontakt support for at få oplysninger om anskaffelse af en ombytningsvekselstrømsadapter.

## **HP CoolSense (kun udvalgte modeller)**

HP CoolSense registrerer det automatisk, når din computer ikke er i en stationær position og justerer ydeevne og ventilationsindstillinger for at bevare din computers overfladetemperatur på et optimalt komfortniveau.

Når HP CoolSense er slået fra, registreres computerens position ikke, og ydeevne og ventilatorindstillinger er det samme som indstillet fra fabrikkens side. Computerens overfladetemperatur kan derfor være højere, end den ville være, hvis HP CoolSense var aktiveret.

Når du vil slå CoolSense til eller fra, skal du gøre følgende:

**▲** Skriv cool på startskærmen, vælg **Indstillinger**, og vælg derefter **HP CoolSense**.

## **Opdatering af dit softwareindhold med Intel Smart Connect Technology (kun udvalgte modeller)**

Når computeren er i slumretilstand, kan Intel® Smart Connect Technology ind i mellem få computeren til at gå ud af slumretilstanden. Smart Connect opdaterer derefter indholdet til visse åbne programmer. Resultatet er, at dit arbejde er tilgængeligt med det samme, så snart du afslutter slumretilstand. Du behøver ikke at vente, mens opdateringer hentes.

**▲** Hvis du vil aktivere denne funktion eller justere indstillingerne manuelt, skal du i **Start**-skærmen skrive smart, og derefter vælge Intel® Smart Connect Technology.

## **Nedlukning (slukning) af computeren**

**FORSIGTIG:** Data, der ikke er gemt, går tabt, når computeren lukkes. Sørg for at gemme dit arbejde, før du lukker computeren.

Kommandoen Luk computeren lukker alle åbne programmer, herunder operativsystemet, og slukker derefter skærmen og computeren.

Luk computeren under følgende forhold:

- Når du skal udskifte batteriet eller have adgang til komponenter inden i computeren
- Når du tilslutter en ekstern hardwareenhed, der ikke tilsluttes en USB- eller videoport
- Når computeren ikke bruges eller vil være frakoblet ekstern strøm i en længere periode

Selvom du kan slukke computeren vha. tænd/sluk-knappen, anbefales det at bruge Windowskommandoen Luk computeren:

**BEMÆRK:** Hvis computeren er i slumre- eller dvaletilstand, skal du afslutte slumre- eller dvaletilstand, før du kan foretage nedlukning ved at trykke kort på tænd-/sluk-knappen.

- **1.** Gem dit arbejde, og luk alle åbne programmer.
- **2.** Peg på det øverste højre hjørne eller det nederste hjørne på startskærmen for at få vist amuletterne.
- **3.** Klik på **Indstillinger**, klik på ikonet **Strøm** og klik derefter på **Luk computeren**.

Hvis computeren ikke reagerer, og du ikke kan anvende de foregående procedurer for nedlukning, kan du forsøge med følgende nødlukningsprocedurer i den viste rækkefølge:

- Tryk på ctrl+alt+delete, klik på ikonet **Strøm**, og vælg derefter **Luk ned**.
- Hold tænd/sluk-knappen inde i mindst fem sekunder.
- Kobl computeren fra den eksterne strøm.
- **Tag batteriet ud på modeller med et batteri, der kan udskiftes af brugeren.**

# **7 Administration og deling af oplysninger**

Drev er digitale lagringsenheder, der hjælper dig med at lagre, administrere, dele og få adgang til oplysninger. Din computer har en intern harddisk eller et solid state-drev, hvor din computers software og operativsystem lagres, samtidig med at den udgør et lager for alle dine personlige filer. Nogle computere har også et indbygget optisk drev, der giver dig mulighed for at læse eller skrive til en cd, dvd eller en bd (Blu-ray) (på udvalgte modeller).

Hvis du ønsker større kapacitet eller mere funktionalitet, skal du tilslutte et eksternt drev (købes separat), f.eks. et optisk drev eller en harddisk, eller indsætte et digitalt lagringskort direkte fra din telefon eller dit kamera. Et USB-flashdrev, der er tilsluttet USB-porten (Universal Serial Bus) på din computer, giver dig også mulighed for hurtig dataoverførsel. Nogle enheder bruger computerens strøm til at køre, andre har deres egen strømkilde. Nogle enheder leveres med software, der skal installeres.

**BEMÆRK:** Hvis du ønsker oplysninger om tilslutning af eksterne trådløse enheder, kan du se [Tilslutning til et netværk på side 15.](#page-24-0)

**BEMÆRK:** Der henvises til producentens anvisninger, hvis du vil have flere oplysninger om påkrævet software og drivere, eller hvis du vil læse mere om, hvilken computerport du skal bruge.

## **Brug af USB-enhed**

De fleste computere har flere end en USB-port, fordi denne alsidige grænseflade giver dig mulighed for at tilslutte utallige typer eksterne enheder, f.eks. USB-tastatur, mus, eksternt drev, printer, scanner eller USB-hub.

Din computer har mere end én type USB-port. Se [Lær din computer at kende på side 5](#page-14-0) for at se de USB-porte, du har på denne computer. Sørg for at købe enheder, der er kompatible med din computer.

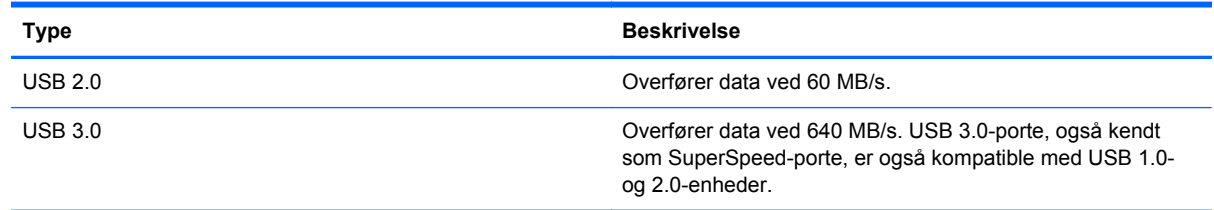

### **Tilslutning af en USB-enhed**

**FORSIGTIG:** Anvend minimal kraft til at tilslutte en USB-enhed for at undgå at beskadige USBstikket.

**▲** Tilslut USB-kablet til computerens USB-port.

**BEMÆRK:** USB-porten på din computer kan se lidt anderledes ud end vist i dette afsnit.

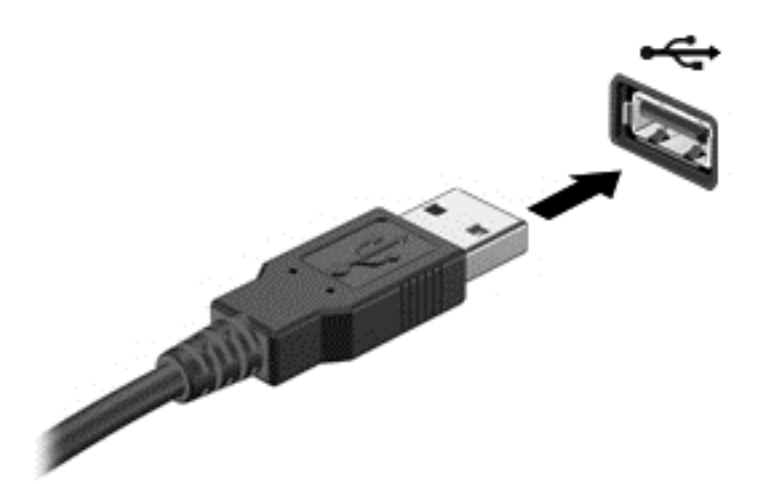

Der høres en lyd, når enheden er registreret.

**BEMÆRK:** Første gang du tilslutter en USB-enhed, vises der en meddelelse på Windowsskrivebordet, og der vises et ikon i meddelelsesområdet, længst til højre på proceslinjen, så du ved, at computeren genkender enheden.

### **Fjernelse af en USB-enhed**

**FORSIGTIG:** Træk ikke i kablet, når du fjerner USB-enheden. Dette kan beskadige USB-stikket.

**FORSIGTIG:** Undgå tab af data eller at systemet ikke reagerer ved at bruge følgende procedure til sikker fjernelse af USB-enheden.

- **1.** Gem dine oplysninger, og luk alle programmer, der er tilknyttet enheden.
- **2.** Klik på ikonet for fjernelse af hardware i meddelelsesområdet på Windows Skrivebord yderst til højre på proceslinjen. Meddelelsen **Sikker fjernelse af hardware og udskubning af medier** vises. Følg anvisningerne på skærmen.

## **Indsættelse og fjernelse af et digitalt lagringskort**

Sådan indsættes et digitalt lagringskort:

- **FORSIGTIG:** Anvend minimal kraft til at indsætte et digitalt kort for at undgå at beskadige stikkene til det digitale kort.
	- **1.** Hold det digitale kort med mærkatet opad og med stikkene vendt mod computeren.

**2.** Indsæt kortet i stikket til digital lagring, og tryk derefter kortet ind, indtil det sidder fast.

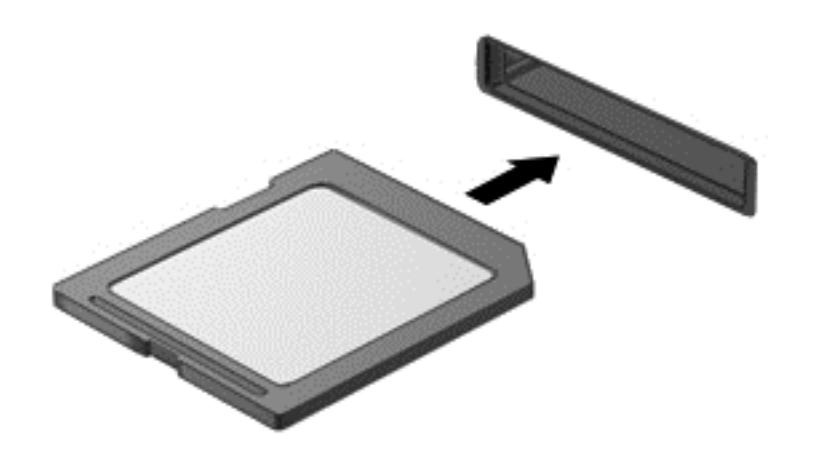

Der høres en lyd, når enheden er registreret.

Sådan fjernes et digitalt lagringskort:

**FORSIGTIG:** Undgå tab af data, eller at systemet ikke reagerer, ved at bruge følgende procedure til sikker fjernelse af et digitalt kort.

- **1.** Gem dine data, og luk alle programmer, der er knyttet til det digitale kort.
- **2.** Fra Windows-skrivebordet, vælg batterimåleikonet i meddelelsesområdet yderst til højre på proceslinjen, og følg derefter anvisningerne på skærmen.
- **3.** Tryk ind på kortet **(1)**, og tag det derefter ud af stikket **(2)**.

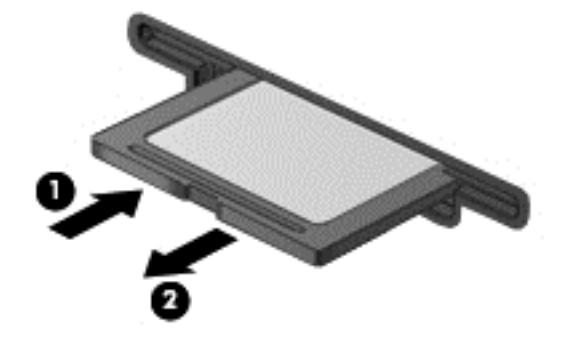

**BEMÆRK:** Træk kortet ud fra stikket, hvis det ikke skubbes ud.

## **Brug af optiske drev**

Et optisk diskdrev bruger laserlys til at læse og lagre store mængder oplysninger. Nogle drev kan kun læse oplysninger, men andre kan også skrive (brænde) oplysninger over på en tom disk.

Brug disse tip for at opnå den bedst mulige ydeevne af dit optiske drev:

- Hvis et batteri er den eneste strømkilde, skal du sørge for, at det er tilstrækkeligt opladet, inden der skrives til medier.
- Undlad at skrive på tastaturet eller flytte computeren, mens det optiske drev skriver til en disk. Skriveprocessen er følsom over for vibrationer.
- Kontrollér, at du har installeret de seneste softwareopdateringer til drevet.
- Hvis den disk, du bruger, ikke er ren, kan du tørre den af med en tør, fnugfri blød klud.

Din computer kan indeholde et optisk drev, der understøtter en eller flere af følgende diskteknologier:

- Cd En cd lagrer data, der læses af en laser fra det optiske diskdrev. Der er følgende cdformater tilgængelige:
	- Cd-r (CD-Recordable), som gør det muligt for computeren at læse oplysninger og til at optage oplysninger én gang på cd'en. Når oplysningerne er optaget på cd-r-disken, kan de ikke ændres eller slettes. De er permanente.
	- Cd-rw (CD-ReWritable), som gør det muligt for computeren at læse oplysninger og til at optage oplysninger mange gange på cd'en. Oplysningerne på cd'en kan slettes.
- Dvd En digital videodisk er en optisk disk med høj kapacitet. Den kan lagre flere oplysninger end en cd. En dobbeltsidet dvd kan lagre op til 17 GB. Der er følgende dvd-formater tilgængelige:
	- Dvd-r eller dvd+r (DVD-Recordable), som gør det muligt for computeren at læse oplysninger og til at optage oplysninger én gang på dvd'en. Når oplysningerne er optaget på disken, kan de ikke ændres eller slettes. De er permanente. Dvd'erne kan bruges i DVD ±R-drev.
	- Dvd-rw eller dvd+rw (DVD-ReWritable), som gør det muligt for computeren at læse oplysninger og til at optage oplysninger mange gange på disken. Oplysningerne på disken kan ikke slettes. Dvd'erne kan bruges i DVD±R-drev.
- BD en Blu-ray-disk indeholder flere oplysninger end de andre optiske diske, og de kan bruges til at optage, genskrive og afspille HD-video (high-definition).

Bemærk følgende ved brug af bd'er:

- CyberLink PowerDVD er installeret på computeren til afspilning af bd-film.
- Forsøg på at afspille en bd-film samtidigt på både den interne og en ekstern skærm kan medføre en fejl, så vælg kun én.
- Af kopibeskyttelsesformål er der integreret AACS-nøgler (Advanced Access Content System) i computeren. AACS-nøgler kræver lejlighedsmæssig fornyelse for at understøtte afspilning af nye versioner af bd-film. CyberLink PowerDVD-programmet anmoder om en opdatering for at fortsætte afspilning, når en sådan bd-filmversion indsættes i drevet. Følg anvisningerne på skærmen for at installere opdateringen.
- Hvis der vises streger på skærmen, når du ser en bd, kan disse være forårsaget af interferens fra det trådløse netværk. Du løser dette problem ved at lukke alle åbne programmer og deaktivere den trådløse funktionalitet.

### **Isætning af en optisk disk**

### **Bakkeindføring**

- **1.** Tænd computeren.
- **2.** Tryk på udløserknappen **(1)** på kanten af drevet for at åbne diskskuffen.
- **3.** Træk skuffen ud **(2)**.
- **4.** Hold i kanten af disken for at undgå at berøre overfladerne, og anbring disken med mærkaten opad over spindlen i skuffen.
- **BEMÆRK:** Hvis skuffen ikke kan trækkes helt ud, kan du forsigtigt tippe disken lidt for at anbringe den over spindlen.
- **5.** Tryk forsigtigt disken **(3)** ned over spindlen i skuffen, indtil den er på plads.

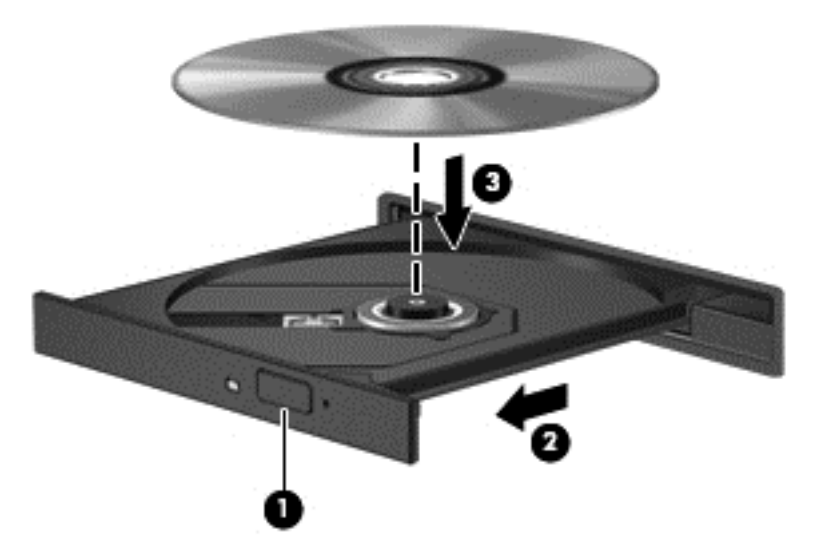

**6.** Luk diskskuffen.

**BEMÆRK:** Efter du har isat en disk, er der normalt en kort pause. Hvis du ikke har valgt en medieafspiller, åbnes dialogboksen Automatisk afspilning. Du bliver bedt om at vælge, hvordan du vil bruge medieindholdet.

### **Fjernelse af en optisk disk**

#### **Bakkeindføring**

Der er to måder at fjerne en disk på, afhængigt af om diskskuffen åbner normalt.

#### **Når diskskuffen åbner normalt**

**1.** Tryk på udløserknappen **(1)** på drevet for at åbne diskskuffen, og træk derefter skuffen **(2)** helt ud.

**2.** Tag disken **(3)** ud af skuffen ved forsigtigt at trykke ned på spindlen og løfte i kanten af disken. Hold i kanten af disken, og undlad at berøre overfladen.

**BEMÆRK:** Hvis skuffen ikke er helt ude, kan du forsigtigt tippe disken lidt for at få den ud.

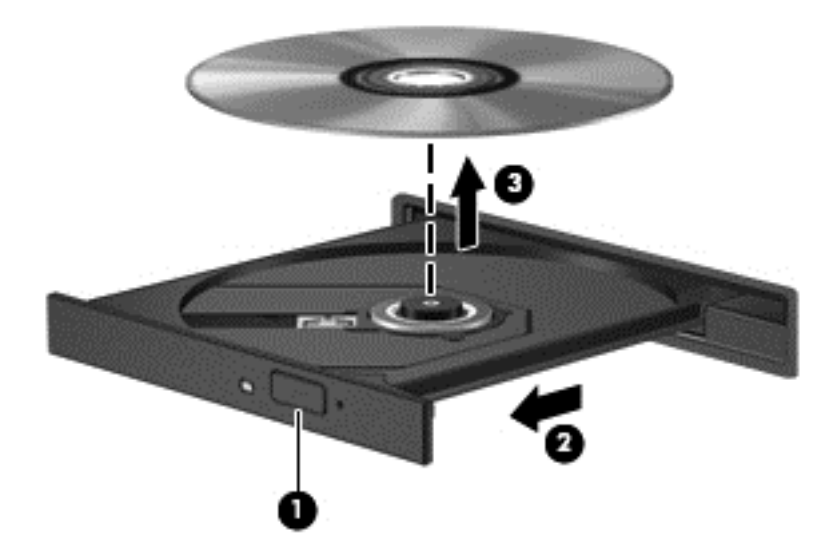

**3.** Luk diskskuffen, og læg disken i et beskyttende hylster.

#### **Når diskskuffen ikke åbner normalt**

- **1.** Sæt spidsen af en papirclips **(1)** ind i udløserhullet foran på kanten af drevet.
- **2.** Tryk forsigtigt papirclipsen ind, indtil skuffen frigøres, og træk derefter skuffen **(2)** så langt ud, som den kan komme.

**3.** Tag disken **(3)** ud af skuffen ved forsigtigt at trykke ned på spindlen og løfte i kanten af disken. Hold i kanten af disken, og undlad at berøre overfladen.

**BEMÆRK:** Hvis skuffen ikke er helt ude, kan du forsigtigt tippe disken lidt for at få den ud.

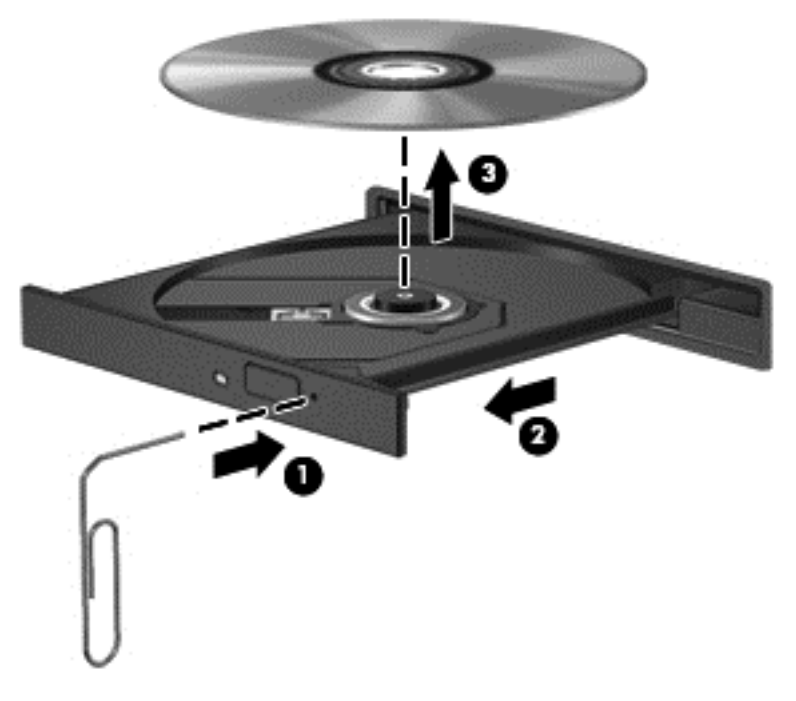

**4.** Luk diskskuffen, og læg disken i et beskyttende hylster.

### **Deling af data og drev og adgang til software**

Når din computer er del af et netværk, er du ikke begrænset til kun at bruge de oplysninger, der er lagret på din computer. Netværkscomputere kan udveksle software og data med hinanden.

**BEMÆRK:** Når en disk, f.eks. en dvd-film eller et spil er kopibeskyttet, kan den ikke deles.

Sådan deles mapper eller biblioteket på det samme netværk:

- **1.** Åbn **Stifinder** på Windows-skrivebordet.
- **2.** Klik på fanen **Del** i vinduet **Biblioteker**, og klik derefter på **Bestemte personer**.
- **3.** Skriv et navn i feltet **Fildeling**, og klik derefter på **Tilføj**.
- **4.** Klik på **Del**, og følg derefter anvisningerne på skærmen.

Sådan deles oplysninger fra din lokale disk:

- **1.** Åbn **Stifinder** på Windows-skrivebordet.
- **2.** Klik på **Lokal disk** (C:) i vinduet **Biblioteker**.
- **3.** Klik på fanen **Del**, og klik derefter på **Avanceret deling**.
- **4.** I vinduet **Lokal disk (C:) Egenskaber**, skal du vælge **Avanceret deling**.
- **5.** Markér **Del denne mappe**.

Sådan deles drev på samme netværk:

- **1.** Højreklik på netværksikonet i meddelelsesområdet på Windows Skrivebord yderst til højre på proceslinjen.
- **2.** Vælg **Åbn Netværks- og delingscenter**.
- **3.** Vælg et aktivt netværk under **Vis dine aktive netværk**.
- **4.** Vælg **Rediger avancerede delingsindstillinger** for at angive delingsindstillinger for personlige oplysninger, netværksregistrering, fil- og printerdeling samt andre netværksindstillinger.

# <span id="page-62-0"></span>**8 Vedligeholdelse af computeren**

Det er vigtigt at udføre regelmæssig vedligeholdelse for at bevare computeren i optimal tilstand. Dette kapitel indeholder oplysninger om at forbedre ydeevnen af din computer ved at køre værktøjer, som f.eks. Diskfragmentering og Diskoprydning. Det indeholder oplysninger om opdatering af dine programmer og drivere, anvisninger til rengøring af din computer samt tip til at rejse med din computer.

## **Forbedring af ydeevnen**

Alle ønsker en hurtig computer og ved at udføre regelmæssige vedligeholdelsesopgaver ved brug af værktøjer som Diskdefragmentering og Diskoprydning, kan du drastisk forbedre computerens ydeevne. Efterhånden som computeren bliver ældre, skulle du måske overveje at installere større drev og tilføje mere hukommelse.

### **Håndtering af drev**

Overhold følgende forholdsregler ved håndtering af drev:

- Inden du fjerner eller indsætter et drev, skal du lukke computeren ned. Hvis du er i tvivl om, hvorvidt computeren er slukket, i slumretilstand eller i dvaletilstand, kan du tænde for den og derefter lukke den via operativsystemet.
- Før du håndterer et drev, skal du sørge for at aflade statisk elektricitet ved at berøre den umalede metaloverflade på drevet.
- Undlad at berøre tilslutningsstikkene på et flytbart drev eller på computeren.
- Undlad at bruge overdreven kraft, når du sætter et drev i et drevrum.
- Hvis et batteri er den eneste strømkilde, skal du sørge for, at det er tilstrækkeligt opladet, inden der skrives til medier.
- Hvis du skal sende et drev med posten, skal du pakke det i boblepakning eller anden egnet, beskyttende emballage, og pakken skal mærkes "FORSIGTIG!".
- Undgå at udsætte et drev for magnetfelter. Sikkerhedsudstyr med magnetfelter omfatter de metaldetektorer, du går igennem i lufthavne, samt sikkerhedsstave. Transportbånd i lufthavne og lignende sikkerhedsanordninger, der kontrollerer håndbagage, bruger røntgenstråler i stedet for magnetisme og beskadiger ikke drev.
- Fjern medier fra et drev, før du fjerner drevet fra drevpladsen eller rejser med, sender eller opbevarer et drev.
- Undlad at skrive på tastaturet eller flytte computeren, mens det optiske drev skriver til en disk. Skriveprocessen er følsom over for vibrationer.
- Før du flytter en computer, der er sluttet til en ekstern harddisk, skal du starte slumretilstand og vente, indtil skærmen er ryddet, eller helt frakoble den eksterne harddisk.

### **Udskiftning af en harddisk**

**FORSIGTIG:** Drev er skrøbelige computerkomponenter, som skal håndteres varsomt. Tab ikke et drev, placér ikke genstande på det, og udsæt det ikke for væsker eller ekstrem temperatur eller luftfugtighed. Se [Håndtering af drev på side 53](#page-62-0), hvis du ønsker oplysninger om specifikke forholdsregler ved håndtering af drev.

**FORSIGTIG:** Sådan forebygger du tab af data, og at systemet ikke reagerer:

Inden du fjerner eller indsætter et drev, skal du lukke computeren ned. Hvis du er i tvivl om, hvorvidt computeren er slukket, i slumretilstand eller i dvaletilstand, kan du tænde for den og derefter lukke den via operativsystemet.

- **1.** Gem dataene, og sluk for computeren.
- **2.** Afbryd alle eksterne enheder, som er tilsluttet computeren.
- **3.** Tag netledningen ud af stikkontakten.
- **4.** Vend computeren med undersiden opad på en plan overflade.
- **5.** Tag batteriet ud af computeren (se [Udtagning af et batteri, der kan udskiftes af brugeren](#page-48-0) [på side 39](#page-48-0)).

Tag harddisken ud:

**1.** Løsn skruen til servicedækslet **(1)**, og fjern derefter servicedækslet **(2)**.

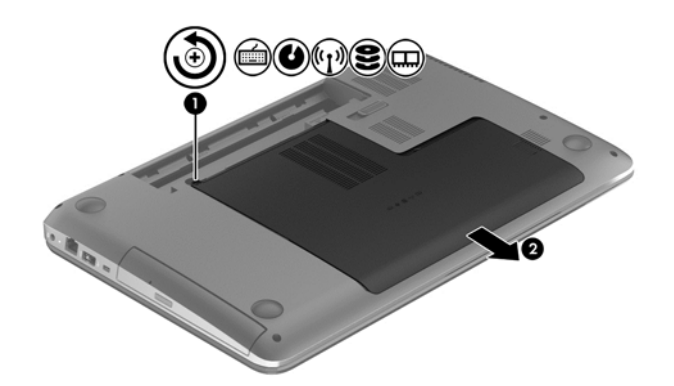

**2.** Fjern de to skruer **(1)** fra harddisken.

**3.** Kobl harddiskens kabel **(2)** fra computeren.

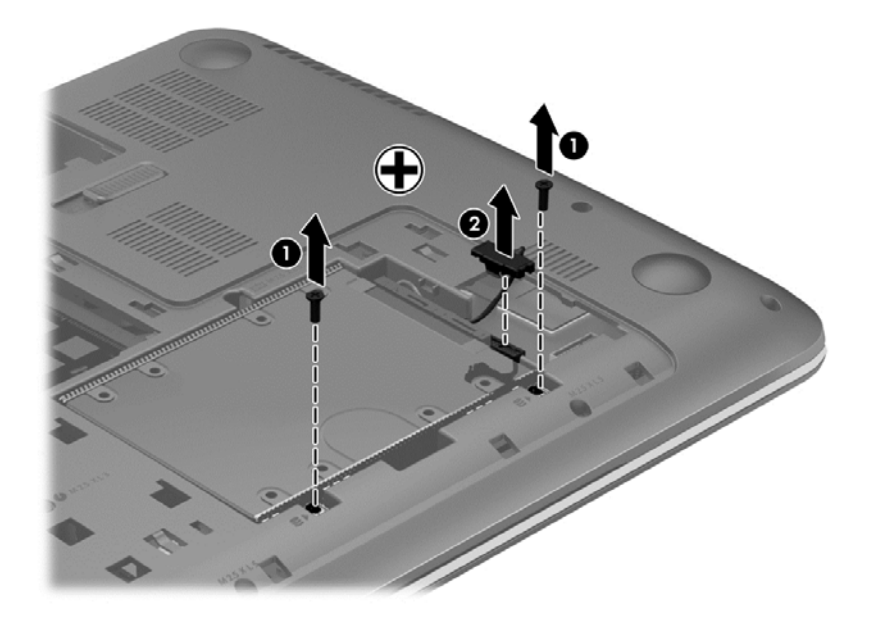

**4.** Træk i harddisktappen **(1)**, og fjern derefter harddisken **(2)**.

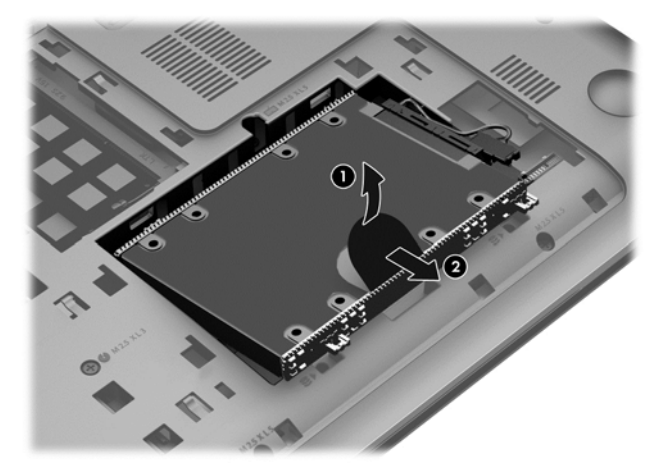

- **BEMÆRK:** Når du har fjernet harddisken fra computeren, skal du fjerne harddiskbeslaget, så du kan få adgang til selve harddisken.
- **5.** Fjern de fire skruer **(1)** fra harddisken.
- **6.** Fjern harddiskmuffen **(2)** fra harddisken.

**7.** Frakobl harddiskkablet **(3)** fra harddisken.

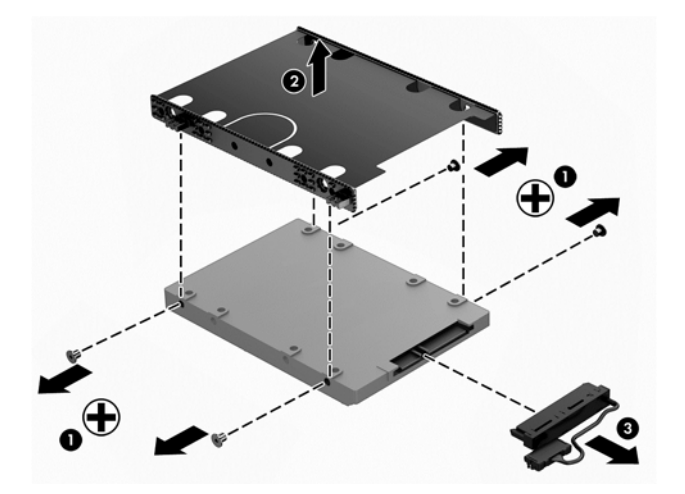

Når du vil installere en harddiske, skal du udføre dette i omvendt rækkefølge.

### **Brug af HP 3D DriveGuard (kun udvalgte modeller)**

HP 3D DriveGuard beskytter en harddisk ved at parkere drevet og standse I/O-forespørgsler under én af følgende hændelser:

- Du taber computeren.
- Du flytter computeren med skærmen lukket, mens computeren kører på batteristrøm.

Kort tid efter én af disse hændelser returnerer HP 3D DriveGuard harddisken til normal drift.

**BEMÆRK:** Harddiske i det primære harddiskrum eller i det sekundære harddiskrum er beskyttet af HP 3D DriveGuard. Harddiske tilsluttet USB-porte er ikke dækket af HP 3D DriveGuard.

Yderligere oplysninger finder du i hjælpen til HP 3D DriveGuard-softwaren.

### **Brug af diskdefragmentering**

Når du bruger computeren, bliver filerne på harddisken efterhånden fragmenterede. Et fragmenteret drev betyder, at data på din harddisk ikke er kontinuerlige (i rækkefølge), og på grund af dette arbejder harddisken hårdere for at finde filer, så computeren arbejder langsommere. Diskdefragmentering samler (eller reorganiserer fysisk) de fragmenterede filer og mapper på harddisken, så systemet kan køre mere effektivt.

**BEMÆRK:** Det er ikke nødvendigt at køre diskdefragmentering på SSD-drev.

Når Diskfragmentering er startet, kører det uden overvågning. Afhængigt af harddiskens størrelse og antallet af fragmenterede filer kan det tage mere end en time at fuldføre defragmenteringen.

HP anbefaler, at du defragmenterer din harddisk mindst én gang om måneden. Du kan indstille Diskdefragmentering til at køre en gang om måneden, men du kan også til enhver tid defragmentere din computer manuelt.

Sådan kører du Diskdefragmentering:

- **1.** Slut computeren til vekselstrøm.
- **2.** Skriv d på startskærmen, og skriv derefter disk i søgefeltet. Vælg **Indstillinger**, og vælg derefter **Defragmenter og optimer dine drev**.
- **3.** Følg anvisningerne på skærmen.

Du kan finde yderligere oplysninger i hjælpeprogrammet til programmet Disk Defragmenter.

### **Brug af diskoprydning**

Med Diskoprydning afsøges harddisken for unødvendige filer, som du uden risiko kan slette og derved frigøre diskplads samt hjælpe computeren til at køre mere effektivt.

Sådan kører du Diskoprydning:

- **1.** Skriv d på startskærmen, og skriv derefter disk i søgefeltet. Vælg **Indstillinger**, og vælg derefter **Frigør diskplads ved at slette unødvendige filer**
- **2.** Følg anvisningerne på skærmen.

### **Tilføjelse eller udskiftning af hukommelsesmoduler**

Tilføjelse af hukommelse kan hjælpe med til at forbedre computerens ydeevne. Din computer er som et fysisk arbejdsområde. Harddisken er det arkivskab, hvor du gemmer dit arbejde, og hukommelsen svarer til det bord, du arbejder på. Når din hukommelse ikke er stor nok til nemt at rumme dit arbejde, som et bord, der flyder med arbejde, bliver din produktivitet mindre. En god løsning til at forbedre ydeevnen er at udvide mængden af hukommelse, der fulgte med din computer.

Computeren har to hukommelsesmodulholdere. Hukommelsesmodulstikkene sidder i bunden af computeren under dækslet. Computerens hukommelseskapacitet kan opgraderes ved at tilføje et hukommelsesmodul eller erstatte det eksisterende hukommelsesmodul i en af disse hukommelsesmodulstik.

- **ADVARSEL!** Du kan mindske risikoen for elektrisk stød og beskadigelse af udstyret ved at koble netledningen fra og fjerne alle batterier, før du installerer et hukommelsesmodul.
- **FORSIGTIG:** EDS (Electrostatic discharge) kan beskadige elektroniske komponenter. Før du påbegynder en procedure, skal du sikre dig, at du har afladet dig selv for statisk elektricitet ved at berøre en metalgenstand med jordforbindelse.
- **BEMÆRK:** Hvis du vil bruge en konfiguration med to kanaler med et ekstra hukommelsesmodul, skal du sørge for, at hukommelsesmodulerne er identiske.

Sådan tilføjes eller udskiftes et hukommelsesmodul:

**FORSIGTIG:** Sådan forebygger du tab af data, og at systemet ikke reagerer:

Luk computeren, før du tilføjer eller skifter hukommelsesmoduler. Tag ikke et hukommelsesmodul ud, mens computeren er tændt eller i slumre- eller dvaletilstand.

Hvis du er i tvivl om, hvorvidt computeren er slukket eller i dvaletilstand, kan du tænde for den ved at trykke på tænd/sluk-knappen. Luk derefter computeren ned via operativsystemet.

- **1.** Gem dataene, og sluk for computeren.
- **2.** Afbryd alle eksterne enheder, som er tilsluttet computeren.
- **3.** Tag netledningen ud af stikkontakten.
- **4.** Vend computeren med undersiden opad på en plan overflade.
- **5.** Tag batteriet ud af computeren (se [Udtagning af et batteri, der kan udskiftes af brugeren](#page-48-0) [på side 39](#page-48-0)).
- **6.** Fjern servicedækslet fra computeren.
- **7.** Hvis du skal udskifte et hukommelsesmodul, skal du fjerne det eksisterende hukommelsesmodul:
	- **a.** Træk ud i klemmerne **(1)** på hver side af hukommelsesmodulet.

Hukommelsesmodulet vipper op.

- **b.** Tag fat om kanten på hukommelsesmodulet **(2)**, og træk derefter forsigtigt hukommelsesmodulet ud af hukommelsesmodulrummet.
- **FORSIGTIG:** Hvis du vil undgå at beskadige hukommelsesmodulet, må du kun holde i modulets kanter. Rør ikke ved komponenterne på hukommelsesmodulet.

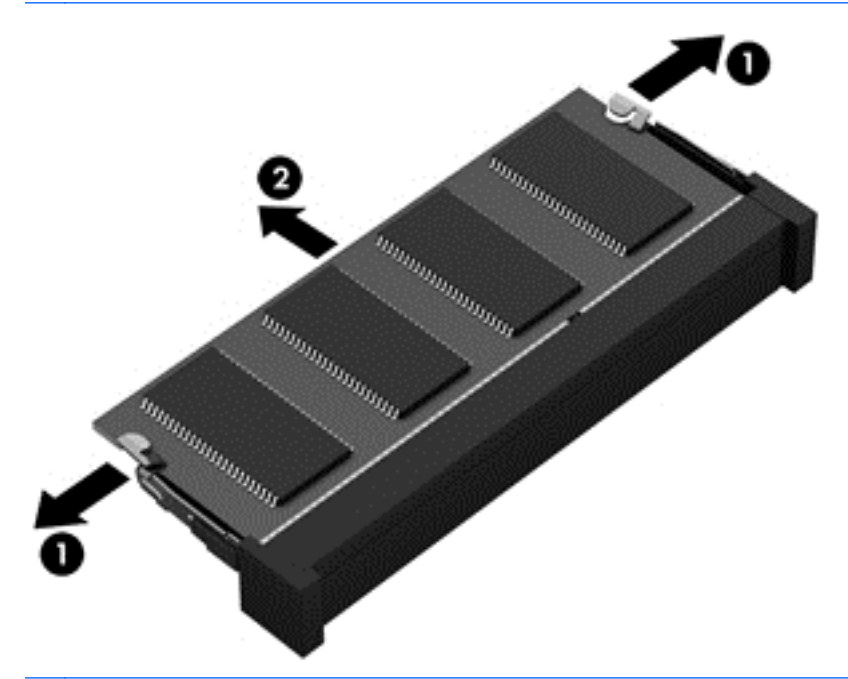

**BEMÆRK:** For at beskytte et fjernet hukommelsesmodul skal det anbringes i en beholder, der er sikret imod statisk elektricitet.

**8.** Isæt et nyt hukommelsesmodul:

**FORSIGTIG:** Hvis du vil undgå at beskadige hukommelsesmodulet, må du kun holde i modulets kanter. Rør ikke ved komponenterne på hukommelsesmodulet.

- **a.** Placér hukommelsesmodulet, så kanten med indhakket **(1)** passer med tappen i hukommelsesmodulslotten.
- **b.** Hold hukommelsesmodulet i en 45-graders vinkel i forhold til overfladen på hukommelsesmodulrummet, og tryk modulet ind i hukommelsesmodulstikket **(2)**, til det klikker på plads.
- **c.** Tryk forsigtigt ned på hukommelsesmodulet **(3)**, idet du trykker på både venstre og højre kant af modulet, indtil klemmerne klikker på plads.
	- **FORSIGTIG:** Hvis du vil undgå at beskadige hukommelsesmodulet, skal du passe på ikke at bøje det.

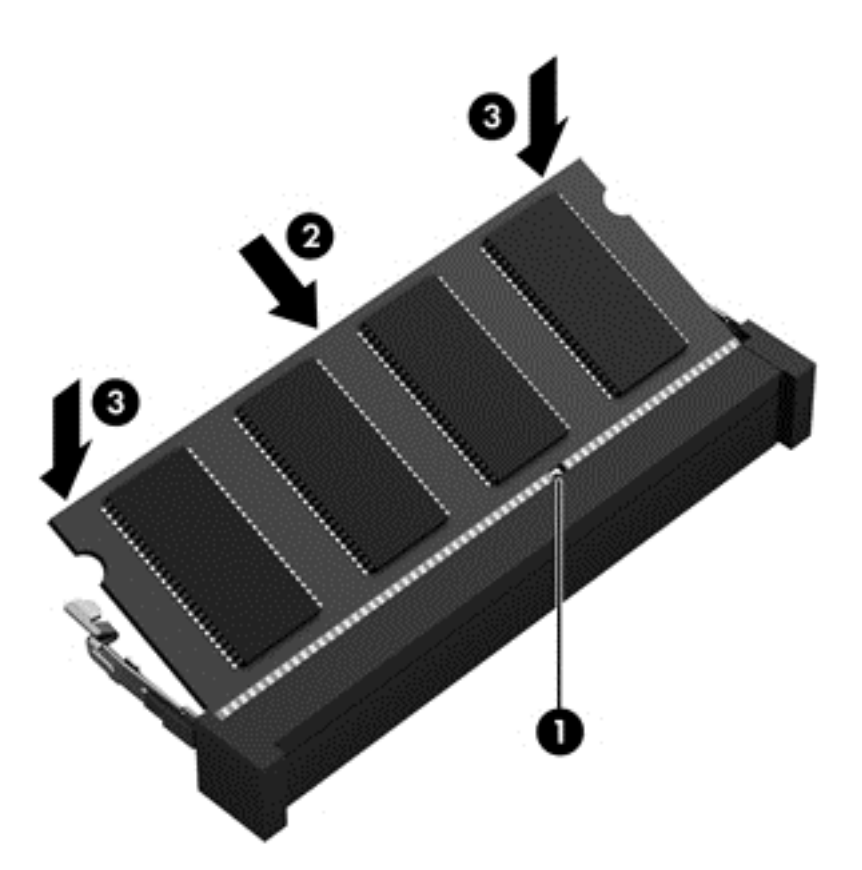

- **9.** Genmonter servicedækslet.
- **10.** Udskift batteriet.
- **11.** Vend computeren med højre side opad, og tilslut derefter computeren til ekstern strøm og eksterne enheder.
- **12.** Tænd for computeren.

## **Opdatering af programmer og drivere**

HP anbefaler, at du opdaterer dine programmer og drivere regelmæssigt med de nyeste versioner. Opdateringer kan løse problemer og hente nye funktioner og muligheder til din computer. Teknologien ændres hele tiden, og opdatering af programmer og drivere gør det muligt for din computer at køre på den nyeste tilgængelige teknologi. Det er f.eks. ikke sikkert, at ældre grafikkomponenter fungerer godt sammen med de nyeste spilprogrammer. Uden den nyeste driver får du ikke mest muligt ud af dit udstyr.

Gå til<http://www.hp.com/support>for at downloade de seneste versioner af HP-programmer og drivere. Du kan også registrere dig, så du automatisk modtager opdateringsmeddelelser, så snart de er tilgængelige.

## **Rengøring af din computer**

Rengøring af din computer og eksterne enheder hjælper med til at bevare dem i god arbejdstilstand. Hvis du ikke rengør din computer, kan støv og skidt hobe sig op.

**FORSIGTIG:** Undgå brug af følgende rengøringsprodukter til at rengøre din computer:

Stærke opløsningsmidler, f.eks. acetone, sprit, ammoniumklorid, methylenklorid og kulbrinter, som permanent kan beskadige overfladen på computeren.

### **Rengøring af skærm, sider og låg**

Tør skærmen forsigtigt af ved brug af en blød, fnugfri klud, som er vædet med en ruderens uden *alkohol*. Sørg for, at skærmen er tør, før du lukker computeren låg.

Brug en allerede fugtet desinficerende klud til at rengøre siderne og låget. Fibermaterialer, som f.eks. papirhåndklæder, som kan ridse computeren.

BEMÆRK: Brug en cirkelbevægelse, når du rengør computerens låg, for at gøre det nemmere at fjerne snavs og fnug.

### **Rengøring af TouchPad og tastatur**

**FORSIGTIG:** Tillad aldrig, at der drypper væske ned mellem tasterne på tastaturet, selv når du rengør computeren. Dette kan beskadige de indvendige komponenter permanent.

- Du kan rengøre og desinficere TouchPad'en og tastaturet ved at bruge en blød klud af mikrofiber eller en antistatisk klud uden olie (som f.eks. et vaskeskind), der er fugtet med et glasrensemiddel *uden sprit* eller bruge en godkendt bakteriedræbende engangsklud.
- Brug en trykluftsbeholder med forlængerrør for at undgå, at tasterne sætter sig fast og for at fjerne støv, fnug og partikler fra tastaturet.
	- **ADVARSEL!** Du bør ikke bruge et støvsugertilbehør til at rense tastaturet, da det indebærer risiko for elektrisk stød eller skader på interne komponenter. En støvsuger kan overføre husholdningsstøv og lignende til tastaturets overflade.

## **Rejse med eller forsendelse af din computer**

Hvis du er nødt til at rejse med eller sende din computer, er der her nogle tips, du bør huske, til at bevare dit udstyr sikkert.

- Forbered computeren til transport eller forsendelse:
	- Sikkerhedskopier dine oplysninger til et eksternt drev.
	- Fjern alle diske og alle eksterne mediekort, f.eks. digitale lagringskort fra computeren.
	- Sluk for alt eksternt udstyr, og frakobl det derefter.
	- Sluk for computeren.
- Medbring en sikkerhedskopi af dine data. Opbevar sikkerhedskopien et andet sted end computeren.
- Bær computeren som håndbagage, hvis du skal ud at flyve. Undgå at checke den ind med resten af bagagen.

**FORSIGTIG:** Undgå at udsætte et drev for magnetfelter. Sikkerhedsudstyr med magnetfelter omfatter de metaldetektorer, du går igennem i lufthavne, samt sikkerhedsstave. Transportbånd i lufthavne og lignende sikkerhedsanordninger, der kontrollerer håndbagage, bruger røntgenstråler i stedet for magnetisme og beskadiger ikke drev.

- Hvis du har tænkt dig at anvende computeren under en flyrejse, skal du lytte til flypersonalets anvisninger om, hvornår du må bruge din computer. Flyselskabet skal give tilladelse til brug af computere om bord på flyet.
- Hvis du skal sende computeren eller et drev, skal du bruge passende, beskyttende emballage, og pakken skal mærkes "FORSIGTIG!".
- Hvis der er installeret en trådløs enhed på computeren, kan brugen af disse enheder være begrænset i nogle miljøer. Sådanne begrænsninger kan gælde om bord på fly, på hospitaler, i nærheden af sprængstoffer og på risikofyldte steder. Spørg om tilladelse, hvis du er usikker på, hvad praksis er for anvendelse af en bestemt enhed, før du tænder for den.
- Du bør følge disse forslag, når du rejser i udlandet:
	- Kontrollér de computerrelaterede toldregler for hvert land/område, du rejser til.
	- Undersøg kravene til netledninger og adaptere for alle de lande/områder, hvor du har tænkt dig at anvende computeren. Spænding, frekvens og stikstørrelser varierer.

**ADVARSEL!** Hvis du vil mindske risikoen for elektrisk stød, brand eller beskadigelse af udstyret, må du ikke forsøge at tilføre computeren strøm med en spændingsomformer af den type, der sælges til husholdningsudstyr.

# **9 Beskyttelse af computer og oplysninger**

Computersikkerhed er yderst vigtig for at beskytte fortroligheden, integriteten og tilgængeligheden af oplysninger. Standardsikkerhedsprogrammer fra Windows-operativsystemet, HP-programmer, Windows Setup Utility (BIOS) og andre tredjepartsprogrammer kan bruges til at beskytte computeren mod en række risici, f.eks. virus, orme og andre typer skadelig kode.

**I''s** VIGTIGT: Nogle af de sikkerhedsfunktioner, der er beskrevet i dette kapitel, er muligvis ikke tilgængelige på din computer.

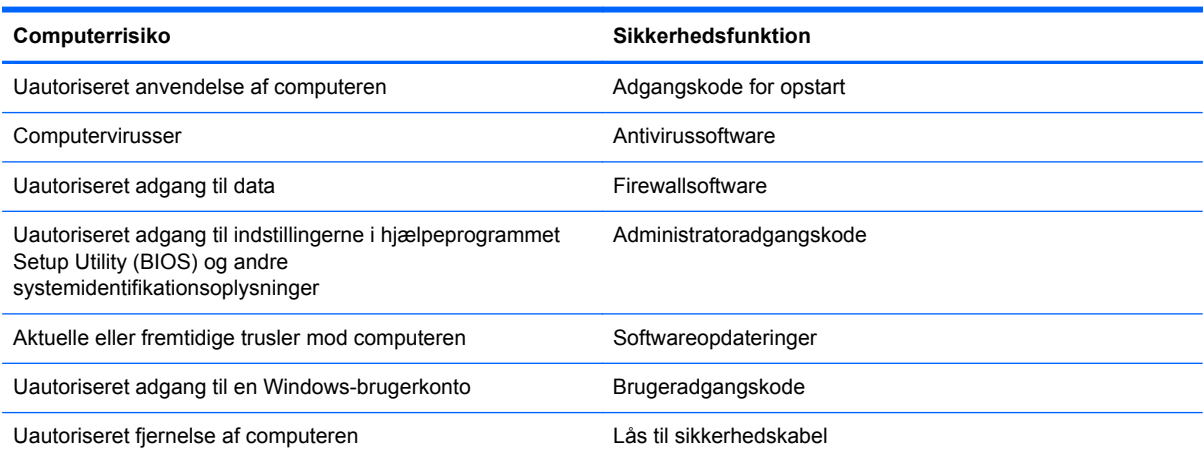

## **Brug af adgangskoder**

En adgangskode er en gruppe af tegn, som du vælger for at sikre oplysningerne på computeren og for at beskytte onlinetransaktioner. Der kan angives forskellige typer adgangskoder. Da du opsatte computeren for første gang, blev du f.eks. bedt om at oprette en brugeradgangskode for at sikre computeren. Du kan angive flere adgangskoder i Windows eller i HP Setup Utility (BIOS), der er forudinstalleret på computeren.

Det kan være nyttigt at bruge den samme adgangskode til en Setup Utility-funktion (BIOS) og en sikkerhedsfunktion i Windows.

Brug følgende tip i forbindelse med oprettelse af adgangskoder:

- For at reducere risikoen for at blive låst ude af computeren, skal du notere alle adgangskoder og gemme dem et sikkert sted, som ikke er i nærheden af computeren. Undgå at opbevare adgangskoder i en fil på computeren.
- Når du opretter adgangskoder, skal du overholde de krav, programmet stiller.
- Skift adgangskoderne mindst en gang hver 3. måned.
- En god adgangskode er lang og indeholder både bogstaver, tegn, symboler og tal.
- Før du sender din computer til service, skal du sikkerhedskopiere dine filer, slette fortrolige filer og fjerne alle adgangskodeindstillinger.
Yderligere oplysninger om Windows-adgangskoder, som f.eks. adgangskoder for pauseskærm, finder du ved at skrive support og derefter vælge programmet **HP Support Assistant**.

### <span id="page-72-0"></span>**Indstilling af Windows-adgangskoder**

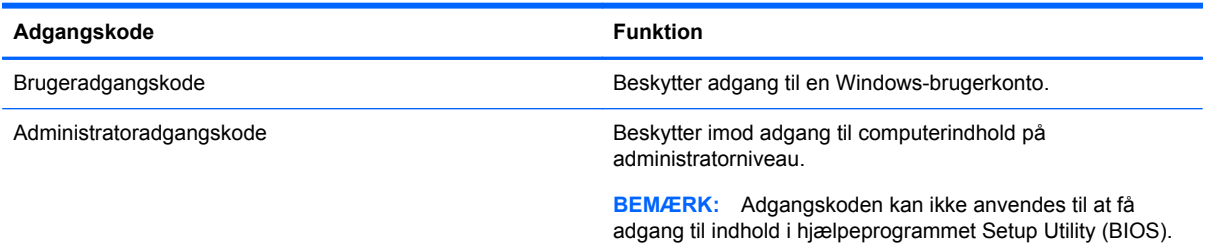

## **Indstilling af adgangskoder for Setup Utility (BIOS)**

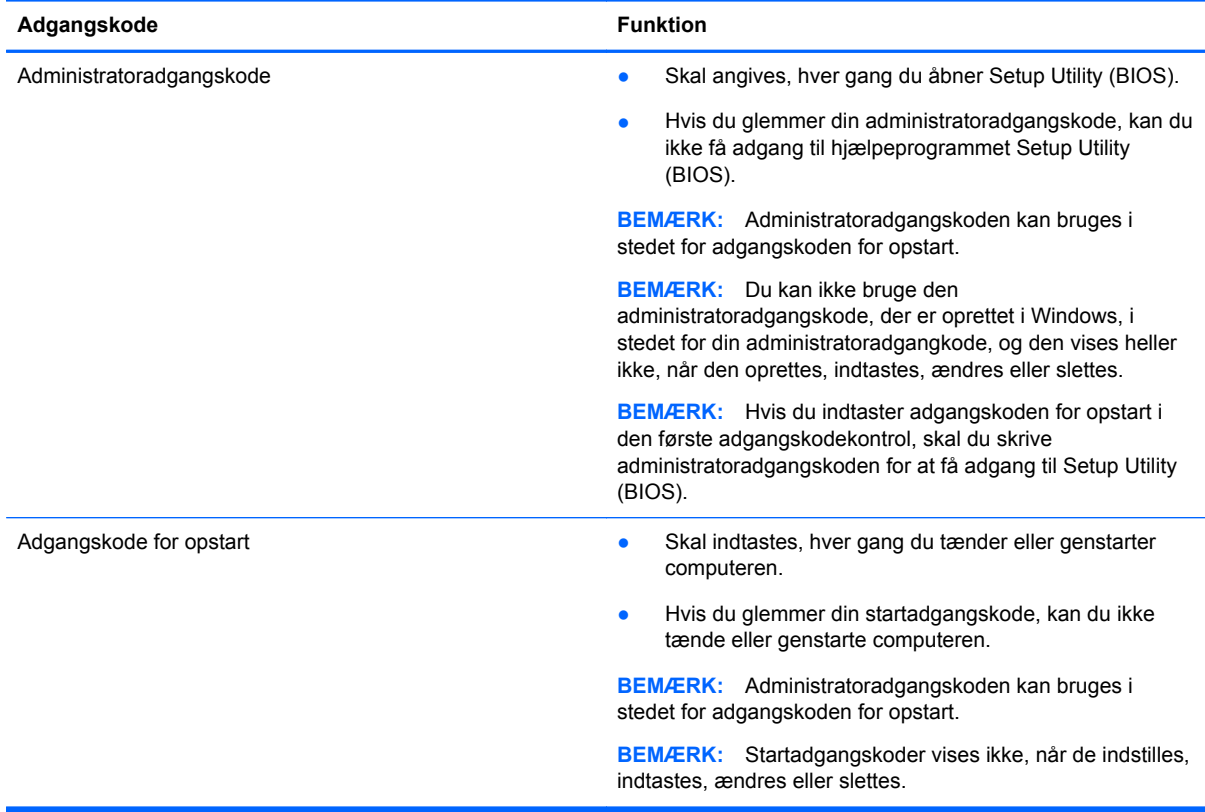

Sådan kan du angive, ændre eller slette en administrator- eller startadgangskode i Setup Utility (BIOS):

- **1.** Hvis du vil starte Setup Utility (BIOS), skal du tænde eller genstarte computeren, hurtigt trykke på esc og derefter trykke på f10.
- **2.** Brug piletasterne til at vælge **Sikkerhed**, og følg derefter anvisningerne på skærmen.

Ændringerne træder i kraft, når computeren genstartes.

# <span id="page-73-0"></span>**Brug af internetsikkerhedssoftware**

Hvis du bruger din computer til at åbne e-mails, et netværk eller internettet, udsættes computeren for virus, spyware og andre onlinetrusler. For at beskytte computeren kan der være forudinstalleret internetsikkerhedssoftware, der omfatter antivirus- og firewall-funktioner, på computeren som prøveversioner. Med henblik på at yde beskyttelse mod nye virusser og andre sikkerhedstrusler, skal antivirussoftware jævnligt opdateres. Det anbefales kraftigt, at du opgraderer prøvetilbuddet eller køber den relevante software for at beskytte din computer fuldt ud.

### **Brug af antivirussoftware**

Computervirusser kan deaktivere programmer, funktioner eller operativsystemet eller forårsage en unormal funktionsmåde. Antivirusprogrammer kan spore de fleste virusser, tilintetgøre dem og, i de fleste tilfælde, reparere de skader, de eventuelt har forvoldt.

For at yde vedvarende beskyttelse imod nye virusser, skal antivirussoftware holdes opdateret.

Et antivirusprogram er eventuelt forudinstalleret på computeren. Det anbefales kraftigt, at du anvender et antivirusprogram efter eget valg for at beskytte din computer fuldt ud.

Yderligere oplysninger om computervirus finder du ved fra startskærmen at skrive support og derefter vælge programmet **HP Support Assistant**.

### **Brug af firewallsoftware**

Firewalls er designet til at forhindre uautoriseret adgang til et system eller netværk. En firewall kan være software, som du installerer på computeren og/eller netværket, eller det kan være en løsning, der består af både hardware og software.

Der findes to typer firewalls:

- Værtsbaserede firewalls software, der kun beskytter den computer, den er installeret på.
- Netværksbaserede firewalls installeret mellem DSL- eller kabelmodemmet og hjemmenetværket for at beskytte alle computere i netværket.

Når en firewall er installeret på et system, overvåges alle data, der sendes til og fra systemet, og sammenlignes med et sæt brugerdefinerede sikkerhedskriterier. Alle data, der ikke overholder disse kriterier, blokeres.

## **Installation af softwareopdateringer**

HP, Microsoft Windows og tredjepartsprogrammer på computeren skal opdateres jævnligt, så programmernes ydeevne forbedres og sikkerhedsproblemer kan blive løst. Se [Opdatering af](#page-68-0) [programmer og drivere på side 59](#page-68-0) for at få flere oplysninger.

### **Installation af vigtige sikkerhedsopdateringer**

**FORSIGTIG:** Microsoft udsender meddelelser vedrørende vigtige opdateringer. For at beskytte computeren mod brud på sikkerheden og computervirusser bør du installere de kritiske opdateringer fra Microsoft, så snart du får besked om dem.

Du kan også vælge, hvornår opdateringer installeres automatisk. Hvis du vil ændre indstillingerne skal du skrive k på startskærmen og derefter vælge **Kontrolpanel**. Tryk på **System og sikkerhed**, tryk på **Windows opdatering**, tryk på **Skift indstillinger**, og følg derefter vejledningen på skærmen.

### <span id="page-74-0"></span>**Installation af softwareopdateringer fra HP og tredjepart**

HP anbefaler, at du jævnligt opdaterer den software og de drivere, der var installeret på computeren, da du købte den. Gå til <http://www.hp.com/go/contactHP> for at downloade de seneste versioner. Her kan du også registrere dig, så du automatisk modtager opdateringsmeddelelser, så snart de er tilgængelige.

Hvis du har installeret tredjepartssoftware, efter at du har købt computeren, skal du opdatere denne software jævnligt. Softwarevirksomheder tilbyder softwareopdateringer til deres produkter for at rette sikkerhedsproblemer og forbedre funktionaliteten i softwaren.

# **Beskyttelse af dit trådløse netværk**

Når du konfigurerer et trådløst netværk, skal du altid aktivere sikkerhedsfunktionerne. Se [Beskyttelse](#page-28-0) [af dit WLAN på side 19](#page-28-0) for at få flere oplysninger.

## **Sikkerhedskopiering af softwareprogrammer og oplysninger**

Du bør jævnligt sikkerhedskopiere dine programmer og oplysninger for at beskytte dem mod permanent tag eller beskadigelse via virusangreb eller en software- eller hardwarefejl. Se [Sikkerhedskopiering, gendannelse og genoprettelse på side 70](#page-79-0) for at få flere oplysninger.

# **Brug af ekstra sikkerhedskabellås**

Sikkerhedskabellåsen, som købet separat, er designet til at fungere præventivt, men det forhindrer muligvis ikke, at computeren bliver udsat for hærværk eller bliver stjålet. Sikkerhedskabellåse er kun en af flere metoder, der bør implementeres som en del af en komplet sikkerhedsløsning til at hjælpe med at maksimere beskyttelse mod tyveri.

Sikkerhedskabelstikket på din computer kan se lidt anderledes ud end vist i illustrationen i dette afsnit. Se [Lær din computer at kende på side 5](#page-14-0) for at se placeringen af sikkerhedskabelslottet på din computer.

- **1.** Før sikkerhedskabellåsen rundt om en fastgjort genstand.
- **2.** Indsæt nøglen **(1)** i sikkerhedskabellåsen **(2)**.

**3.** Sæt sikkerhedskabellåsen i sikkerhedskabelstikket på computeren **(3)**, og lås derefter sikkerhedskabellåsen med nøglen.

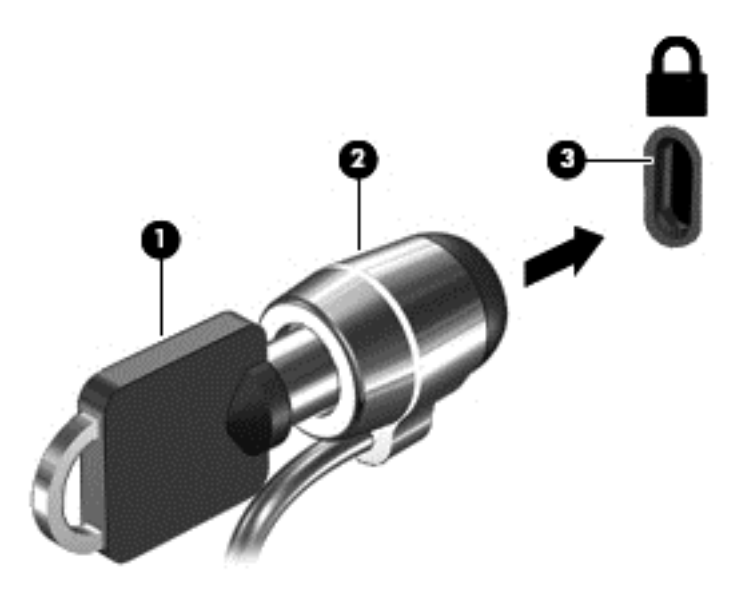

**4.** Tag nøglen ud, og opbevar den et sikkert sted.

# <span id="page-76-0"></span>**10 Brug af Setup Utility (BIOS) og systemdiagnostik**

Hjælpeprogrammet Setup Utility, også kaldet Basic Input/Output System (BIOS), styrer kommunikationen mellem alle input- og output-enheder på systemet (f.eks. diskdrev, skærm, tastatur, mus og printer). Hjælpeprogrammet Setup Utility (BIOS) omfatter indstillinger for de typer enheder, der er installeret, computerens opstart og mængden af system- og udvidelseshukommelse.

# **Sådan startes hjælpeprogrammet Setup Utility (BIOS)**

Hvis du vil starte Setup Utility (BIOS), skal du tænde eller genstarte computeren, hurtigt trykke på esc og derefter trykke på f10.

Oplysninger om, hvordan du navigerer i Setup Utility (BIOS) findes nederst på skærmen.

**BEMÆRK:** Du skal være meget forsigtig, når du foretage ændringer hjælpeprogrammet Setup Utility (BIOS). Fejl kan forhindre computeren i at fungere korrekt.

# **Opdatering af BIOS**

Opdaterede versioner til BIOS kan være tilgængelige på HP's websted.

De fleste BIOS-opdateringer på HP's websted er pakket i komprimerede filer, der kaldes *SoftPaqs*.

Visse download-pakker indeholder en fil med navnet Readme.txt, som indeholder oplysninger om installation af filen og fejlfinding.

### **Sådan fastslår du BIOS-versionen**

For at fastslå om tilgængelige BIOS-opdateringer indeholder nyere BIOS-versioner end dem, der aktuelt er installeret på computeren, er du nødt til at vide, hvilken system-BIOS-version der aktuelt er installeret.

Du kan få vist oplysninger om BIOS-version (også kaldet *ROM-dato* og *System-BIOS*) ved at trykke på fn+esc (hvis du allerede har startet Windows) eller ved at åbne hjælpeprogrammet Setup Utility (BIOS).

- **1.** Start hjælpeprogrammet Setup Utility (BIOS) (se Sådan startes hjælpeprogrammet Setup Utility (BIOS) på side 67.
- **2.** Brug piletasterne til at vælge **Main** og læg mærke til den aktuelle version af BIOS.
- **3.** Hvis du vil afslutte hjælpeprogrammet Setup Utility (BIOS) uden at gemme dine ændringer, skal du med piletasterne til at vælge **Exit (Afslut) > Exit Discarding Changes (Afslut uden at gemme)** og derefter trykke på **Enter**.
- **4.** Vælg **Ja**.

## <span id="page-77-0"></span>**Download af en BIOS-opdatering**

**FORSIGTIG:** Hvis du vil undgå at beskadige computeren, eller at installationen mislykkes, må du kun downloade og installere en BIOS-opdatering, når computeren er sluttet til en pålidelig, ekstern strømkilde vha. vekselstrømsadapteren. Undlad at downloade eller installere en BIOS-opdatering, mens computeren kører på batteri, er sat i en dockingenhed eller tilsluttet en valgfri strømkilde. Følg nedenstående anvisninger ved download og installation:

Undlad at afbryde strømmen til computeren ved at tage netledningen ud af stikkontakten.

Undlad at lukke computeren ned eller starte slumretilstand.

Undlad at indsætte, fjerne, tilslutte eller frakoble enheder, kabler eller ledninger.

- **1.** Skriv support på startskærmen, og vælg app'en **HP Support Assistant**.
- **2.** Klik på **Updates and tune-ups** (Opdateringer), og vælg derefter **Check for HP updates now** (Se efter HP-opgraderinger nu).
- **3.** Følg anvisningerne på skærmen.
- **4.** Følg disse trin i download-området:
	- **a.** Identificer den nyeste BIOS-opdatering og sammenlign den med den BIOS-version, der aktuelt er installeret på computeren. Hvis opdateringen er nyere end din BIOS-version, skal du skrive dato, navn eller et anden id-element ned. Du kan få brug for disse oplysninger til at finde opdateringen senere, når den er blevet downloadet til din harddisk.
	- **b.** Følg anvisningerne på skærmen for at downloade dit valg til harddisken.

Hvis opdateringen er nyere end din BIOS, skal du notere stien til placeringen på din harddisk, hvor BIOS-opdateringen downloades. Du får brug for denne sti, når du er klar til at installere opdateringen.

**BEMÆRK:** Hvis du slutter computeren til et netværk, skal du rådføre dig med netværksadministratoren, før du installerer softwareopdateringer, især system-BIOSopdateringer.

BIOS-installationsprocedurer varierer. Følg eventuelle anvisninger på skærmen, når du er færdig med at downloade. Hvis der ikke vises anvisninger, skal du benytte følgende fremgangsmåde:

- **1.** Skriv s på startskærmen, og vælg derefter **Stifinder**.
- **2.** Klik på harddiskbetegnelsen. Harddiskbetegnelsen er som regel Lokal disk (C:).
- **3.** Ved hjælp af den harddisksti, som du noterede tidligere, skal du nu åbne den mappe på harddisken, som indeholder opdateringen.
- **4.** Dobbeltklik på filen med filtypenavnet .exe (f.eks. *filnavn*.exe).

Installationen af BIOS begynder.

**5.** Udfør installationen ved at følge anvisningerne på skærmen.

**BEMÆRK:** Når der på skærmen vises en meddelelse om, at installationen er udført, kan du slette den downloadede fil fra harddisken.

# **Brug af systemdiagnostik**

Med System Diagnostics kan du køre en diagnostisk test for at finde ud af, om computerens hardware fungerer korrekt.

Sådan startes systemdiagnostik:

- **1.** Tænd for eller genstart computeren, tryk hurtigt på esc, og tryk derefter på f2.
- **2.** Klik på den diagnostiske test, du vil køre, og følg anvisningerne på skærmen.

**BEMÆRK:** Hvis du bliver nødt til at stoppe en diagnostisk test, mens den kører, skal du trykke på esc.

# <span id="page-79-0"></span>**11 Sikkerhedskopiering, gendannelse og genoprettelse**

Computeren indeholder værktøjer fra HP og operativsystemet, der er udviklet til at sikre dine oplysninger og hente dem, hvis du får brug for det. Disse værktøjer hjælper dig med at få din computer i god arbejdstilstand igen eller endda tilbage til oprindelig fabrikstilstand, alt sammen med nogle simple trin.

Dette kapitel indeholder oplysninger om følgende processer:

- Oprettelse af genoprettelsesmedier og sikkerhedskopier
- Gendannelse og genoprettelse af systemet

**BEMÆRK:** Denne vejledning giver en oversigt over sikkerhedskopierings-, gendannelses- og genoprettelsesmuligheder. Du finder yderligere oplysninger om de medfølgende værktøjer i Hjælp og support. Skriv h på startskærmen, og vælg derefter **Hjælp og support**.

# **Oprettelse af genoprettelsesmedier og sikkerhedskopier**

Genoprettelse efter et systemnedbrud er kun lige så god som din seneste sikkerhedskopi.

**1.** Når du har konfigureret computeren, skal du oprette HP Recovery-medier. I dette oprettes der en sikkerhedskopi af HP Recovery-partitionen på computeren. Sikkerhedskopien kan bruges til at geninstallere det oprindelige operativsystem i tilfælde, hvor harddisken er ødelagt eller er blevet udskiftet.

HP Recovery-medier, som du opretter, giver dig følgende genoprettelsesmuligheder:

- Systemgenoprettelse geninstaller det oprindelige operativsystem og de programmer, der blev installeret fra fabrikken.
- Minimeret billedgenoprettelse geninstallerer operativsystemet og alle hardwarerelaterede drivere og programmer, men ikke andre softwareprogrammer.
- Nulstil til fabriksindstillinger Gendanner computeren til den oprindelige fabrikstilstand ved at slette alle oplysninger fra harddisken og genoprette partitionerne. Derefter geninstallerer den operativsystemet og den software, der blev installeret fra fabrikken.

Se Oprettelse af HP genoprettelsesmedier på side 71.

- <span id="page-80-0"></span>**2.** Opret systemgendannelsespunkter, efterhånden som du tilføjer hardware og softwareprogrammer. Et systemgendannelsespunkt er et øjebliksbillede af bestemt harddiskindhold, som gemmes af Windows Systemgendannelse på et specifikt tidspunkt. Et systemgendannelsespunkt indeholder oplysninger, som Windows bruger, f.eks. indstillinger for registreringsdatabasen. Windows opretter automatisk et gendannelsespunkt for dig under Windows-opdateringer og anden systemvedligeholdelse (f.eks. softwareopdateringer, sikkerhedsscanning eller diagnostisk test af systemet). Du kan også til enhver tid manuelt oprette et systemgenoprettelsespunkt. Yderligere oplysninger og trin til oprettelse at specifikke systemgendannelsespunkter finder du i Hjælp og support. Skriv h på startskærmen, og vælg derefter **Hjælp og support**.
- **3.** Efterhånden som du tilføjer fotos, video, musik og andre personlige filer, skal du oprette en sikkerhedskopi af dine personlige oplysninger. Windows Filhistorik kan indstilles til regelmæssigt og automatisk at sikkerhedskopiere filer fra biblioteker, skrivebordet, kontakter og foretrukne. Hvis der utilsigtet slettes filer fra harddisken, og de ikke længere kan genoprettes fra papirkurven, eller hvis filer bliver ødelagte, kan du genoprette de filer, der blev sikkerhedskopieret ved brug af Filhistorik. Det kan også være nyttigt at gendanne filer, hvis du vælger at nulstille computeren ved at geninstallere Windows eller at gendanne ved hjælp af HP Recovery Manager.

**BEMÆRK:** Filhistorik er som standard ikke aktiveret, så du skal slå funktionen til.

Yderligere oplysninger om og trin til aktivering af Windows Filhistorik finder du under Hjælp og support. Skriv h på startskærmen, og vælg derefter **Hjælp og support**.

### **Oprettelse af HP genoprettelsesmedier**

HP Recovery Manager er et softwareprogram, der giver dig en måde at oprette genoprettelsesmedier, efter du har konfigureret computeren. HP Recovery-medier kan bruges til at udføre en systemgenoprettelse, hvis harddisken bliver ødelagt. Systemgenoprettelse geninstallerer det oprindelige operativsystem og de programmer, der blev installeret fra fabrikken og konfigurerer derefter indstillingerne for programmerne. HP Recovery-medier kan også bruges til at tilpasse systemet eller være en hjælp, når harddisken udskiftes.

- Der kan kun oprettes et sæt HP Recovery-medier. Pas godt på disse genoprettelsesværktøjer, og opbevar dem et sikkert sted.
- HP Recovery Manager undersøger computeren og fastsætter den påkrævede lagerkapacitet for det tomme flashdrev eller det antal tomme dvd-diske, der vil være påkrævet.
- Hvis du vil oprette genoprettelsesdiske, skal din computer være udstyret med et optisk drev med dvd-skrivefunktionalitet, og du skal kun bruge dvd-r-, dvd+r-, dvd-r dl-og dvd+r dl-diske af høj kvalitet. Brug ikke læse- og genskrivbare diske, f.eks. cd±rw, dvd±rw og double-layer dvd±rweller bd-re (genskrivbare Blu-ray-diske). De er ikke kompatible med HP Recovery Managersoftwaren. Du kan i stedet bruge et tomt USB-flashdrev af høj kvalitet.
- Hvis din computer ikke indeholder et integreret, optisk drev med dvd-skrivefunktioner, kan du bruge et valgfrit eksternt, optisk drev (købes separat) til at oprette genoprettelsesdiske, eller du kan hente genoprettelsesdiske til din computer på HP's websted. For support i USA skal du gå til <http://www.hp.com/go/contactHP>. For support i hele verden skal du gå til [http://welcome.hp.com/](http://welcome.hp.com/country/us/en/wwcontact_us.html) [country/us/en/wwcontact\\_us.html](http://welcome.hp.com/country/us/en/wwcontact_us.html) Hvis du bruger et eksternt optisk drev, skal det tilsluttes direkte til en USB-port på computeren. Drevet kan ikke tilsluttes en USB-port på en ekstern enhed, f.eks. en USB-hub.
- Kontrollér, at computeren er tilsluttet vekselstrøm, før du begynder at oprette genoprettelsesmedier.
- <span id="page-81-0"></span>Oprettelsesprocessen kan vare over en time. Afbryd ikke oprettelsesprocessen.
- Hvis det er nødvendigt, kan du afslutte programmet, før du er færdig med at oprette alle genoprettelses-dvd'er. HP Recovery Manager afslutter brænding af den aktuelle dvd. Næste gang du åbner HP Recovery Manager, vil du blive spurgt, om de resterende diske skal brændes.

For at oprette HP genoprettelsesmedier:

- **1.** Skriv genopret på startskærmen, og vælg derefter **HP Recovery Manager**.
- **2.** Vælg **Oprettelse af genoprettelsesmedier**, og følg anvisningerne på skærmen.

Se [Gendannelse vha. HP Recovery Manager på side 74](#page-83-0), hvis du nogensinde får brug for at gendanne systemet.

# **Gendannelse og genoprettelse**

Der er flere muligheder for at genoprette systemet. Vælg den metode, der passer bedst til din situation og ekspertiseniveau:

- Hvis du har brug for at genoprette dine personlige filer og data, kan du bruge Windows-filhistorik til at genoprette de sikkerhedskopier, du har oprettet. Yderligere oplysninger og trin om brug af Filhistorik finder du under Hjælp og support. Fra startskærmen skal du skrive h, og derefter vælge **Hjælp og support**.
- Hvis du har brug for at afhjælpe et problem med et forudinstalleret program eller en forudinstalleret driver, skal du bruge muligheden Drivers and Applications Reinstall (Geninstallation af drivere og programmer) i HP Recovery Manager til at geninstallere de individuelle programmer eller drivere.

Skriv genoprettelse på startskærmen, vælg **HP Recovery Manager**, vælg derefter **Drivers and Applications Reinstall** (Geninstallation af drivere og programmer), og følg derefter anvisningerne på skærmen.

- Hvis du vil genoprette systemet til en tidligere tilstand uden at miste personlige data, er Windows Systemgendannelse en mulighed. Med Systemgendannelse kan du gendanne uden kravene til Windows Opdater eller en geninstallation. Windows opretter systemgendannelsespunkter automatisk under en Windows-opdatering og andre systemvedligeholdelseshændelser. Selv hvis du ikke manuelt har oprettet et gendannelsespunkt, kan du vælge at gendanne til et tidligere punkt, der blev oprettet automatisk. Yderligere oplysninger og trin om brug af Windows Systemgendannelse finder du under Hjælp og support. Skriv h på startskærmen, og vælg derefter **Hjælp og support**.
- Hvis du ønsker en hurtig og nem måde til at genoprette systemet uden at miste dine personlige data, indstillinger eller programmer, der var forudinstalleret på din computer, eller som du har købt i Windows-butikken, kan du overveje at bruge Windows Opdater. Denne mulighed kræver ikke sikkerhedskopiering af data til et andet drev. Se [Brug af Windows Opdatering for hurtig og](#page-82-0) [nem genoprettelse på side 73.](#page-82-0)
- Hvis du vil nulstille din computer til dens oprindelige tilstand, tilbyder Windows en nem måde, hvorpå du kan fjerne alle personlige data, programmer og indstillinger og geninstallere Windows.

Se [Fjern alt og geninstaller Windows på side 73](#page-82-0) for at få flere oplysninger.

● Hvis du ønsker at nulstille din computer ved brug af et minimeret billede, kan du vælge indstillingen HP Minimized Image Recovery fra HP Recovery-partitionen (kun udvalgte modeller) eller fra HP Recovery-medierne. Minimized Image Recovery installerer kun drivere og hardwareaktiverende programmer. Andre programmer, der er inkluderet i billedet fortsætter med

<span id="page-82-0"></span>at være tilgængelige til installation gennem indstillingen (Geninstallation af drivere og programmer) i HP Recovery Manager.

Se [Gendannelse vha. HP Recovery Manager på side 74](#page-83-0) for at få flere oplysninger.

- Hvis du ønsker at genoprette computerens oprindelige fabrikspartitioner og indhold, kan du vælge indstillingen System Recovery fra HP Recovery-medierne. Se [Gendannelse vha. HP](#page-83-0) [Recovery Manager på side 74](#page-83-0) for at få flere oplysninger.
- Hvis du har udskiftet harddisken, kan du bruge muligheden Factory Reset på HP Recovery-medierne til at genoprette fabriksbilledet på det nye drev. Se [Gendannelse vha. HP Recovery](#page-83-0) [Manager på side 74](#page-83-0) for at få flere oplysninger.
- Hvis du vil fjerne genoprettelsespartitionen for at få mere plads på harddisken, kan du fra HP Recovery Manager bruge muligheden Remove Recovery Partition.

Se [Fjernelse af HP genoprettelsespartition på side 76](#page-85-0) for at få flere oplysninger.

### **Brug af Windows Opdatering for hurtig og nem genoprettelse**

Når din computer ikke fungerer korrekt, og du har brug for at genopnå systemstabilitet, giver muligheden Windows Opdater dig mulighed for at starte på en frisk og bevare det, der er vigtigt for dig.

**VIGTIGT:** Opdater fjerner alle traditionelle programmer, der ikke oprindeligt blev installeret på systemet fra fabrikken.

- **BEMÆRK:** Under opdateringen gemmes der en liste over fjernede traditionelle programmer, så du hurtigt kan se, hvad du skal geninstallere. Se Hjælp og support for vejledning i geninstallation af traditionelle programmer. Skriv h på startskærmen, og vælg derefter **Hjælp og support**.
- **BEMÆRK:** Du bliver muligvis bedt om din tilladelse eller din adgangskode, når du bruger Optimering. Se Hjælp og support, hvis du ønsker flere oplysninger. Skriv h på startskærmen, og vælg derefter **Hjælp og support**.

Sådan startes Opdater:

- **1.** Peg på det øverste højre hjørne eller det nederste hjørne på startskærmen for at få vist amuletterne.
- **2.** Klik på **Indstillinger**.
- **3.** Klik på **Skift pc-indstillinger** i det nederste højre hjørne af skærmen, og vælg derefter **Generelt** på skærmen Pc-indstillinger.
- **4.** Rul valgene i højre side ned for at få vist **Optimer din pc uden at påvirke filerne**.
- **5.** Under **Optimer din pc uden at påvirke filerne** skal du vælge **Get started** (Kom i gang) og derefter følge anvisningerne på skærmen.

### **Fjern alt og geninstaller Windows**

Sommetider vil du udføre detaljeret reformatering af din computer, eller du vil fjerne personlige oplysninger, før du giver din computer væk eller kasserer den. Den proces, der beskrives i dette afsnit, giver en hurtig, enkel metode til at føre computeren tilbage til dens oprindelige tilstand på. Denne indstilling fjerner alle personlige data, programmer og indstillinger fra computeren og geninstallerer Windows.

**I''s VIGTIGT:** Denne mulighed indeholder ikke sikkerhedskopier af dine oplysninger. Før du bruger denne mulighed, skal du sikkerhedskopiere alle personlige data, du vil bevare.

<span id="page-83-0"></span>Du kan starte denne indstilling ved at bruge tasten f11 eller fra startskærmen.

Sådan bruges tasten f11:

**1.** Tryk på f11, mens computeren startes.

- eller -

Tryk på og hold f11 nede, mens du trykker på tænd/sluk-knappen.

- **2.** Vælg layoutet på dit tastatur.
- **3.** Vælg **Troubleshoot** (Fejlfind) i startmenuen.
- **4.** Vælg **Nulstil din pc**, og følg derefter anvisningerne på skærmen.

Sådan bruges startskærmen:

- **1.** Peg på det øverste højre hjørne eller det nederste hjørne på startskærmen for at få vist amuletterne.
- **2.** Klik på **Indstillinger**.
- **3.** Klik på **Skift pc-indstillinger** i det nederste højre hjørne af skærmen, og vælg derefter **Generelt** på skærmen Pc-indstillinger.
- **4.** Rul valgene i højre side ned for at få vist **Fjern alt, og geninstaller Windows**.
- **5.** Under **Remove everything and reinstall Windows** (Fjern alt og geninstaller Windows) skal du vælge **Get started** (Kom i gang) og følge anvisningerne på skærmen.

### **Gendannelse vha. HP Recovery Manager**

HP Recovery Manager-software gør det muligt at genoprette computeren til dens oprindelige fabriksindstillinger. Hvis du bruger de HP-genoprettelsesmedier, du har oprettet, kan du vælge en af følgende genoprettelsesmuligheder:

- Systemgenoprettelse geninstallerer der oprindelige operativsystem, og konfigurerer derefter indstillingerne for de programmer, der blev installeret på fabrikken.
- Minimeret billedgenoprettelse geninstallerer operativsystemet og alle hardwarerelaterede drivere og programmer, men ikke andre softwareprogrammer.
- Nulstil til fabriksindstillinger Gendanner computeren til den oprindelige fabrikstilstand ved at slette alle oplysninger fra harddisken og genoprette partitionerne. Derefter geninstallerer den operativsystemet og den software, der blev installeret fra fabrikken.

HP Recovery-partitionen (kun udvalgte modeller) giver mulighed for Minimized Image Recovery genoprettelse af minimeret billede).

### **Hvad du har brug for at vide**

- HP Recovery Manager genopretter kun software, der er installeret fra fabrikken. Software, der ikke er leveret sammen med denne computer, skal enten downloades fra producentens websted eller geninstalleres fra det medie, producenten har leveret.
- Genoprettelse via HP Recovery Manager skal bruges som sidste forsøg på at løse problemer.
- Der skal bruges HP Recovery-medier, hvis der er fejl på computerens harddisk.
- <span id="page-84-0"></span>Du skal bruge HP Recovery-medier for at bruge Factory Reset (Fabriksnulstilling) eller System Recovery (Systemgenoprettelse).
- Hvis HP Recovery-medierne ikke fungerer, kan du hente genoprettelsesmedier til systemet fra HP's websted. For support i USA skal du gå til <http://www.hp.com/go/contactHP>. For support i hele verden skal du gå til [http://welcome.hp.com/country/us/en/wwcontact\\_us.html](http://welcome.hp.com/country/us/en/wwcontact_us.html)

**I''s** VIGTIGT: HP Recovery Manager sikkerhedskopierer ikke automatisk dine personlige data. Før du bruger starter genoprettelse, skal du sikkerhedskopiere alle personlige data, du vil bevare.

#### **Brug af HP genoprettelsespartition til at gendanne et minimeret billede (kun udvalgte modeller)**

Med HP Recovery-partitionen (kun på visse modeller) kan du genoprette et minimeret billede uden brug af genoprettelsesdiske eller et USB-genoprettelsesflashdrev. Denne type genoprettelse kan kun bruges, hvis harddisken stadig fungerer.

Sådan startes HP Recovery Manager fra HP genoprettelsespartition:

**1.** Tryk på f11, mens computeren startes.

- eller -

Tryk på og hold f11 nede, mens du trykker på tænd/sluk-knappen.

- **2.** Vælg layoutet på dit tastatur.
- **3.** Vælg **Troubleshoot** (Fejlfind) i startmenuen.
- **4.** Vælg **Recovery Manager**, og følg anvisningerne på skærmen.

#### **Brug af HP genoprettelsesmedier til genoprettelse**

Du kan bruge HP Recovery-medier til at genoprette det oprindelige system Denne metode kan bruges, hvis dit system ikke har en HP Recovery-partition, eller hvis harddisken ikke fungerer korrekt.

- **1.** Sikkerhedskopiér alle personlige filer, hvis det er muligt.
- **2.** Isæt den første HP Recovery-disk, du oprettede, i det optiske drev på din computer eller i et valgfrit eksternt optisk drev, og genstart derefter computeren.

- eller -

Indsæt HP Recovery USB-flashdrevet i USB-porten, og genstart derefter computeren.

**BEMÆRK:** Hvis computeren ikke automatisk genstarter i HP Recovery Manager, skal computerens startrækkefølge ændres. Se Ændring af computerens startrækkefølge på side 75.

**3.** Følg anvisningerne på skærmen.

#### **Ændring af computerens startrækkefølge**

Hvis computeren ikke genstarter i HP Recovery Manager, kan du ændre dens startrækkefølge, som er den rækkefølge, enhederne er anført i BIOS, hvor computeren søger efter startoplysninger. Du kan ændre valg for et optisk drev eller et USB-flashdrev.

Sådan ændres startrækkefølge:

- **1.** Indsæt det HP Recovery-medie, du oprettede.
- **2.** Genstart computeren, tryk hurtigt på esc, og tryk derefter på f9 for startmuligheder.
- <span id="page-85-0"></span>**3.** Vælg det optiske drev eller USB-flashdrev, du vil starte fra.
- **4.** Følg anvisningerne på skærmen.

### **Fjernelse af HP genoprettelsespartition**

HP Recovery Manager-softwaren giver dig mulighed for at fjerne HP Recovery-partitionen for at frigøre plads på harddisken.

**VIGTIGT:** Hvis du fjerne HP Recovery-partitionen betyder det, at du ikke længere kan bruge Windows Opdater, Fjern alt og geninstaller Windows eller HP Recovery Manager til genoprettelse af minimeret billede. Opret HP Recovery-medier, før du fjerner Recovery-partitionen for at sikre, at du har genoprettelsesmuligheder. se [Oprettelse af HP genoprettelsesmedier på side 71.](#page-80-0)

Følg disse trin for at fjerne HP Recovery-partitionen:

- **1.** Skriv genopret på startskærmen, og vælg derefter **HP Recovery Manager**.
- **2.** Vælg **Remove Recovery Partition** (Fjern genoprettelsespartition), og følg anvisningerne på skærmen.

# <span id="page-86-0"></span>**12 Specifikationer**

# **Indgangsstrøm**

Oplysningerne om strøm i dette afsnit kan være nyttige, hvis du har planer om at rejse til udlandet med computeren.

Computeren kører på jævnstrøm, som kan leveres via en vekselstrøms- eller jævnstrømskilde. Vekselstrømskilden skal have en mærkelast på 100–240 V, 50–60 Hz. Selvom computeren kan forsynes med strøm via en selvstændig jævnstrømskilde, anbefales det, at den kun forsynes med strøm via en vekselstrømsadapter eller en jævnstrømsstrømkilde, der er leveret og godkendt af HP til brug til denne computer.

Computeren kan køre på jævnstrøm inden for følgende specifikationer. Driftsspænding og -strøm varierer efter platform.

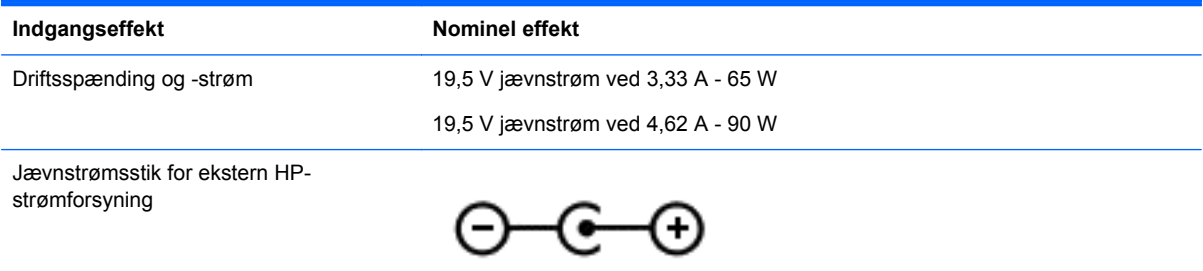

BEMÆRK: Dette produkt er udviklet til it-strømsystemer i Norge med en fase til fase-spænding, der ikke overstiger 240 V rms.

**BEMÆRK:** Computerens driftsspænding og strøm kan ses på systemets mærkat med lovgivningsmæssige oplysninger.

# **Driftsmiljø**

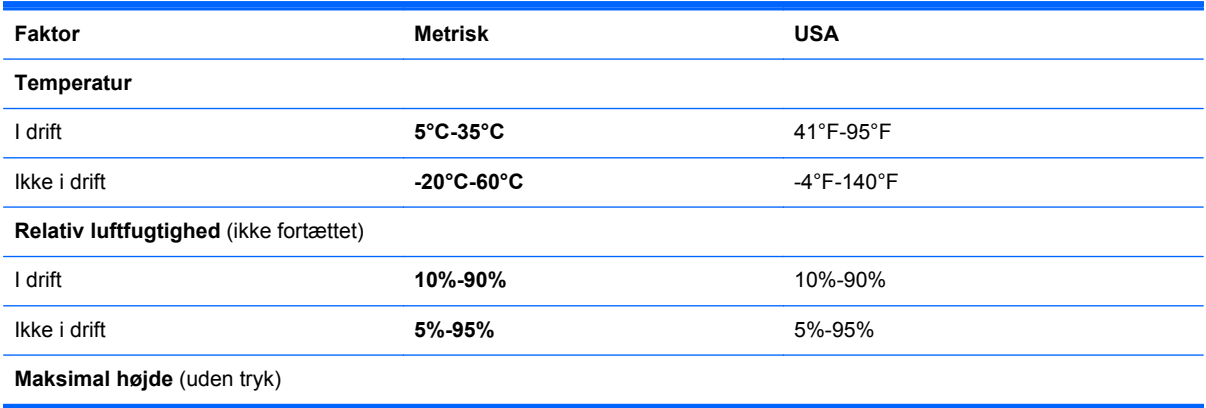

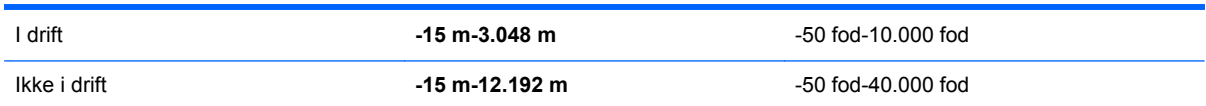

# <span id="page-88-0"></span>**13 Elektrostatisk udladning**

Elektrostatisk udledning er udledningen af statisk elektricitet, når to objekter kommer i kontakt med hinanden, f.eks. det stød, du kan få, hvis du går over et gulvtæppe og derefter rører ved et metaldørhåndtag.

En udledning af statisk elektricitet fra finger og andre elektrostatiske ledere kan beskadige elektronikkomponenter. Hvis du vil forhindre beskadigelse af computeren eller et drev eller tab af data, skal du overholde følgende forholdsregler:

- Hvis vejledningen til fjernelse eller installation angiver, at du skal tage strømmen fra computeren, skal du gøre dette, før du gør noget andet.
- Lad komponenterne blive de relevante steder, før du er klar til at installere dem.
- Undgå at berøre stifter, kabler og kredsløb. Berør elektronikkomponenter så lidt som muligt.
- Brug ikke-magnetisk værktøj.
- Før du håndterer komponenter, skal du sørge for at aflade statisk elektricitet ved at berøre en umalede metaloverflade på komponenten.
- Hvis du fjerner en komponent, skal du lægge den i en dertil indrettet beholder.

# **Indeks**

### **A**

AC-adapter [6](#page-15-0) adgangskoder Setup Utility (BIOS) [63](#page-72-0) Windows [63](#page-72-0) antivirussoftware, bruge [64](#page-73-0)

### **B**

backup [70](#page-79-0) personlige filer [71](#page-80-0) batteri afladning [40](#page-49-0) bortskaffelse [41](#page-50-0) lagring [41](#page-50-0) lav batterispænding [40](#page-49-0) udskiftning [41](#page-50-0) batteridæksel, identificering [13](#page-22-0) batteristrøm [39](#page-48-0) batteritemperatur [41](#page-50-0) BIOS download en opdatering [68](#page-77-0) fastslå version [67](#page-76-0) opdatering [67](#page-76-0) Bluetooth-enhed [15,](#page-24-0) [20](#page-29-0) Bluetooth-mærkat [14](#page-23-0) brug af ekstern vekselstrøm [42](#page-51-0) bruge adgangskoder [62](#page-71-0) bund [14](#page-23-0)

### **C**

computer, rejse [41](#page-50-0) computernulstilling [73](#page-82-0) CyberLink PowerDVD [27](#page-36-0)

### **D**

digitalt kort isætning [46](#page-55-0) Diskdefragmenteringssoftware [56](#page-65-0) Diskoprydningssoftware [57](#page-66-0) driftsmiljø [77](#page-86-0) Dvale afslutning [38](#page-47-0) aktivering [38](#page-47-0)

dvaletilstand startet under kritisk lav batterispænding [41](#page-50-0)

#### **E**

ekstern skærmport [25](#page-34-0) ekstern skærmport, identificering [6,](#page-15-0) [23](#page-32-0) ekstern vekselstrøm, brug af [42](#page-51-0) elektrostatisk udladning [79](#page-88-0)

### **F**

firewallsoftware [64](#page-73-0) fjern alt og geninstaller Windows [73](#page-82-0) fn-tast, identificere [35](#page-44-0)

### **G**

genbrug computer [72,](#page-81-0) [73](#page-82-0) gendannelse Windows Filhistorik [72](#page-81-0) genoprettelse [72,](#page-81-0) [73](#page-82-0) brug af HP genoprettelsesmedier [72](#page-81-0) diske [71,](#page-80-0) [75](#page-84-0) HP Recovery Manager [74](#page-83-0) medier [75](#page-84-0) start [75](#page-84-0) system [74](#page-83-0) understøttede diske [71](#page-80-0) USB-flashdrev [75](#page-84-0) genoprettelse med minimeret billede [75](#page-84-0) genoprettelsesmedier oprettelse [71](#page-80-0) oprettelse vha. HP Recovery Manager [72](#page-81-0) genoprettelsespartition [75](#page-84-0) fjernelse [76](#page-85-0) genvejstaster beskrivelse [35](#page-44-0) brug af [35](#page-44-0) vis systemoplysninger [35](#page-44-0)

genvejstast til systemoplysninger [35](#page-44-0)

### **H**

handlingstaster afspil, pause, genoptag [34](#page-43-0) forrige nummer eller afsnit [34](#page-43-0) forøg lydstyrken [34](#page-43-0) forøg skærmens lysstyrke [34](#page-43-0) Hjælp og support [34](#page-43-0) identificering [12](#page-21-0) lydløs [34](#page-43-0) næste nummer eller afsnit [34](#page-43-0) reducer lydstyrken [34](#page-43-0) reducer skærmens lysstyrke [34](#page-43-0) skift skærmbillede [34](#page-43-0) trådløs [34](#page-43-0) harddisk HP 3D DriveGuard [56](#page-65-0) harddisk, identificering [13](#page-22-0) HDMI konfigurere lyd [26](#page-35-0) HDMI-port, identificering [7](#page-16-0), [23](#page-32-0) HDMI-port, tilslutte [26](#page-35-0) high-definition enheder, tilslutte [26](#page-35-0), [27](#page-36-0) hovedtelefoner, tilslutte [24](#page-33-0) HP 3D DriveGuard [56](#page-65-0) HP genoprettelespartition fjernelse [76](#page-85-0) HP genoprettelsesmedier genoprettelse [75](#page-84-0) oprettelse [71](#page-80-0) HP genoprettelsespartition [75](#page-84-0) genoprettelse [75](#page-84-0) HP Recovery Manager [74](#page-83-0) rettelse af startproblemer [75](#page-84-0) start [75](#page-84-0) hubs [45](#page-54-0) hukommelsesmodul fjerne [58](#page-67-0) identificering [13](#page-22-0) isætte [58](#page-67-0) udskifte [57](#page-66-0)

hukommelsesmodul servicedæksel, fierne [58](#page-67-0) højttalere, identificering [11,](#page-20-0) [22](#page-31-0) højttalere, tilslutte [24](#page-33-0)

#### **I**

indgangsstrøm [77](#page-86-0) indstilling af adgangskodebeskyttelse ved vækning [38](#page-47-0) installation vigtige sikkerhedsopdateringer [64](#page-73-0) integreret, numerisk tastatur, identificere [12,](#page-21-0) [36](#page-45-0) Intel Wireless Display [27](#page-36-0) Intel Wireless Music [27](#page-36-0) internetforbindelse, konfigurere [18](#page-27-0) internetsikkerhedssoftware, bruge [64](#page-73-0) intern mikrofon, identificere [8,](#page-17-0) [22](#page-31-0) intern skærmknap, identificering [8](#page-17-0)

### **K**

kabler USB [46](#page-55-0) knap for trådløs [15](#page-24-0) knapper høire TouchPad [9](#page-18-0) tænd/sluk [11](#page-20-0) venstreTouchPad [9](#page-18-0) komponenter foroven [9](#page-18-0) højre side [6](#page-15-0) nederste [13](#page-22-0) skærm [8](#page-17-0) venstre side [6](#page-15-0) konfigurere lyd til HDMI [26](#page-35-0) kontrollere lydfunktioner [24](#page-33-0) kritisk lav batterispænding [41](#page-50-0)

#### **L**

lagring af et batteri [41](#page-50-0) lav batterispænding [40](#page-49-0) lovgivningsmæssige oplysninger lovgivningsmæssigt mærkat [14](#page-23-0) mærkater for trådløs certificering [14](#page-23-0)

lufthavn sikkerhedsanordninger [53](#page-62-0) lydfunktioner, kontrollere [24](#page-33-0) lydudgangsstik (hovedtelefon) [7](#page-16-0), [23](#page-32-0) lysdiode harddisk [7](#page-16-0) lysdiode for caps lock, identificering [10](#page-19-0) lysdiode for harddisk [7](#page-16-0) lysdiode for lydløs, identificering [10](#page-19-0) lysdiode for trådløs [10](#page-19-0) lysdiode for webkamera, identificering [8](#page-17-0) lysdioder AC-adapter [6](#page-15-0) caps lock [10](#page-19-0) lydløs [10](#page-19-0) strøm [7](#page-16-0), [10](#page-19-0) trådløs [10](#page-19-0) lys for trådløs [15](#page-24-0)

#### **M**

mediestik, identificering [7](#page-16-0) mikrofon, tilslutte [24](#page-33-0) minimeret billede oprettelse [74](#page-83-0) montere ekstra sikkerhedskabellås [65](#page-74-0) mus, ekstern indstillinger [28](#page-37-0) mærkater Bluetooth [14](#page-23-0) lovgivningsmæssige [14](#page-23-0) serienummer [14](#page-23-0) service [14](#page-23-0) trådløs certificering [14](#page-23-0) WLAN [14](#page-23-0) mærkat for trådløs certificering [14](#page-23-0)

### **N**

nedlukning [43](#page-52-0) netværksstik, identificering [6](#page-15-0) nulstil computer [72,](#page-81-0) [73](#page-82-0) trin [73](#page-82-0)

#### **O**

offentlig WLAN-forbindelse [19](#page-28-0)

opdater [73](#page-82-0) computer [72](#page-81-0) oplysninger om batteri, finde [40](#page-49-0) oprettelse af forbindelse til et WLAN [19](#page-28-0) opsætning af WLAN [18](#page-27-0) optisk disk fjernelse af [49](#page-58-0) isætning [48](#page-57-0) optisk drev, identificering [6](#page-15-0) optisk drev til bakkeindføring [48](#page-57-0) original systemgenoprettelse [74](#page-83-0)

### **P**

pleje af din computer [59](#page-68-0) porte ekstern skærm [6,](#page-15-0) [23](#page-32-0), [25](#page-34-0) HDMI [7](#page-16-0), [23,](#page-32-0) [26](#page-35-0) Intel Wireless Display [27](#page-36-0) Intel Wireless Music [27](#page-36-0) USB 2.0 [6,](#page-15-0) [22](#page-31-0) VGA [25](#page-34-0) ports USB 3.0 [7,](#page-16-0) [23](#page-32-0) PowerDVD [27](#page-36-0) produktnavn og -nummer, computer [14](#page-23-0)

### **R**

rejse med computeren [14,](#page-23-0) [41](#page-50-0), [60](#page-69-0) rengøring af din computer [59](#page-68-0) RJ-45 (netværk) stik, identificering [6](#page-15-0)

### **S**

sende computeren [60](#page-69-0) serienummer [14](#page-23-0) serienummer, computer [14](#page-23-0) servicemærkater placering [14](#page-23-0) Setup Utility (BIOS) adgangskoder [63](#page-72-0) sikkerhed, trådløs [19](#page-28-0) sikkerhedskabellås, montere [65](#page-74-0) sikkerhedskopiere software og oplysninger [65](#page-74-0) Sjove aktiviteter [1](#page-10-0) slettede filer gendannelse [72](#page-81-0) slukning af computeren [43](#page-52-0)

Slumre afslutning [38](#page-47-0) slumre start [38](#page-47-0) software CyberLink PowerDVD [27](#page-36-0) Disk defragmentering [56](#page-65-0) Disk oprydning [57](#page-66-0) softwareopdateringer, installere [64](#page-73-0) softwareopdateringer fra HP og tredjepart, installere [65](#page-74-0) startrækkefølge ændring af HP Recovery Manager [75](#page-84-0) stik digitale medier [7](#page-16-0) lydudgangsstik (hovedtelefon) [7,](#page-16-0) [23](#page-32-0) netværk [6](#page-15-0) RJ-45 (netværk) [6](#page-15-0) sikkerhedskabel [6](#page-15-0) stik, strøm [6](#page-15-0) stik til sikkerhedskabel, identificere [6](#page-15-0) strøm batteri [39](#page-48-0) strømlysdiode, identificering [7,](#page-16-0) [10](#page-19-0) strømstik, identificering [6](#page-15-0) systemet svarer ikke [43](#page-52-0) systemgendannelsespunkt gendannelse [72](#page-81-0) oprettelse [71](#page-80-0) systemgenoprettelse [74](#page-83-0)

#### **T**

tastaturgenvejstaster, identificere [35](#page-44-0) tasten esc, identificering [12](#page-21-0) tasten fn, identificering [12](#page-21-0) tasten num lock, identificere [12](#page-21-0), [36](#page-45-0) taster esc [12](#page-21-0) fn [12](#page-21-0) handling [12](#page-21-0) num lock [12](#page-21-0), [36](#page-45-0) Windows-logoet [12](#page-21-0) temperatur [41](#page-50-0)

test af en vekselstrømsadapter [42](#page-51-0) **TouchPad** knapper [9](#page-18-0) TouchPad-bevægelsen for knibning [30](#page-39-0) TouchPad-bevægelsen for rotation [30](#page-39-0) TouchPad-bevægelsen for rulning [29](#page-38-0) TouchPad-bevægelsen for zoom [30](#page-39-0) TouchPad-bevægelser knibe [30](#page-39-0) rotere [30](#page-39-0) rulning [29](#page-38-0) zoome [30](#page-39-0) TouchPad zone, identificering [9](#page-18-0) trådløse kontrolelementer knap [15](#page-24-0) operativsystem [15](#page-24-0) Wireless Assistant-software [15](#page-24-0) trådløst netværk, beskytte [65](#page-74-0) trådløst netværk (WLAN) bruge [17](#page-26-0) funktionsmæssig rækkevidde [19](#page-28-0) nødvendigt udstyr [18](#page-27-0) offentlig WLAN-forbindelse [19](#page-28-0) sikkerhed [19](#page-28-0) tilslutte til [19](#page-28-0) WLAN-forbindelse i en virksomhed [19](#page-28-0) tænd/sluk-knap, identificering [11](#page-20-0)

#### **U**

udløserknap, batteridæksel [13](#page-22-0) udløserknapper til batteridæksel [13](#page-22-0) Udskubningsknap til optisk drev, identificere [6](#page-15-0) understøttede diske genoprettelse [71](#page-80-0) USB 2.0-porte, identificere [6,](#page-15-0) [22](#page-31-0) USB 3.0-porte identificering [7,](#page-16-0) [23](#page-32-0) USB-enheder beskrivelse [45](#page-54-0) fjernelse af [46](#page-55-0) tilslutning [45](#page-54-0)

USB-hubs [45](#page-54-0) USB-kabel, tilslutning [46](#page-55-0)

#### **V**

vedligeholdelse Disk defragmentering [56](#page-65-0) Disk oprydning [57](#page-66-0) vekselstrømsadapter, test [42](#page-51-0) ventilationsåbninger, identificere [7](#page-16-0) ventilationsåbninger, identificering [13](#page-22-0) VGA-port, tilslutte [25](#page-34-0) video [25](#page-34-0) vigtige sikkerhedsopdateringer, installation [64](#page-73-0)

### **W**

webkamera bruge [23](#page-32-0) identificere [22](#page-31-0) webkamera, identificering [8](#page-17-0), [22](#page-31-0) webkameralys, identificere [22](#page-31-0) Windows backup [71](#page-80-0) Filhistorik [71](#page-80-0), [72](#page-81-0) gendannelse af filer [72](#page-81-0) geninstaller [72](#page-81-0), [73](#page-82-0) muligheden fjern alt og geninstaller [73](#page-82-0) nulstil [73](#page-82-0) Opdater [72](#page-81-0), [73](#page-82-0) systemgendannelsespunkt [71](#page-80-0), [72](#page-81-0) Windows-adgangskoder [63](#page-72-0) Windows-tasten, identificering [12](#page-21-0) Wireless Assistant-software [15](#page-24-0) WLAN-antenner, identificering [8](#page-17-0) WLAN-enhed [14](#page-23-0), [17](#page-26-0) WLAN-forbindelse i en virksomhed [19](#page-28-0) WLAN-mærkat [14](#page-23-0)